USER GUIDE

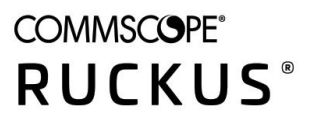

# **RUCKUS Unleashed Multi-Site Manager User Guide, 2.5**

**Supporting Unleashed Multi-Site Manager Release 2.5** 

## **Copyright, Trademark and Proprietary Rights Information**

© 2021 CommScope, Inc. All rights reserved.

No part of this content may be reproduced in any form or by any means or used to make any derivative work (such as translation, transformation, or adaptation) without written permission from CommScope, Inc. and/or its affiliates ("CommScope"). CommScope reserves the right to revise or change this content from time to time without obligation on the part of CommScope to provide notification of such revision or change.

### Export Restrictions

These products and associated technical data (in print or electronic form) may be subject to export control laws of the United States of America. It is your responsibility to determine the applicable regulations and to comply with them. The following notice is applicable for all products or technology subject to export control:

These items are controlled by the U.S. Government and authorized for export only to the country of ultimate destination for use by the ultimate *consignee or end-user(s) herein identified. They may not be resold, transferred, or otherwise disposed of, to any other country or to any person other* than the authorized ultimate consignee or end-user(s), either in their original form or after being incorporated into other items, without first *obtaining approval from the U.S. government or as otherwise authorized by U.S. law and regulations.* 

### Disclaimer

THIS CONTENT AND ASSOCIATED PRODUCTS OR SERVICES ("MATERIALS"), ARE PROVIDED "AS IS" AND WITHOUT WARRANTIES OF ANY KIND, WHETHER EXPRESS OR IMPLIED. TO THE FULLEST EXTENT PERMISSIBLE PURSUANT TO APPLICABLE LAW, COMMSCOPE DISCLAIMS ALL WARRANTIES, EXPRESS OR IMPLIED, INCLUDING, BUT NOT LIMITED TO, IMPLIED WARRANTIES OF MERCHANTABILITY AND FITNESS FOR A PARTICULAR PURPOSE, TITLE, NON-INFRINGEMENT, FREEDOM FROM COMPUTER VIRUS, AND WARRANTIES ARISING FROM COURSE OF DEALING OR COURSE OF PERFORMANCE. CommScope does not represent or warrant that the functions described or contained in the Materials will be uninterrupted or error-free, that defects will be corrected, or are free of viruses or other harmful components. CommScope does not make any warranties or representations regarding the use of the Materials in terms of their completeness, correctness, accuracy, adequacy, usefulness, timeliness, reliability or otherwise. As a condition of your use of the Materials, you warrant to CommScope that you will not make use thereof for any purpose that is unlawful or prohibited by their associated terms of use.

### Limitation of Liability

IN NO EVENT SHALL COMMSCOPE, COMMSCOPE AFFILIATES, OR THEIR OFFICERS, DIRECTORS, EMPLOYEES, AGENTS, SUPPLIERS, LICENSORS AND THIRD PARTY PARTNERS, BE LIABLE FOR ANY DIRECT, INDIRECT, SPECIAL, PUNITIVE, INCIDENTAL, EXEMPLARY OR CONSEQUENTIAL DAMAGES, OR ANY DAMAGES WHATSOEVER, EVEN IF COMMSCOPE HAS BEEN PREVIOUSLY ADVISED OF THE POSSIBILITY OF SUCH DAMAGES, WHETHER IN AN ACTION UNDER CONTRACT, TORT, OR ANY OTHER THEORY ARISING FROM YOUR ACCESS TO, OR USE OF, THE MATERIALS. Because some jurisdictions do not allow limitations on how long an implied warranty lasts, or the exclusion or limitation of liability for consequential or incidental damages, some of the above limitations may not apply to you.

### **Trademarks**

ARRIS, the ARRIS logo, COMMSCOPE, RUCKUS, RUCKUS WIRELESS, the Ruckus logo, the Big Dog design, BEAMFLEX, CHANNELFLY, FASTIRON, ICX, SMARTCELL and UNLEASHED are trademarks of CommScope, Inc. and/or its affiliates. Wi-Fi Alliance, Wi-Fi, the Wi-Fi logo, Wi-Fi Certified, the Wi-Fi CERTIFIED logo, Wi-Fi Protected Access, the Wi-Fi Protected Setup logo, Wi-Fi Protected Setup, Wi-Fi Multimedia and WPA2 and WMM are trademarks or registered trademarks of Wi-Fi Alliance. All other trademarks are the property of their respective owners.

# **Contents**

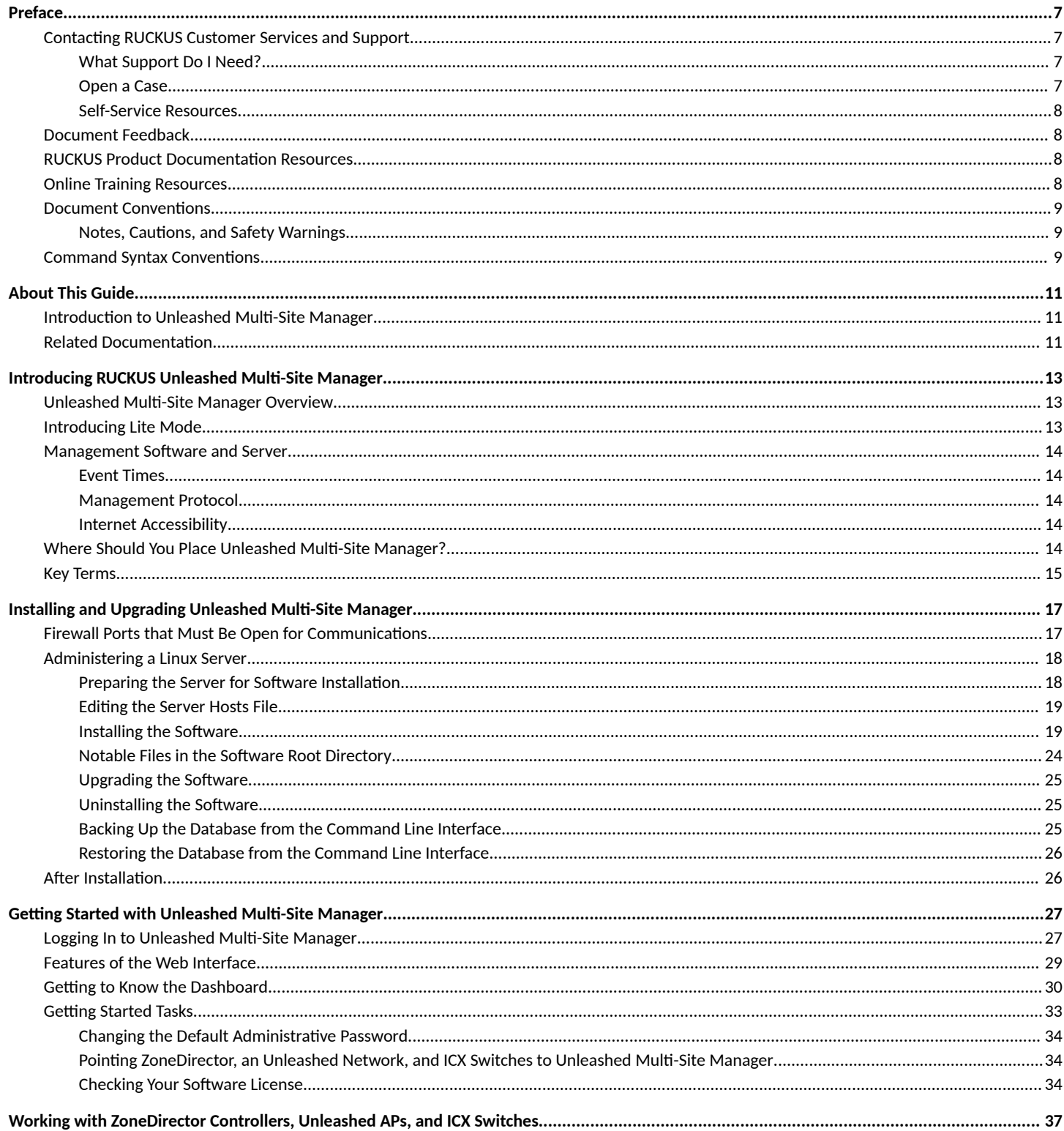

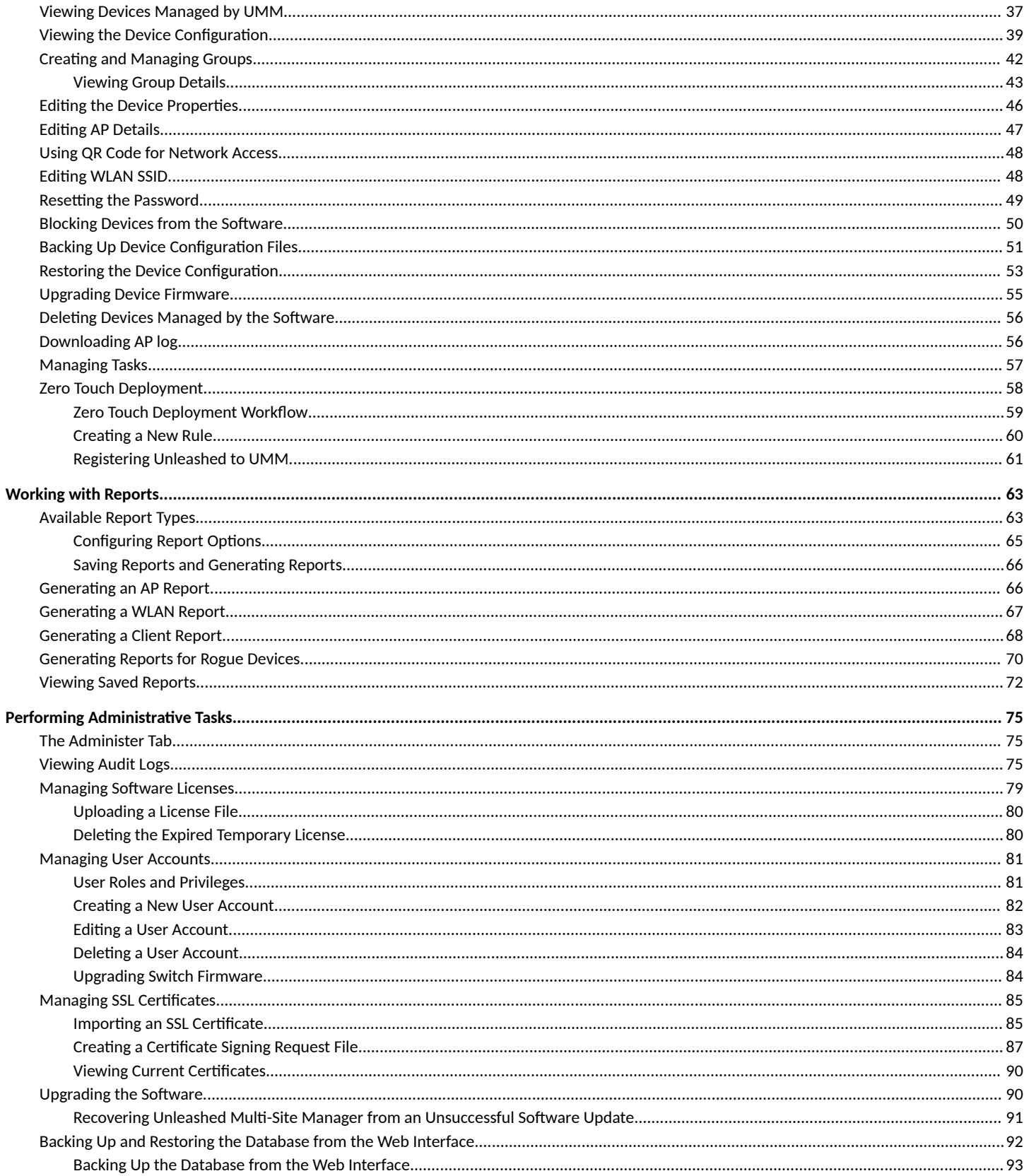

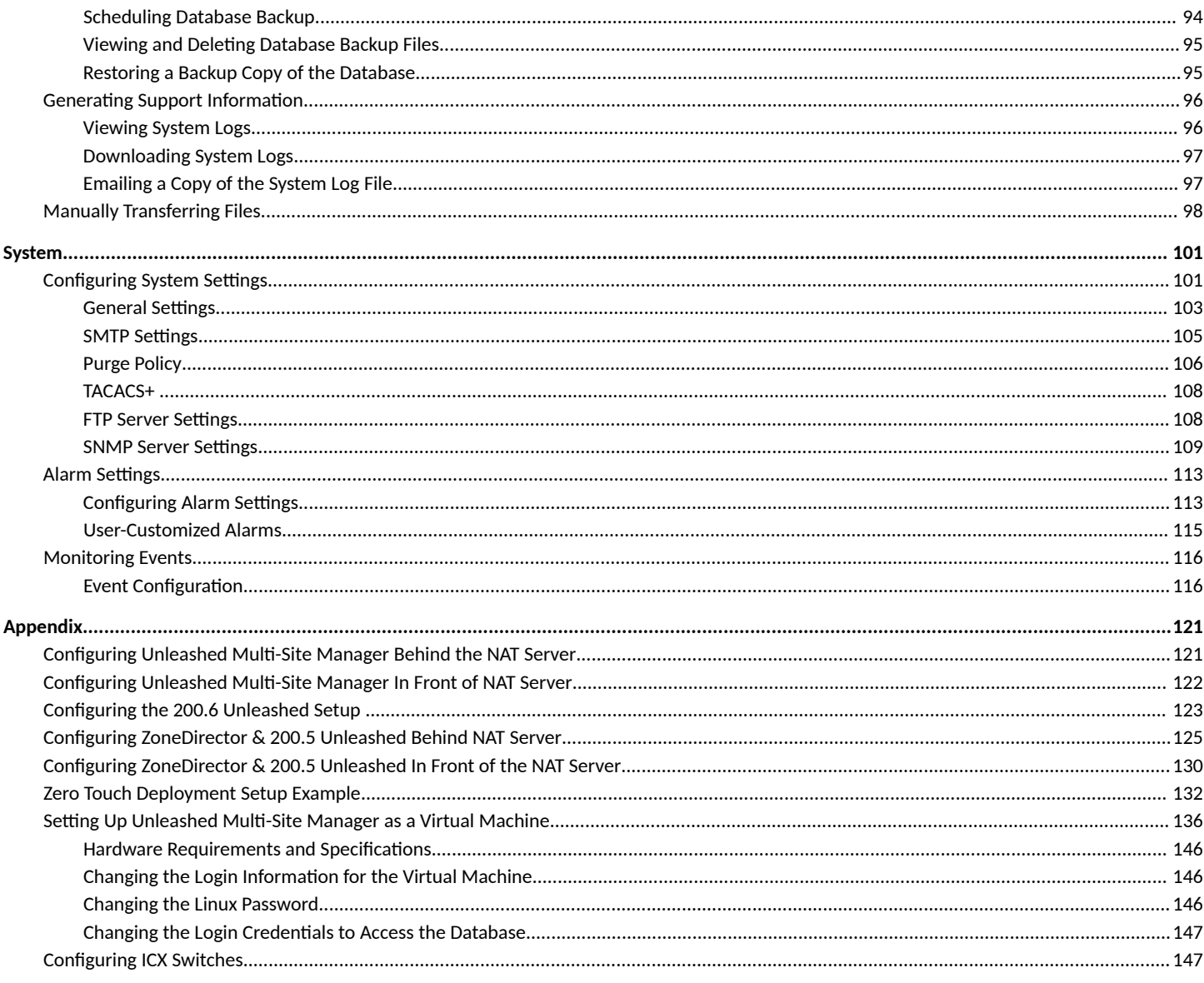

# <span id="page-6-0"></span>**Preface**

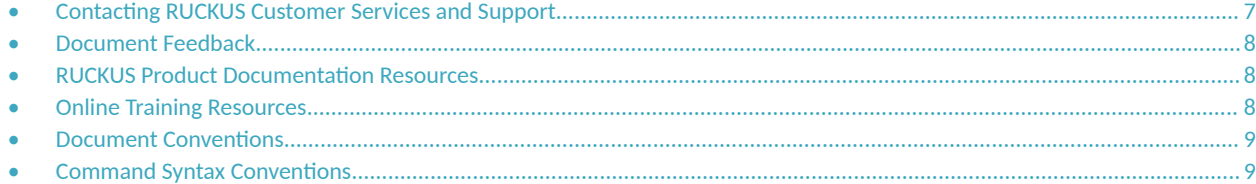

## **Contacting RUCKUS Customer Services and Support**

The Customer Services and Support (CSS) organization is available to provide assistance to customers with active warranties on their RUCKUS products, and customers and partners with active support contracts.

For product support information and details on contacting the Support Team, go directly to the RUCKUS Support Portal using https:// support.ruckuswireless.com, or go to https://www.ruckuswireless.com and select Support.

### **What Support Do I Need?**

Technical issues are usually described in terms of priority (or severity). To determine if you need to call and open a case or access the self-service resources, use the following criteria:

- **Priority 1 (P1)—Critical. Network or service is down and business is impacted. No known workaround. Go to the Open a Case section.**
- **•** Priority 2 (P2)—High. Network or service is impacted, but not down. Business impact may be high. Workaround may be available. Go to the **Open a Case** section.
- **Priority 3 (P3)—Medium. Network or service is moderately impacted, but most business remains functional. Go to the Self-Service Resources** section.
- Priority 4 (P4)—Low. Requests for information, product documentation, or product enhancements. Go to the **Self-Service Resources** section.

### **Open a Case**

When your entire network is down (P1), or severely impacted (P2), call the appropriate telephone number listed below to get help:

- **Continental United States: 1-855-782-5871**
- **•** Canada: 1-855-782-5871
- **Europe, Middle East, Africa, Central and South America, and Asia Pacific, toll-free numbers are available at https://** support.ruckuswireless.com/contact-us and Live Chat is also available.
- Worldwide toll number for our support organization. Phone charges will apply: +1-650-265-0903

We suggest that you keep a physical note of the appropriate support number in case you have an entire network outage.

### <span id="page-7-0"></span>**Self-Service Resources**

The RUCKUS Support Portal at https://support.ruckuswireless.com offers a number of tools to help you to research and resolve problems with your RUCKUS products, including:

- Technical Documentation-https://support.ruckuswireless.com/documents
- **Community Forums**—https://forums.ruckuswireless.com/ruckuswireless/categories
- Knowledge Base Articles-https://support.ruckuswireless.com/answers
- **Software Downloads and Release Notes—https://support.ruckuswireless.com/#products\_grid**
- Security Bulletins-https://support.ruckuswireless.com/security

Using these resources will help you to resolve some issues, and will provide TAC with additional data from your troubleshooting analysis if you still require assistance through a support case or RMA. If you still require help, open and manage your case at https://support.ruckuswireless.com/ case\_management.

## **Document Feedback**

RUCKUS is interested in improving its documentation and welcomes your comments and suggestions.

You can email your comments to RUCKUS at [#Ruckus-Docs@commscope.com.](mailto:%20mailto:%20#Ruckus-Docs@commscope.com)

When contacting us, include the following information:

- Document title and release number
- **•** Document part number (on the cover page)
- **•** Page number (if appropriate)

For example:

- **•** RUCKUS SmartZone Upgrade Guide, Release 5.0
- **•** Part number: 800-71850-001 Rev A
- **•** Page 7

## **RUCKUS Product Documentation Resources**

Visit the RUCKUS website to locate related documentation for your product and additional RUCKUS resources.

Release Notes and other user documentation are available at https://support.ruckuswireless.com/documents. You can locate the documentation by product or perform a text search. Access to Release Notes requires an active support contract and a RUCKUS Support Portal user account. Other technical documentation content is available without logging in to the RUCKUS Support Portal.

White papers, data sheets, and other product documentation are available at https://www.ruckuswireless.com.

## **Online Training Resources**

To access a variety of online RUCKUS training modules, including free introductory courses to wireless networking essentials, site surveys, and products, visit the RUCKUS Training Portal at https://commscopeuniversity.myabsorb.com/.

## <span id="page-8-0"></span>**Document Conventions**

The following table lists the text conventions that are used throughout this guide.

#### **TABLE 1 Text Conventions**

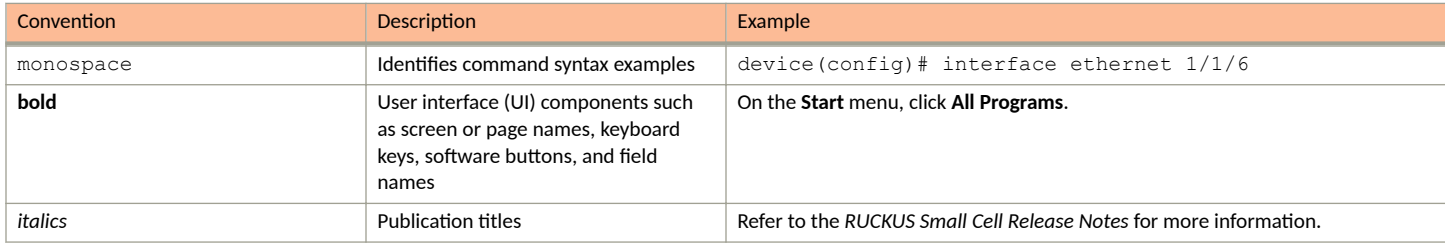

### **Notes, Cautions, and Safety Warnings**

Notes, cautions, and warning statements may be used in this document. They are listed in the order of increasing severity of potential hazards.

### **NOTE**

A NOTE provides a tip, guidance, or advice, emphasizes important information, or provides a reference to related information.

#### **ATTENTION**

An ATTENTION statement indicates some information that you must read before continuing with the current action or task.

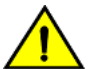

**CAUTION**

A CAUTION statement alerts you to situations that can be potentially hazardous to you or cause damage to hardware, firmware, software, or data.

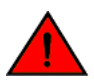

#### **DANGER**

A DANGER statement indicates conditions or situations that can be potentially lethal or extremely hazardous to you. Safety labels are also attached directly to products to warn of these conditions or situations.

## **Command Syntax Conventions**

Bold and italic text identify command syntax components. Delimiters and operators define groupings of parameters and their logical relationships.

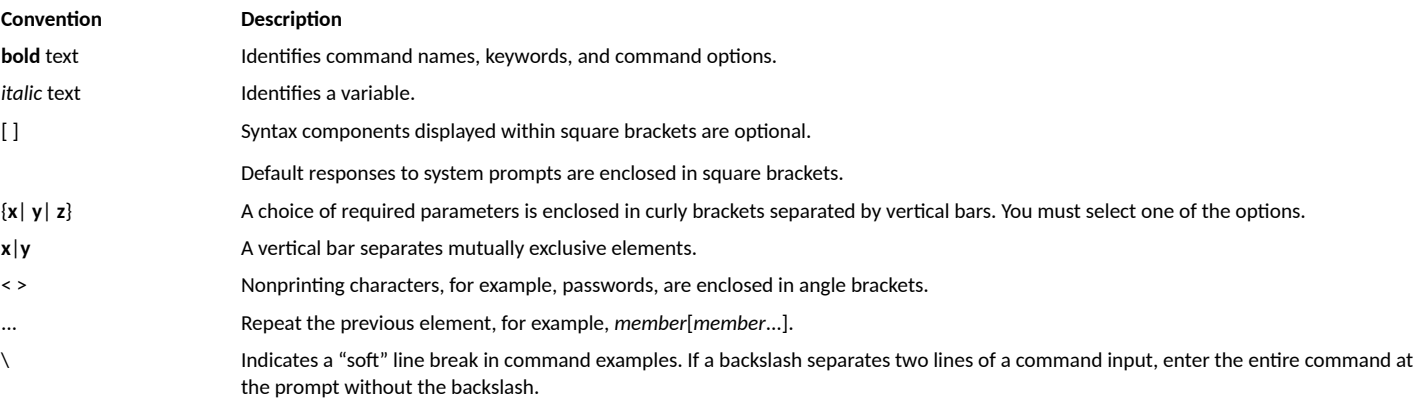

# <span id="page-10-0"></span>**About This Guide**

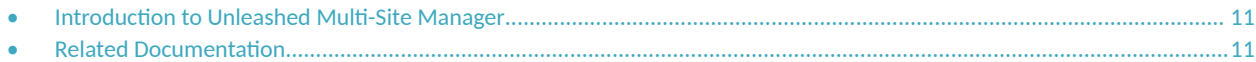

## **Introduction to Unleashed Multi-Site Manager**

This Unleashed Multi-Site Manager User Guide describes how to install, configure, and manage the Unleashed Multi-Site Manager application or software.

This guide is written for those responsible for installing and managing network equipment. Consequently, it assumes that the reader has a basic working knowledge of local area networking, wireless networking, and wireless devices.

### **NOTE**

If release notes are shipped with your product and the information there differs from the information in this guide, follow the instructions in the release notes.

Most user guides and release notes are available in Adobe Acrobat Reader Portable Document Format (PDF) or HTML on the RUCKUS support website at https://support.ruckuswireless.com/documents .

## **Related Documentation**

In addition to this User Guide, each Unleashed Multi-Site Manager documentation set includes the following:

- Online Help: Provides instructions for performing tasks using the Unleashed Multi-Site Manager interface. The online help is accessible from the interface and is searchable.
- Release Notes: Provides information about the current software release, including new features, enhancements, and known issues.

# <span id="page-12-0"></span>**Introducing RUCKUS Unleashed Multi-Site Manager**

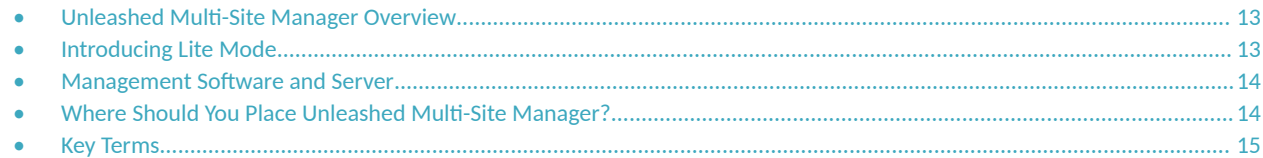

## **Unleashed Multi-Site Manager Overview**

RUCKUSUnleashed Multi-Site Manager software is an intelligent, scalable network management system designed to facilitate administration of your dispersed ZoneDirector devices, Unleashed networks and ICX switches.

The software offers a dashboard displaying device views, alarms and events: Processes notifications received from managed RUCKUS devices and displays them in an easy-to-understand and easy-to-use graphical user interface accessible via a Web browser.

### **NOTE**

Unleashed Multi-Site Manager does not support solo APs, except for RUCKUS P300.

### **ATTENTION**

By downloading Unleashed Multi-Site Manager, be advised that:

This information may be transferred and stored outside of your country of residence where data protection standards may be different.

## **Introducing Lite Mode**

Unleashed Multi-Site Manager 2.4 introduces 'Lite' mode along with the existing standard mode.

Lite mode can manage more devices with lesser functionalities compared to standard mode. UMM 2.4 and later release allows the customer to choose between standard and lite mode during the initial installation process. Refer to the [Installing from an FTP Download](#page-19-0) on page 20 for more information.

### **TABLE 2** Difference between Standard and Lite mode

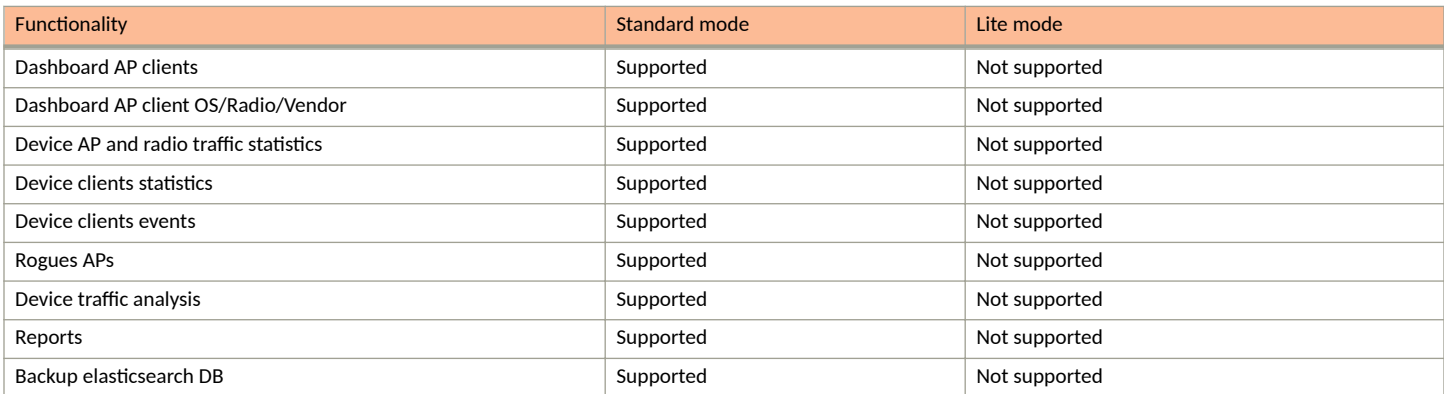

<span id="page-13-0"></span>Management Software and Server

#### **TABLE 2** Difference between Standard and Lite mode (continued)

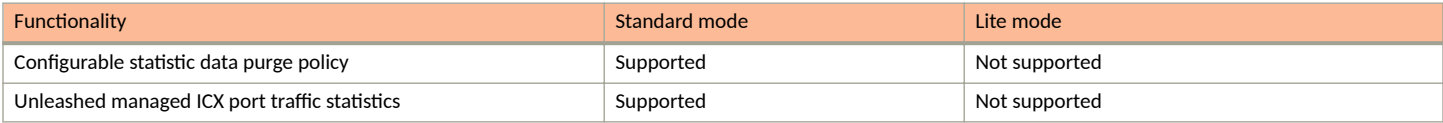

## **Management Software and Server**

The software is installed on a Linux-based server. The installation includes Web server, MariaDB, and Elasticsearch database components for communicating with and tracking your dispersed RUCKUS devices.

For the specific installation steps, refer to Installing the Software on page 19.

### **Event Times**

Unleashed Multi-Site Manager stores all event times in Coordinated Universal Time (UTC) (and appropriate offsets). Event times that appear on the Web interface are automatically adjusted to the client's local time settings.

### **NOTE**

If the server time is changed (for example, when corrected from a wrong time zone), then Unleashed Multi-Site Manager must be restarted to apply this change.

### **NOTE**

When the server time is not synchronized with the local time, scheduled tasks may not run when expected, and reports may contain incorrect results. To ensure that scheduled tasks run when scheduled, synchronize the time on the server with the local time. You can do this by installing an NTP client on the server.

### **Management Protocol**

Unleashed Multi-Site Manager supports the Technical Report 069 (TR-069) CPE WAN Management Protocol (CWMP) as defined by the DSL Forum (https://www.broadband-forum.org).

### **Internet Accessibility**

Unleashed Multi-Site Manager requires an Internet-accessible interface to enable:

- **•** Enable Remote management: If the computer that you are using to access the web interface is not on the same local network as Unleashed Multi-Site Manager, then logging in to the web interface remotely requires the host Linux server to be remotely accessible via HTTPS.
- The Map View feature: Map View data is provided by Google Maps or Bing Maps, and thereforeUnleashed Multi-Site Manager must be able to connect to Google Maps or Bing Maps via the Internet to display the maps. When the software is unable to access Google Maps or Bing Maps, gray boxes appear on the web interface, instead of the map that Google Maps or Bing Maps provides.

## **Where Should You Place Unleashed Multi-Site Manager?**

Because you want Unleashed Multi-Site Manager to be as available as possible to the remote devices being managed, you should place it in your network accordingly.

### <span id="page-14-0"></span>**NOTE**

Make sure that the IP address of the Unleashed Multi-Site Manager is reachable via HTTPS from outside of your internal network.

## **Key Terms**

Before using the Unleashed Multi-Site Manager, RUCKUS recommends that you become familiar with the key terms that are used in this Guide and on the web interface. The following table lists terms that are key to full understanding and proper use of Unleashed Multi-Site Manager.

### **TABLE 3** Key Terms

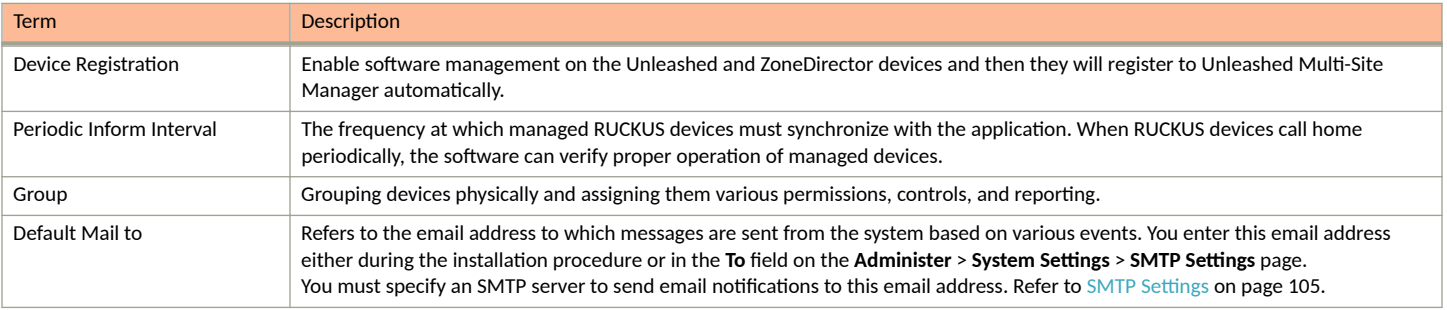

# <span id="page-16-0"></span>**Installing and Upgrading Unleashed Multi-Site Manager**

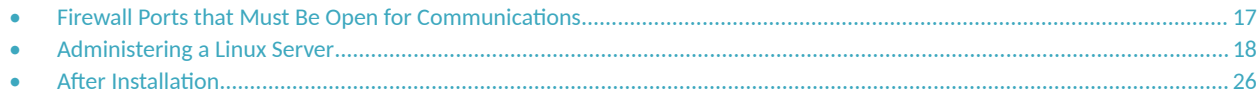

## **Firewall Ports that Must Be Open for Communications**

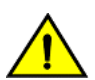

#### **CAUTION**

**The tasks described in this chapter should be undertaken only by an experienced network administrator or under the guidance of your service provider or technical support professional.**

Depending on how your network is designed, you may need to edit the iptables file and open communication ports on any firewalls located between Unleashed Multi-Site Manager and RUCKUS devices. Refer to the following URLs which include information about how to edit the iptables file:

- **http://en.wikipedia.org/wiki/lptables**
- **http://www.thegeekstuff.com/2010/07/list-and-flush-iptables-rules**
- https://access.redhat.com/documentation/en-US/Red Hat Enterprise Linux/6/html/Security Guide/index.html (and read all the IPTables information under the "Firewalls" section).

The following table lists the ports that need to be open for different types of communications.

#### **TABLE 4 Firewall Ports That Must Be Open for Unleashed Multi-Site Manager Communications**

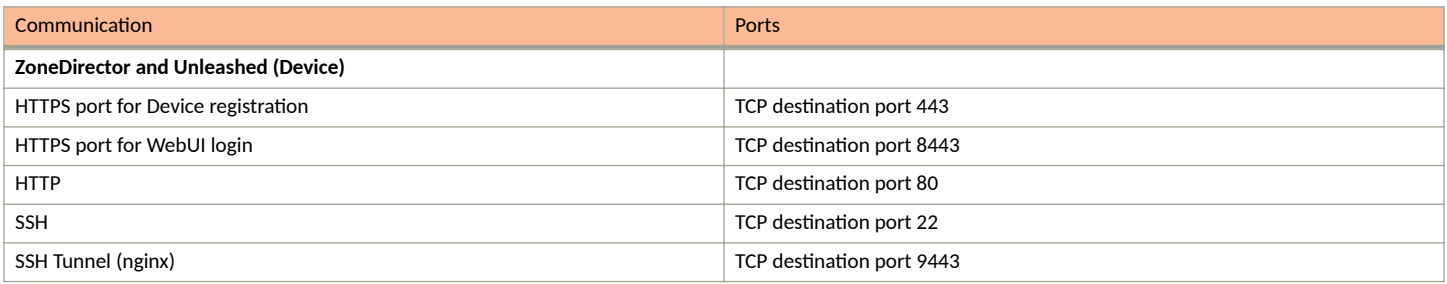

### **NOTE**

If Unleashed Multi-Site Manager is behind the NAT server, you must map the TCP 22, 80, 443, 8443 and 9443 ports to the Unleashed Multi-Site Manager server

### **NOTE**

For ZoneDirector and Unleashed 200.5 devices, port 80 is used to download the configuration file from Unleashed Multi-Site Manager. Therefore, ensure port 80 is open in the firewall; otherwise, the restore task will continue to display the status as Applying.

#### **NOTE**

Ensure port 443 is open in the firewall when Unleashed Multi-Site Manager manages ICX switches, because switches register to the application through port 443 and this port is not configurable on the switch. ICX switches use port 443 and port 22 to register to UMM server by default.

## <span id="page-17-0"></span>**Administering a Linux Server**

RUCKUS recommends that you use the following OS:

- **•** CentOS release 6.5 (64 bit)
- **•** CentOS release 7.2 (64 bit)
- **•** Red Hat Enterprise Linux Server release 6.5 (64 bit)
- **•** Red Hat Enterprise Linux Server release 7.2 (64 bit)

Continue with the following sections to install the software on a Linux server.

### **Preparing the Server for Software Installation**

Before installing the software, make sure your environment, including the target Linux server, meets all the requirements. You must prepare the host server for Unleashed Multi-Site Manager installation and operation.

### *What You Will Be Doing*

- **•** Prepare a clean Linux server according to the minimum system requirements.
- **•** Place the server on a subnet that is reachable by the RUCKUS devices to be managed.
- **•** Customize your DHCP server.
- **Before you install Unleashed Multi-Site Manager, ensure that you upgrade Openssl and its library according to their Linux version:** 
	- **–** RedHat/CentOS 6.x: Openssl 1.0.1 +
	- **–** RedHat/CentOS 7.x: Openssl 1.0.2 +

A sample to upgrade OpenSSL version with Linux yum:

yum upgrade openssl 1.0.2

### *Server System Requirements*

When deciding on the Linux server on which to install the software, you must consider the number of devices that your software installation must manage. The target server must meet the following minimum requirements:

- **•** CPU and RAM: Depends on the number of managed ZoneDirector devices, Unleashed APs, and ICX switches on the purge policy. Refer to the RUCKUS Unleashed Multi-Site Manager Release Notes for the hardware specifications.
- **•** RUCKUS recommends that you use the following OS:
	- **–** CentOS release 6.5 (64 bit)
	- **–** CentOS Linux release 7.2 (64 bit)
	- **–** Red Hat Enterprise Linux Server release 6.5 (64 bit)
	- **–** Red Hat Enterprise Linux Server release 7.2 (64 bit)
- **HDD: 30 GB dedicated to Unleashed Multi-Site Manager, minimum**
- **RAM: 8 GB dedicated to Unleashed Multi-Site Manager, minimum**
- **CD-ROM device if you choose to use this method of installation**
- **•** Mouse
- **•** Network adapter

Refer to the most recent *Unleashed Multi-Site Manager Release Notes* for detailed information.

<span id="page-18-0"></span>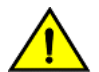

### **CAUTION**

To ensure that normal software operations run smoothly, make sure that the target Linux server has at least 160 GB of free disk space **dedicated to it.**

The software disk space requirement is doubled when it is being updated.

**Database backups also consume extra disk space. The required extra disk space is determined by the number of database backups.** If the software does not have sufficient disk space, then the Unleashed Multi-Site Manager services may encounter errors.

### **NOTE**

When you are backing up the software database, make sure that the Linux server has at least 10 GB of available disk space to ensure a successful database backup.

### *Web Browser Requirements*

The web interface works with the latest version of Firefox and Chrome web browsers. It is optimized for a 1280 x 1024 (and higher) screen resolution.

### **Editing the Server Hosts File**

Unleashed Multi-Site Manager stores some of its configuration settings on a MariaDB server database that is installed when the software is installed. To ensure that software can connect to this MariaDB database after installation, you must edit your Linux server hosts file to include its DNS-related information.

### **NOTE**

If you are planning to enable SMTP notification on the software, then you must add another line in the hosts file for your SMTP server's DNS information. For more details, refer to SMTP Settings on page 105.

### **NOTE**

If you use a period (.) in the host name to separate the host name.from the domain name, then you are not allowed to use a digit-only domain name. For instance, UMM.ruckus and UMM.98ABC are allowed, and UMM.98 and Localhost.12345 are not allowed.

- 1. Go to the /etc directory, and then open the hosts file.
- 2. Add the following line to the hosts file:

127.0.0.1 fully.qualified.domain.name localhost

3. Save the hosts file.

### **Installing the Software**

You can install the software via CD-ROM or via FTP on a Linux workstation that meets the system requirements listed in [Server System Requirements](#page-17-0) on page 18.

### **NOTE**

The install script, install.sh, must be launched from a terminal window and not from the file browser.

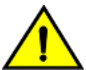

### **CAUTION**

If your Linux server contains an instance of MariaDB before the software installation, then that MariaDB instance and all dependent packages must be uninstalled before initializing the software installation.

### <span id="page-19-0"></span>*Installing from a CD-ROM*

- 1. Log in to the host server as root.
- 2. Insert the software CD into the CD-ROM drive.

If the software server does not automatically mount the CD-ROM, then continue with Step 3. If the server automatically mounts the CD-ROM, then continue with Step 5.

3. Enter the following command to create a mount point (or directory where you want to mount the CD-ROM):

# **mkdir -p /mnt/cdrom**

- 4. Enter the following command to mount the CD-ROM manually to the created mount point:
	- # **mount /dev/cdrom /mnt/cdrom**
- 5. Change directory (cd) to the mount point for the CD-ROM.
- 6. Execute the install script install.sh.
	- # **./install.sh**

Continue with the figure in Step 7 and then Step 8 in the next task, Installing from an FTP Download.

### *Installing from an FTP Download*

Before performing this task, learn about roles at [User Roles and Privileges](#page-80-0) on page 81.

- 1. Log in to the host server as **root**.
- 2. Upload the \*.ISO file (or patch file) to somewhere on the hard drive, such as /tmp.
- 3. Make sure that the \*.ISO file owner is root: root:

# **chown root:root \*.ISO**

4. Make a directory for the mount:

# **mkdir ISO**

5. Mount the \*.ISO file:

```
# mount -o loop *.ISO ISO
```
6. Change to the ISO directory:

# **cd ISO**

- 7. Execute the install script install.sh.
	- # **./install.sh**

**FIGURE 1** Partial Software Installation (Including Program Location, Domain Identification, and Admin Password Configuration)

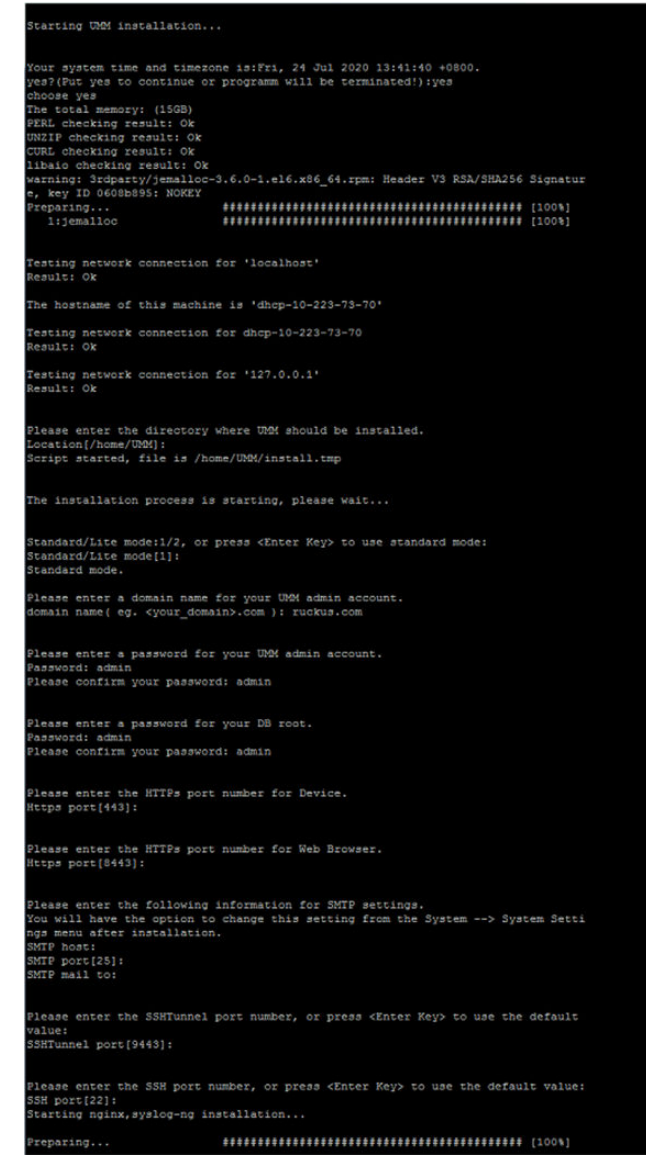

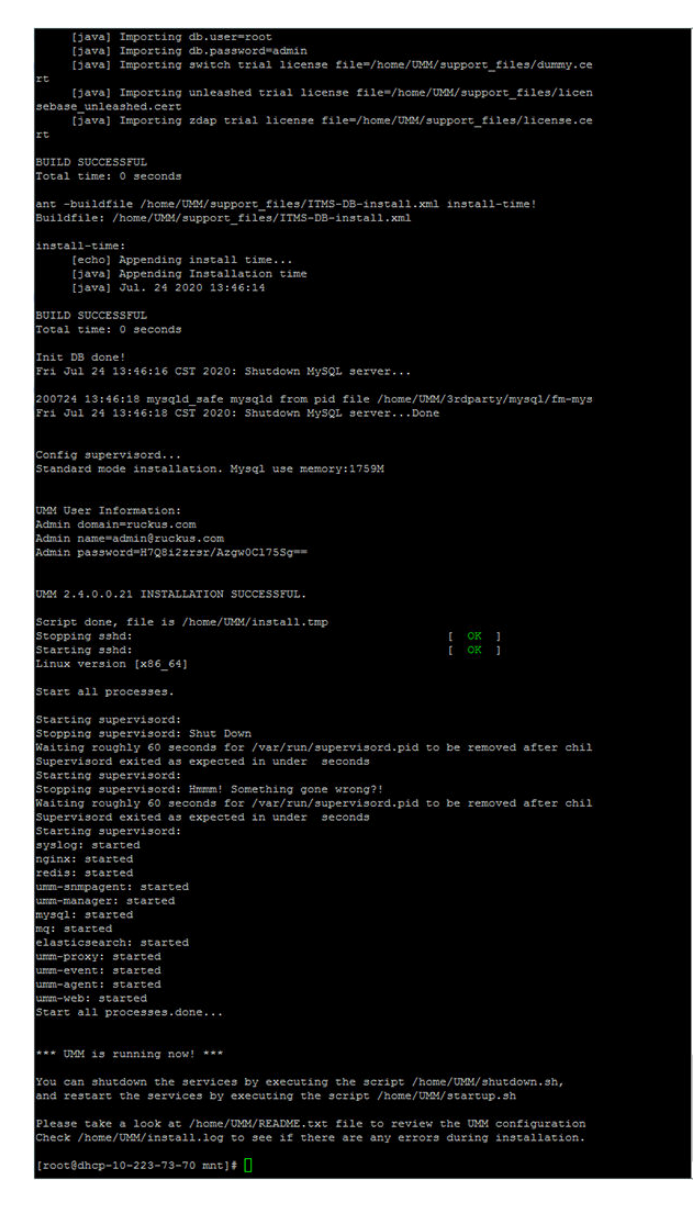

You are prompted to verify the system date and time:

```
Your system time and timezone is:Thu, 16 Aug 2012 17:45:08 +0800.
yes? (Put yes to continue or program will be terminated!):yes
choose yes
```
The installation script performs some connection tests:

Testing network connection for 'localhost' Result: Ok The hostname of this machine is 'localhost.localdomain' Testing network connection for localhost.localdomain Result: Ok Testing network connection for '127.0.0.1' Result: Ok

8. Enter the location where you want to install the software. A default location is provided. Press **Enter** to accept the default location.

Location[/home/UMM]:

9. Before the installation process begins to install the software, respond to the prompt message by entering the number associated to your choice of mode. Enter '1' or press the <Enter key> if you want to install the standard mode. Enter '2' to install the lite mode.

```
The installation process is starting, please wait...
Standard/Lite mode:1/2, or press <Enter Key> to use standard mode:
Standard/Lite mode[1]:
Standard mode.
```
10. Enter your organization's domain name. By default, the domain name is appended to the word "admin", creating the default Unleashed Multi-Site Manager user account: admin@domain.com. The admin@domain.com user account is a Super User in the software system and cannot be deleted.

domain name (e.g., <your\_domain>.com): **domain.com**

11. Enter a password for the software admin@domain.com user account.

Password: **password** Please confirm your password: **password**

12. Enter a password for the MariaDB root account.

Password: **password** Please confirm your password: **password**

13. Enter the HTTPs port number for the device.

Https port[443]:

14. Enter the HTTPs port number for the Web Browser.

Https port[8443]:

<span id="page-23-0"></span>15. Enter your SMTP server host name and port number, as well as a default email address to which alerts for software system events are sent.

The SMTP server is the email server that Unleashed Multi-Site Manager uses to send alert notifications or system logs. You can change these settings on the Administer > System Settings page after installation.

The default SMTP port is 25. Press **Enter** if your SMTP server is already using port 25.

SMTP host: hostname SMTP port[25]: Mail to: username@domain.com

**FIGURE 2** Configuring the SMTP Settings

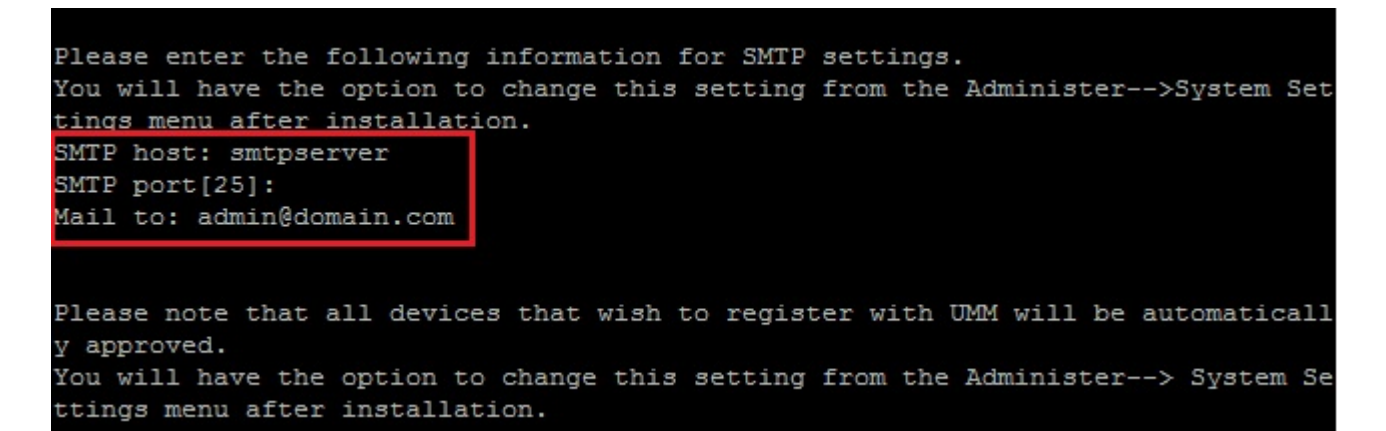

16. Enter the SSH Tunnel port number and the SSH port number.

```
Please enter the SSH Tunnel port number, or press <Enter Key> to use the default value:
SSHTunnel port[9443]:
Please enter the SSH port number, or press <Enter Key> to use the default value:
SSH port[22]:
```
When the installation completes, a success message appears.

You have completed installing the Unleashed Multi-Site Manager software. You can now log in to the Web interface and configure the software settings. For more information, refer to Logging In to Unleashed Multi-Site Manager on page 27.

#### **NOTE**

If errors occur during installation, then details of these errors are written to the install.log file. RUCKUS may ask you to provide the install.log file if you request support in troubleshooting your software installation.

### **Notable Files in the Software Root Directory**

After you complete the installation, the following files are installed in the software directory (/home/UMM/):

- shutdown.sh: Shuts down software services.
- startup.sh: Restarts software services after they have been shut down.
- restart.sh: Shuts down then restarts software services.
- upgrade.sh: Upgrades the existing software.
- backup.sh: Backs up the software database.
- <span id="page-24-0"></span>restore.sh: Restores a backup of the software database.
- **README: Application notes.**
- install.log: Complete record of installation, including your settings.
- uninstall.sh: Uninstalls the software.

### **Upgrading the Software**

RUCKUS releases Unleashed Multi-Site Manager software updates that contain feature enhancements or fixes for known issues. These software updates are made available on the RUCKUS Support website or released through authorized channels. Update files typically use {version number}.patch.tar for their file naming convention (for example, 2.1 2.2 2.3-2.4.0.0.22.tar).

Refer to the latest Unleashed Multi-Site Manager Release Notes for detailed upgrade information.

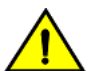

### **CAUTION**

Although the software update process has been designed to preserve all software configuration settings, RUCKUS strongly recommends that you back up the software database, in case the update process fails for any reason. For information on how to back **up the database, refer to Backing Up the Database from the Command Line Interface on page 25 and [Backing Up and Restoring the](#page-91-0) [Database from the Web Interface](#page-91-0) on page 92.**

#### **NOTE**

After completing the software update. RUCKUS recommends backing up the software database so that you have a backup of the updated database schema. For instructions on how to back up the database, refer to Backing Up the Database from the Command Line Interface on page 25 and [Backing Up and Restoring the Database from the Web Interface](#page-91-0) on page 92.

### **Uninstalling the Software**

Execute the software uninstall script.

# **[root@umm UMM]# ./uninstall.sh**

After you execute the uninstall script, it performs the following steps:

- a. It shuts down the Tomcat server.
- b. It shuts down the MariaDB and Elasticsearch server.
- c. It deletes the configuration files, and uninstalls the software services.
- d. It restores the original /etc/my.cnf file.
- e. It finds /etc/my.cnf.ruckus, and then renames it to /etc/my.cnf.
- f. Finally, it deletes the  $/$  home  $/$  UMM directory.

When the uninstall script completes deleting the /home/UMM directory, the uninstallation process is complete.

### **Backing Up the Database from the Command Line Interface**

It is good practice to back up your software database before installing a new version of any software. Although RUCKUS has done its best to ensure a seamless experience when using Unleashed Multi-Site Manager, you should protect your data by creating a backup of all critical data stored on your host software server. RUCKUS recommends that you back up and reload your software database tables from any previous version when upgrading to the next major version or patch release.

Unleashed Multi-Site Manager includes backup.sh, a script for backing up the software database, which is located in its root directory.

#### <span id="page-25-0"></span>**Installing and Upgrading Unleashed Multi-Site Manager** After Installation

Follow these steps to back up the software database.

- 1. On the Linux server, go to the software root directory ( $/$ home $/$ UMM).
- 2. Execute the database backup script.
	- To back up the software database to a specific file path and file name, enter the following command:

**./backup.sh**

Press Enter. You can enter the file name and then Unleashed Multi-Site Manager starts database backup.

Type a name for the database that you are saving. If you want Unleashed Multi-Site Manager to assign a file name automatically (in the format DB\_[YYYY-mm-dd-hh]), leave this blank.

Input the file name.

When the backup process is completed, a message appears in the command line interface, informing you that the software database has been backed up successfully.

For more information about backing up and restoring the database via the Web interface, see [Backing Up the Database from the Web Interface](#page-92-0) on page 93

### **Restoring the Database from the Command Line Interface**

Unleashed Multi-Site Manager provides restore.sh, a script for restoring a backup copy of the software database located in the software root directory.

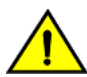

### **CAUTION**

Before starting this procedure, take note of the file path and file name of the software database backup file. You need to enter this information when you execute the restore script.

Follow these steps to restore a backup copy of the software database.

- 1. On the Linux server, go to the software root directory ( $/$ home $/$ UMM).
- 2. Execute the database restore script by entering the following command:

# **./restore.sh**

Press Enter and provide the filename. Unleashed Multi-Site Manager will restore the database.

For example,

[root@localhost UMM]# ./restore.sh

Enter the path of your backup file.

When the restore process is completed, a message appears in the command line interface, informing you that the Unleashed Multi-Site Manager database that you specified has been restored successfully.

## **After Installation**

With Unleashed Multi-Site Manager now installed, you can log in and configure the software to manage your RUCKUS devices. The chapters that follow guide you through all of these configuration tasks.

# <span id="page-26-0"></span>**Getting Started with Unleashed Multi-Site Manager**

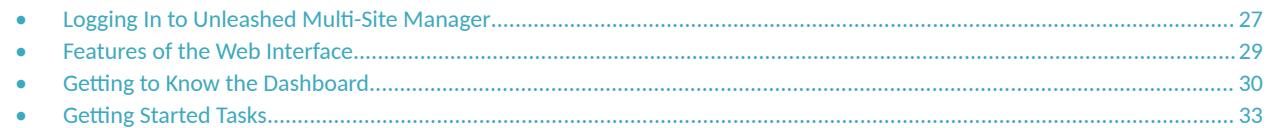

## **Logging In to Unleashed Multi-Site Manager**

Use one of the Web browsers described in [Web Browser Requirements](#page-18-0) on page 19 to access the software Web interface:

#### **NOTE**

The default Unleashed Multi-Site Manager OVA login credentials are as follows:

a. username: admin@ruckus.com

b. password: admin

The default Linux login credentials are as follows:

a. username: root

b. password: ruckus

#### **NOTE**

When accessing the Web interface, RUCKUS recommends using a monitor with at least 1280 x 1024 screen resolution. If you use a monitor with lower resolution, then you may not be able to see all Web interface elements at the same time and you may have to scroll through the page to see hidden elements.

- 1. On your computer, open a Web browser window.
- 2. In the browser window, type the IP address or host name (if you have set up DNS for the server) of the software server as follows:

**https://<ipaddress>:8443**

--OR--

**https://umm:8443**

### 3. Press **Enter** to initiate the connection.

If you are using HTTPS, then a security alert dialog box appears. **Click OK/Yes/Proceed anyway** to continue.

#### **NOTE**

By default, Unleashed Multi-Site Manager uses a RUCKUS signed security certificate that Web browsers do not recognize, causing them to display the security alert. If you want to prevent the security alerts from appearing every time you connect to the software using HTTPS, then you can install a certificate issued by a recognized certificate authority such as VeriSign. For information, refer to Managing SSL Certificates on page 85.

The **RUCKUS Admin** login page appears.

#### **FIGURE 3** RUCKUS Admin Login Page

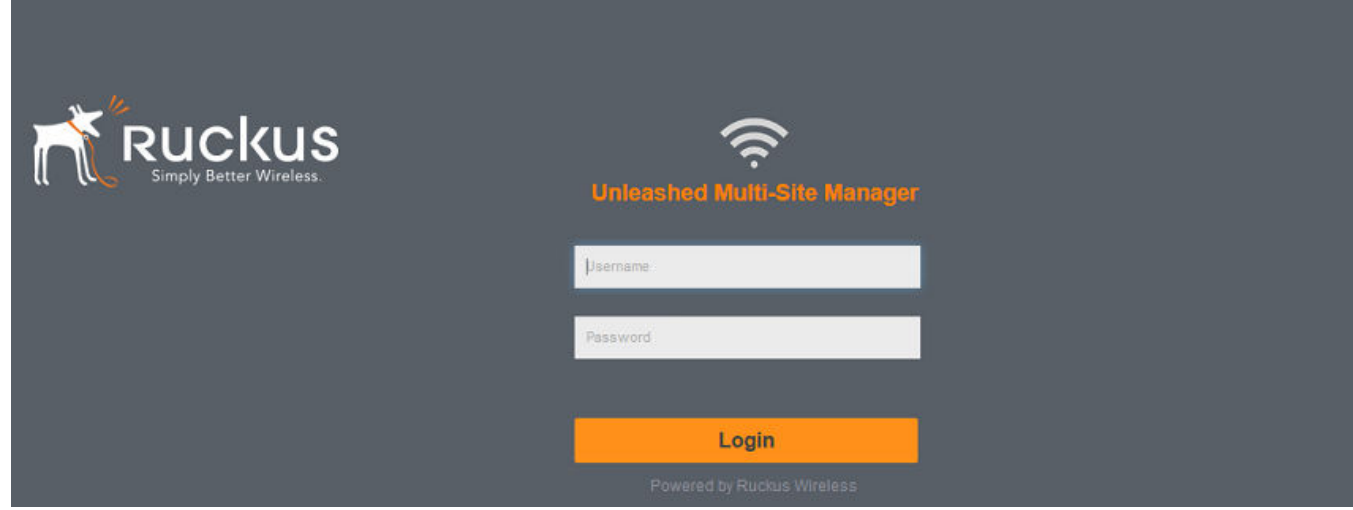

4. If you are not using remote authentication, then type the administrator account user name and password that you configured during installation.

The full user name includes the company domain name that you specified during the software installation (refer to Installing the Software on page 19). For example:

#### User Name: **admin@domain.com**

#### Password: **admin**

5. If you are using remote authentication, then log in using the TACACS+ server configured in [TACACS+ o](#page-107-0)n page 108.

### **NOTE**

If you log in using the TACACS+ server, then your user name appears in the top right of the Unleashed Multi-Site Manager page followed by *(Tacacs+)*.

6. Click **Log In**. The Web interface appears in the browser window. The **Dashboard** workspace appears by default.

For more on the Dashboard, refer to Getting to Know the Dashboard on page 30.

### **NOTE**

If you recently upgraded the software, then RUCKUS strongly recommends that you clear your Web browser's cache before logging in to the Web interface. This helps ensure that the Web interface shows all the changes and enhancements that were implemented in the new software version.

## <span id="page-28-0"></span>**Features of the Web Interface**

### **FIGURE 4** The Web Interface

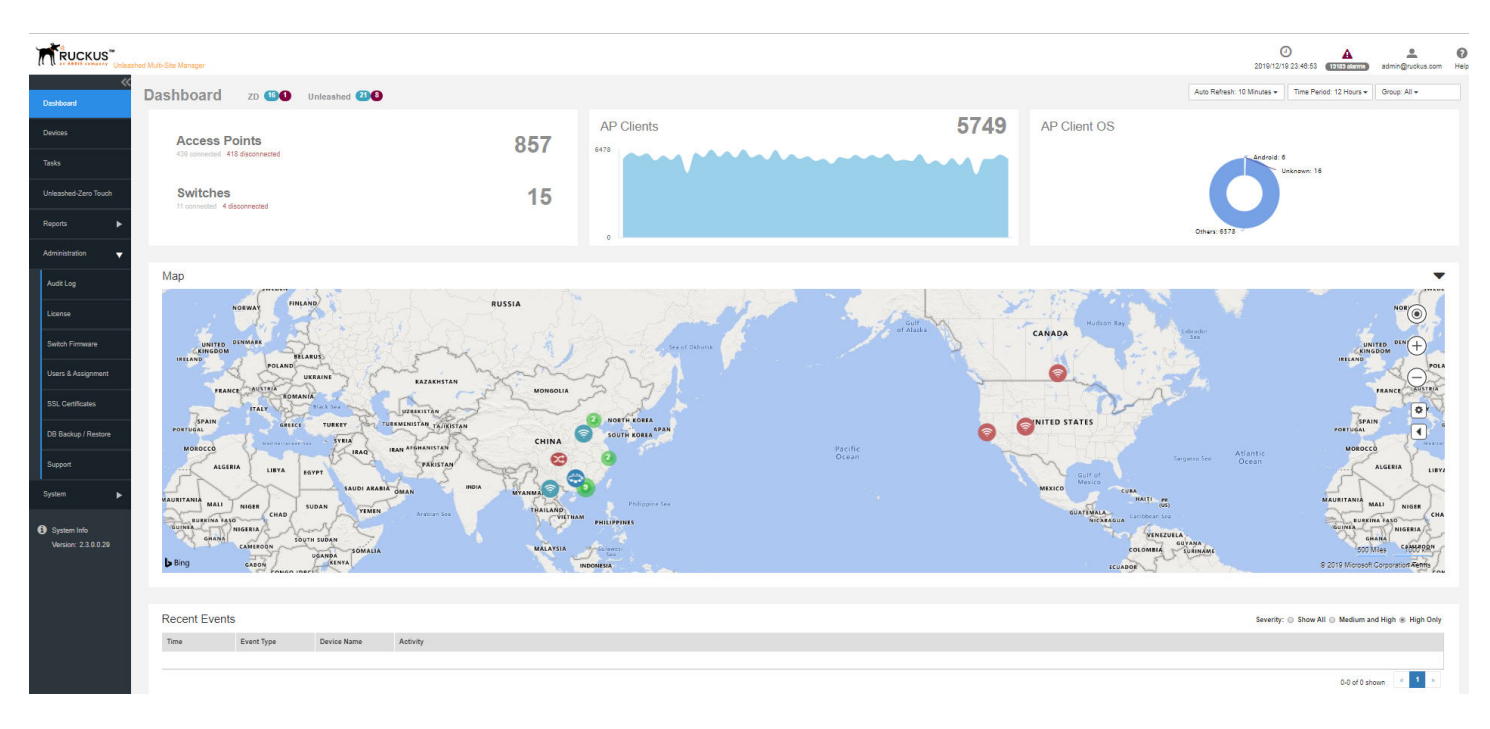

### **TABLE 5** Web Interface Elements

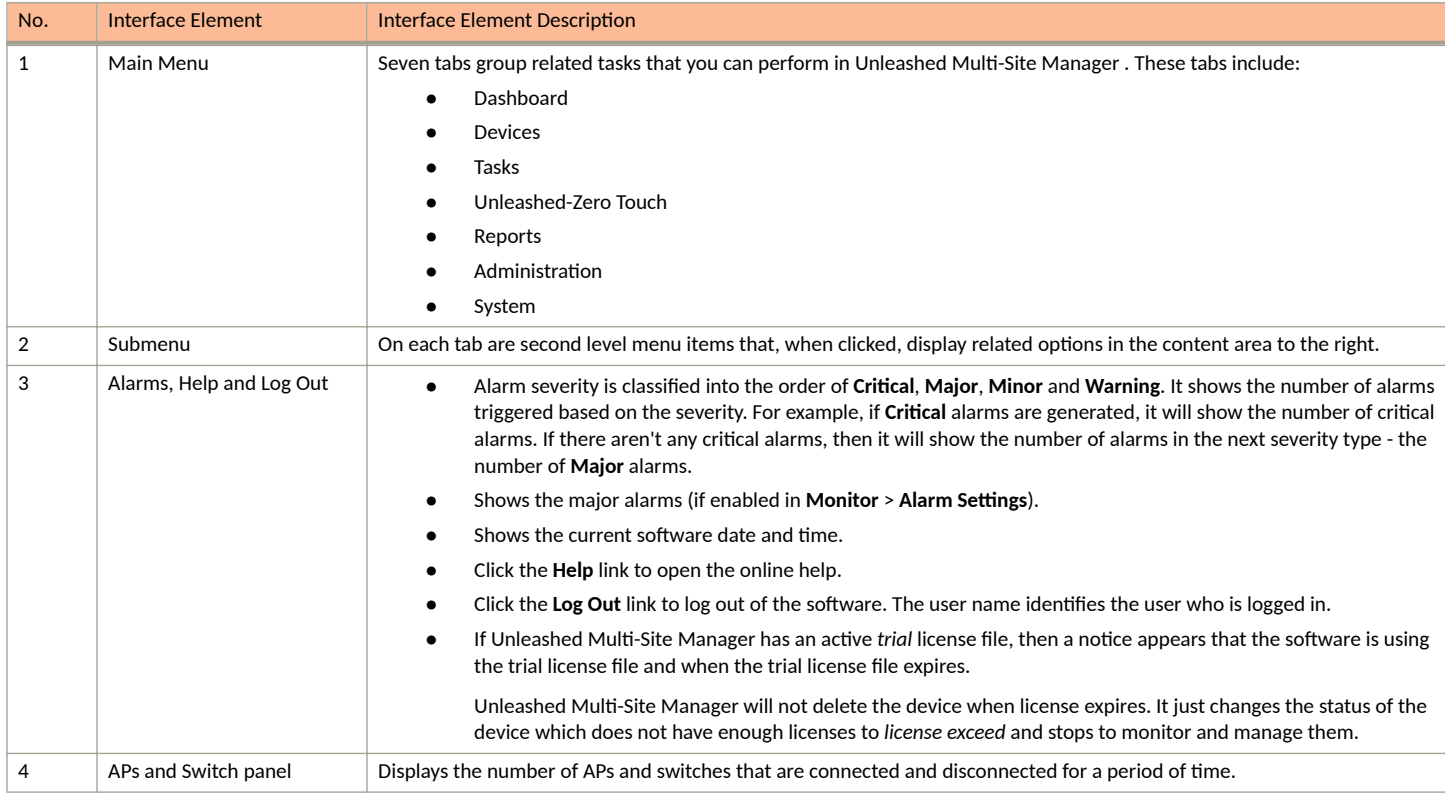

### <span id="page-29-0"></span>**TABLE 5** Web Interface Elements (continued)

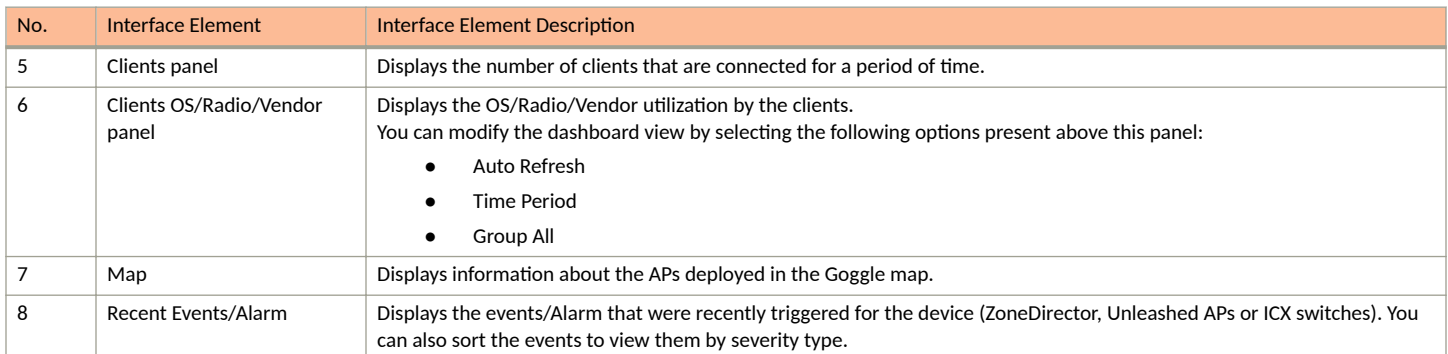

## **Getting to Know the Dashboard**

After you log in to Unleashed Multi-Site Manager, the Dashboard is the first page that is displayed. The Dashboard provides a quick summary of what is happening on Unleashed Multi-Site Manager and its managed devices.

The **Auto Refresh** menu allows you to select the time interval for the page to refresh automatically and display the latest information. The Time Period menu allows you to select the period of time for which data must be displayed in the Dashboard. You have the option to select 12 hours, 24 hours, 7 days, or 3 months. The **Group All** menu allows you to select the data you want to display on the Dashboard. You can select **All** or select another group based on the user.

#### **FIGURE 5** The Dashboard

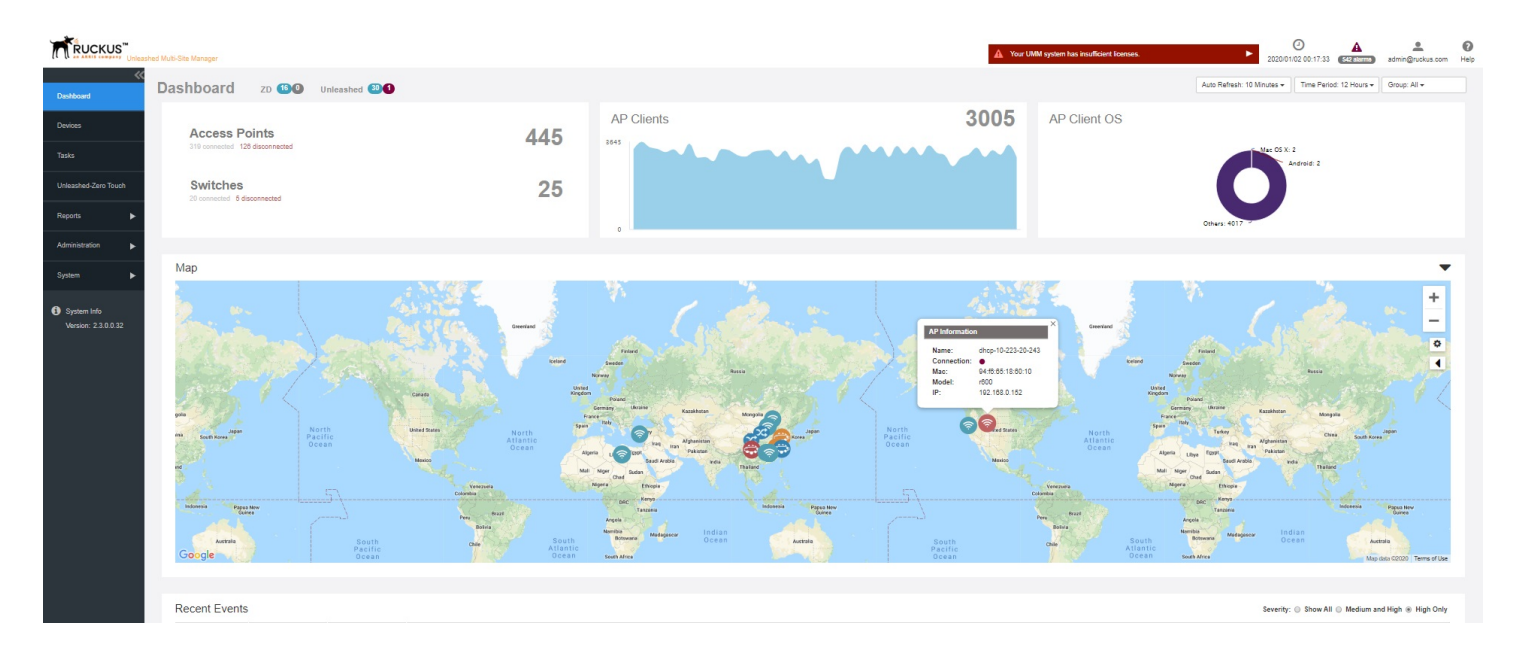

The Dashboard displays at-a-glance information about the following managed devices:

- **•** The number of connected and disconnected ZoneDirector and Unleashed devices.
- **•** The number of connected and disconnected switches.
- The number of APs that are registered with ZoneDirector and Unleashed devices (which, in turn, are being managed by Unleashed Multi-Site Manager).

### **FIGURE 6** AP Clients Graph

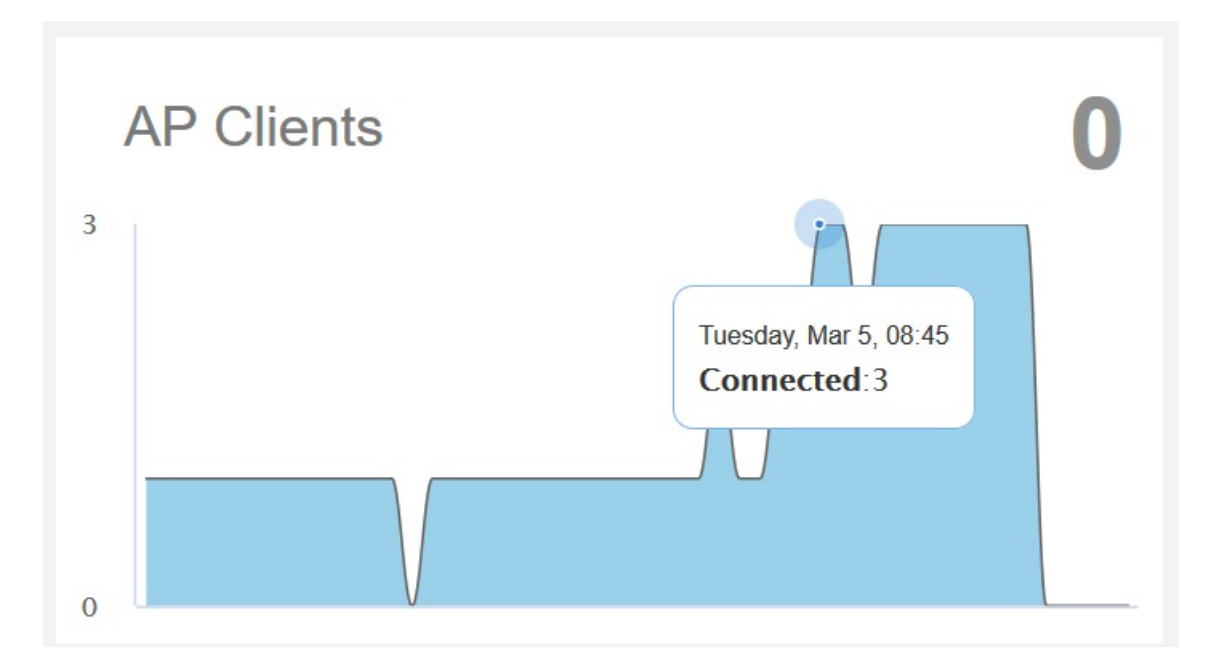

The number of AP clients that are associated with the currently connected APs are displayed. Pause the pointer along the graph to display the connected clients at any time within the selected time range. The graph displays the number of connected AP clients depending on the time period option selected. For example, if you select 12 hours, then the graph displays trends for devices connected for the last 12 hours.

The AP Client OS panel displays a donut chart of wireless clients based on the operating systems (Windows, Vista, Android, iOS, and others) that they are running.

**FIGURE 7** AP Client OS Chart

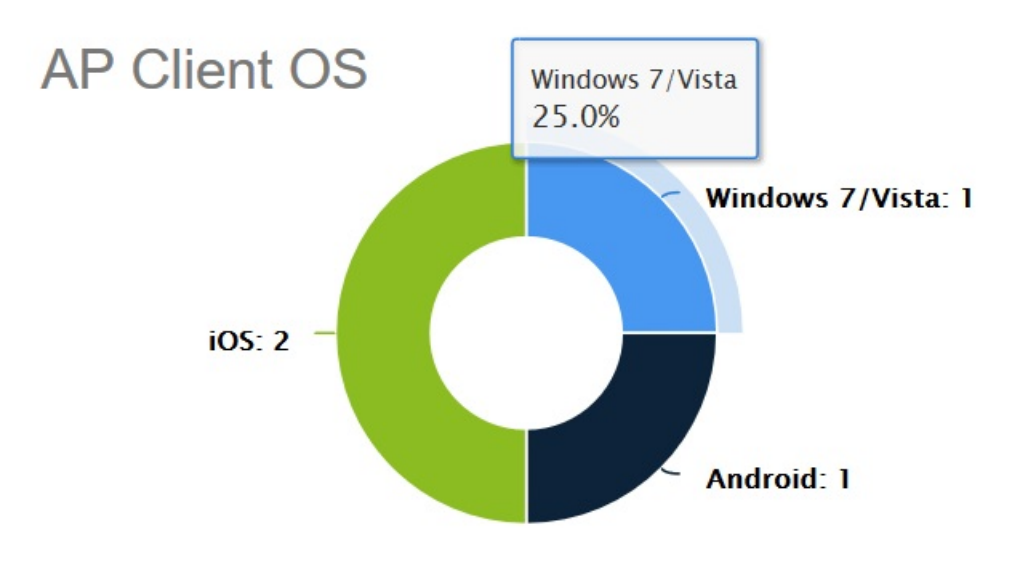

**FIGURE 8** Client Charts

Pause the pointer on the chart to see the percentage share of OS used by client devices. For example, 56% for Windows means, out of the total client devices accessing the server, 56 percent of those devices are using the Windows operating system. The percentage of various versions of each OS accessing the server is displayed also.

The Client charts display a donut chart of wireless clients based on the operating system, radio frequency and vendors. Pause the pointer over the chart for more information. For example, if you pause the pointer over the OS vs. Clients chart, is displays that 25% of the clients are iOS OS users.

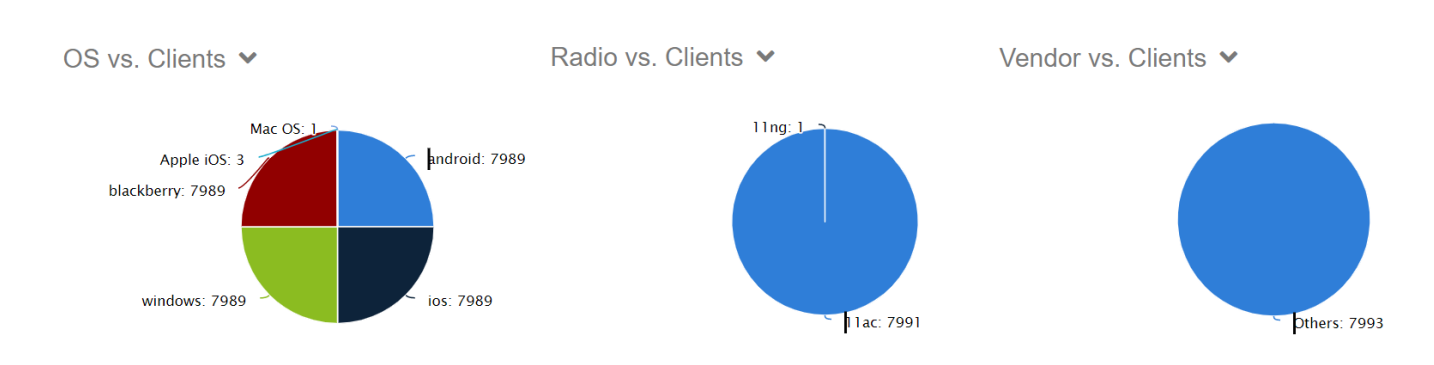

A map which displays the AP and device information across the globe. Pause the pointer on the AP, switch, or device to see the respective statistics.

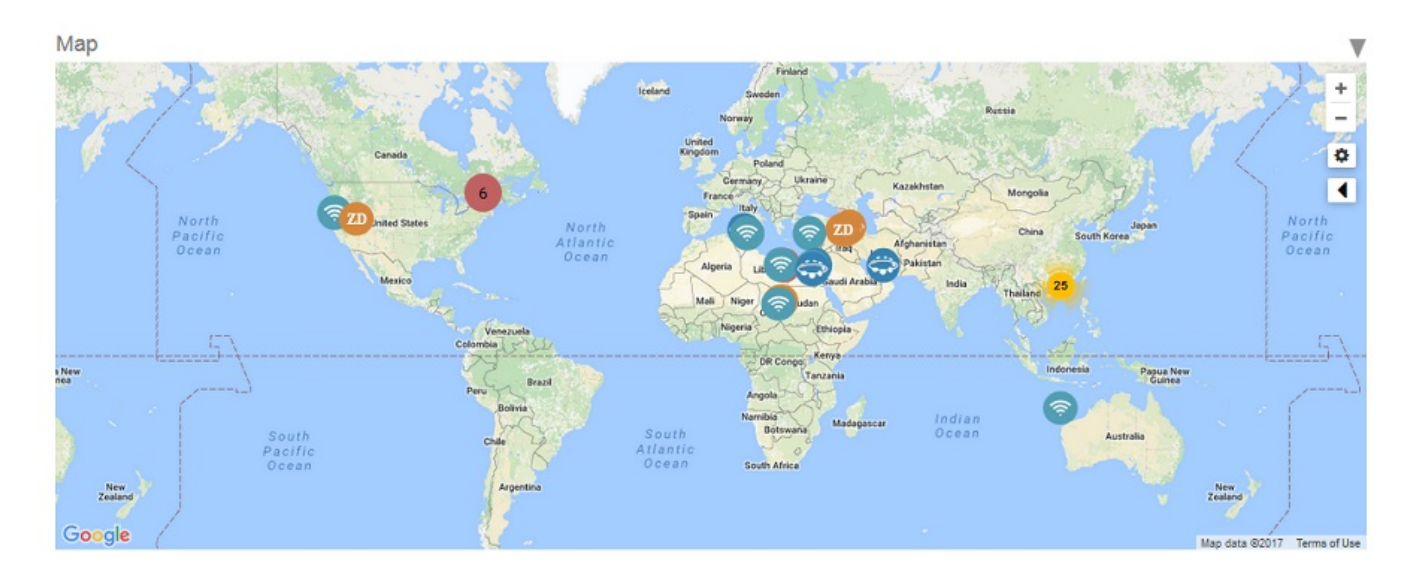

### **FIGURE 9 AP and Device Information Map**

**The Recent Events** panel displays information about events that have occurred on Unleashed Multi-Site Manager, on managed ZoneDirector, Unleashed devices, ICX switches and on clients.

The following table describes the information that you can find on the Recent Events panel.

#### **TABLE 6** Columns on the Recent Events Panel

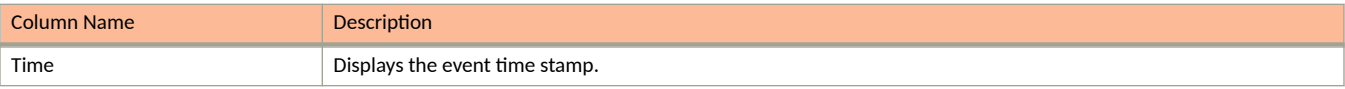

### <span id="page-32-0"></span>**TABLE 6** Columns on the Recent Events Panel (continued)

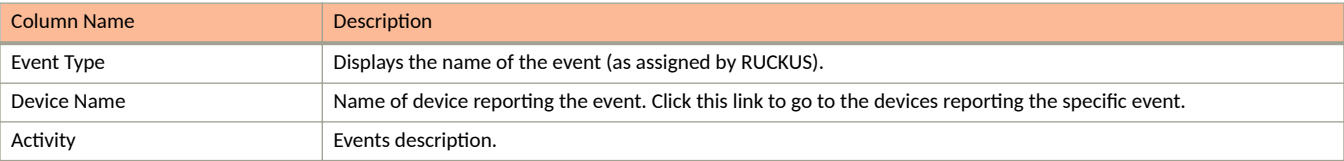

The information in the Recent Events can be displayed based on the severity (Show All, Medium and High, and High Only), which you can select from the top-right corner of the panel.

**The Recent Alarms** panel displays information about alarms that have occurred on Unleashed Multi-Site Manager, on managed ZoneDirector, Unleashed devices, ICX switches and on clients.

The following table describes the information that you can find on the **Recent Alarms** panel.

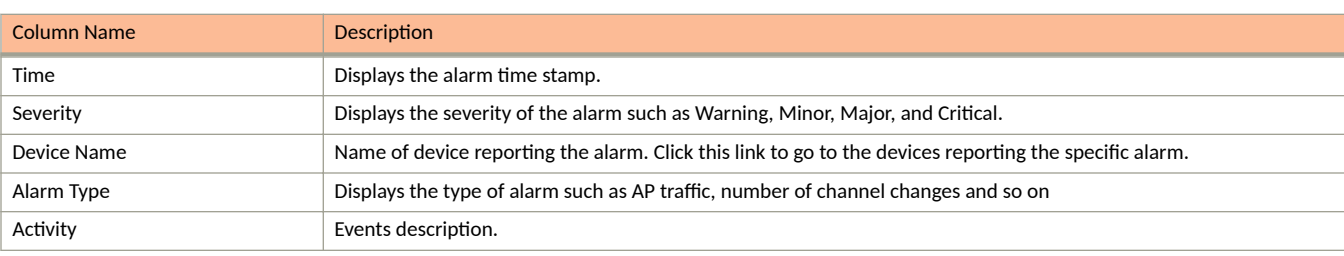

The information in the Recent Alarms can be displayed based on the severity (Show All, Warning , Major , Minor and Critical), which you can select from the top-right corner of the panel.

## **Getting Started Tasks**

Before configuring the software to manage your APs and ZoneDirector devices, RUCKUS recommends performing the following tasks:

• Changing the default administrative password

**TABLE 7** Columns on the Recent Alarms Panel

- Pointing ZoneDirector, Unleashed devices, and ICX switches to Unleashed Multi-Site Manager
- **Checking your software license**

### <span id="page-33-0"></span>**Changing the Default Administrative Password**

RUCKUS recommends that you change the default administrative password as soon as possible to prevent unauthorized users from accessing the web interface and modifying the settings you have configured.

1. ft;r logging in to the web interface, click the **Logout** icon and then select **Change Password**.

### **FIGURE 10 Editing the User Password**

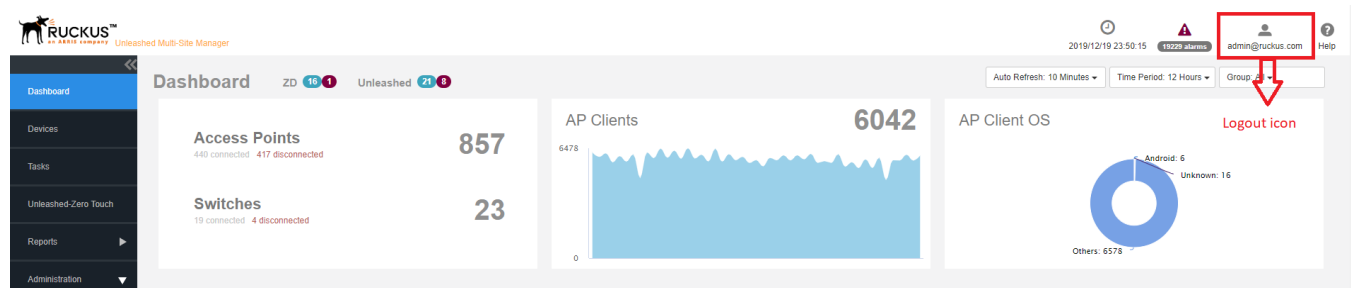

- 2. In the Update Password dialog box, enter the current password in the Current Password field
- 3. Enter a new password in the **Password** field.
	- Passwords must be from 6 through 32 characters long, and must be comprised of letters and numbers only.
	- Passwords are case-sensitive.
	- **•** Spaces cannot be used in passwords.

### **NOTE**

Make sure you remember your new password. You will use this new password the next time you want to log in to the web interface.

- 4. Enter the new password in the **Confirm Password** field.
- 5. Click **OK**.

### **Pointing ZoneDirector, an Unleashed Network, and ICX Switches to Unleashed Multi-Site Manager**

If you want to use Unleashed Multi-Site Manager to monitor and administer ZoneDirector, an Unleashed network, or ICX switches, follow the procedures listed in the Enabling Management via UMM section in the *ZoneDirector User Guide*. For more information, see [Appendix](#page-120-0) on page 121

### **NOTE**

Make sure that the required communication ports are open between the ZoneDirector, the Unleashed network, the ICX switches, and Unleashed Multi-Site Manager as described in Firewall Ports that Must Be Open for Communications on page 17.

### **Checking Your Software License**

A new Unleashed Multi-Site Manager installation provides only one Unleashed license by default. When you upgrade from a FlexMaster version to Unleashed Multi-Site Manager, it provides 100 ZoneDirector licenses and 1 Unleashed license, by default. For additional Unleashed AP management, you must buy additional licenses and upload them.. Unleashed networks consume license numbers by the "active AP number" under it.

Beginning with UMM 2.3, Unleashed Multi-Site Manager supports monitoring and managing ICX switches. The number of licenses required by the switch depends on the unit number of the switch..

When you are managing ZoneDirector using Unleashed Multi-Site Manager, the number of license seats that ZoneDirector requires depends on the maximum number of APs that it can support. ZoneDirector 3250 (which supports up to 250 APs), for example, consumes 250 license seats.

When the seat limit is reached, no additional devices are able to register with Unleashed Multi-Site Manager until a license file that provides additional license seats is uploaded.

Though the Unleashed license is updated when Unleashed Multi-Site Manager receives a message from Unleashed, the Unleashed AP connection status is updated every 15 minutes. Therefore, there is a delay between when Unleashed Multi-Site Manager updates the Unleashed license (every 1~60 minutes), and its AP connection status (every 15 minutes). This delay may cause inconsistences between a connected AP and the license on the user interface.

Unleashed Multi-Site Manager does not delete a device when the license expires. The status of the device changes to license exceed if it is not having enough license and Unleashed Multi-Site Manager stops monitoring and managing the device.

Before using Unleashed Multi-Site Manager to manage RUCKUS devices, RUCKUS recommends that you check how many ZoneDirector devices, Unleashed APs and ICX switches can be supported by your current license. Select**Administer** > **License** and review the total number of devices supported by your license and the number of seats used by ZoneDirector devices, Unleashed APs, and ICX switches.

**FIGURE 11** License Details

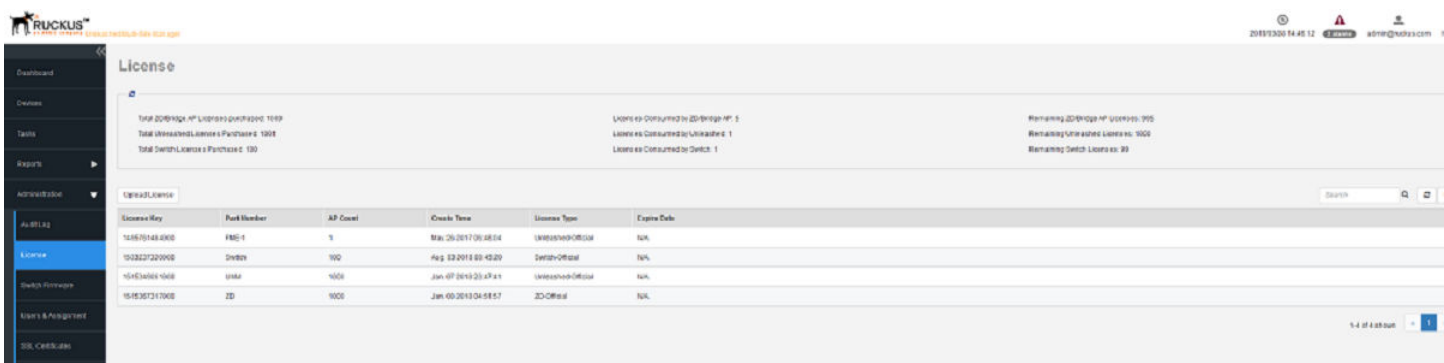

If the number of devices that you plan to manage exceeds the number of devices supported by the license file, then you need to contact RUCKUS Sales representative, obtain a license file for additional devices, and upload it to Unleashed Multi-Site Manager.
# **Working with ZoneDirector Controllers, Unleashed APs, and ICX Switches**

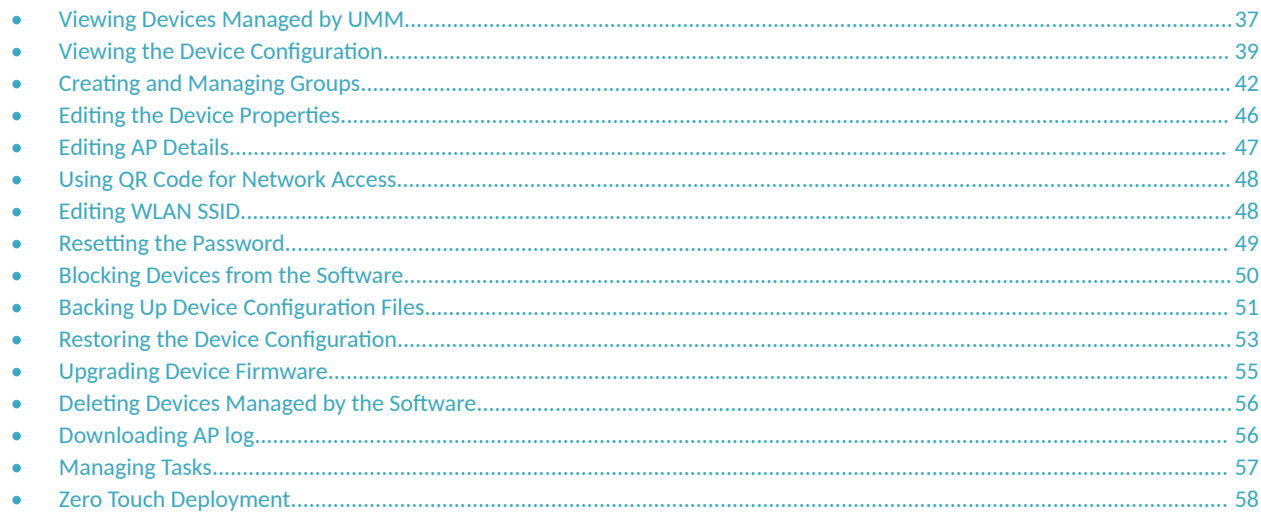

### **Viewing Devices Managed by UMM**

The **Devices** page of the Web interface displays information about devices managed by Unleashed Multi-Site Manager software. These devices include ZoneDirector controllers, ICX switches, Unleashed APs and Clients.

After you to log in to the web interface, select Devices from in the navigation bar.

You can use the View Mode to select how you want the device information to be presented:

• List: Displays the list of all devices irrespective of the group to which they belong.

**Group**: Displays the list of devices in a hierarchical format.

**FIGURE 12 Devices Managed by Unleashed Multi-Site Manager: List View** 

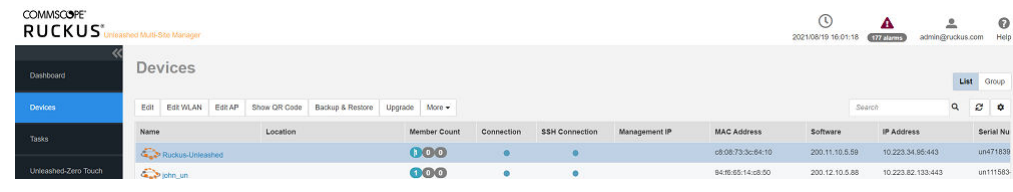

#### **FIGURE 13** Devices Managed by Unleashed Multi-Site Manager: Group View

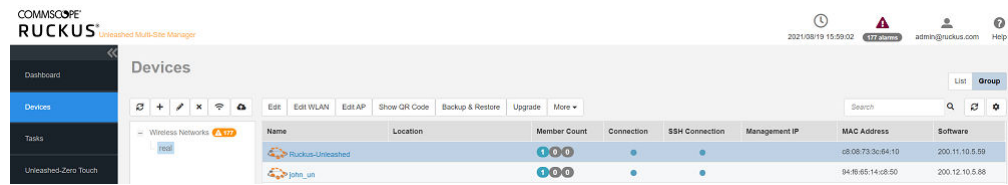

### **Working with ZoneDirector Controllers, Unleashed APs, and ICX Switches**

Viewing Devices Managed by UMM

Click the Refresh icon ( $\tilde{\bullet}$ ) to refresh the contents of the table.

Click the Edit WLAN icon  $\begin{pmatrix} \bullet & \bullet \\ \bullet & \bullet \end{pmatrix}$  to edit the selected WLAN to the Unleashed which belong to this group.

Click the Upgrade icon  $\left( \bullet \right)$  to upgrade all the Unleashed which belong to this group.

The following table lists some of the fields and table columns that appear by default.

### **TABLE 8 Configuring Device Management**

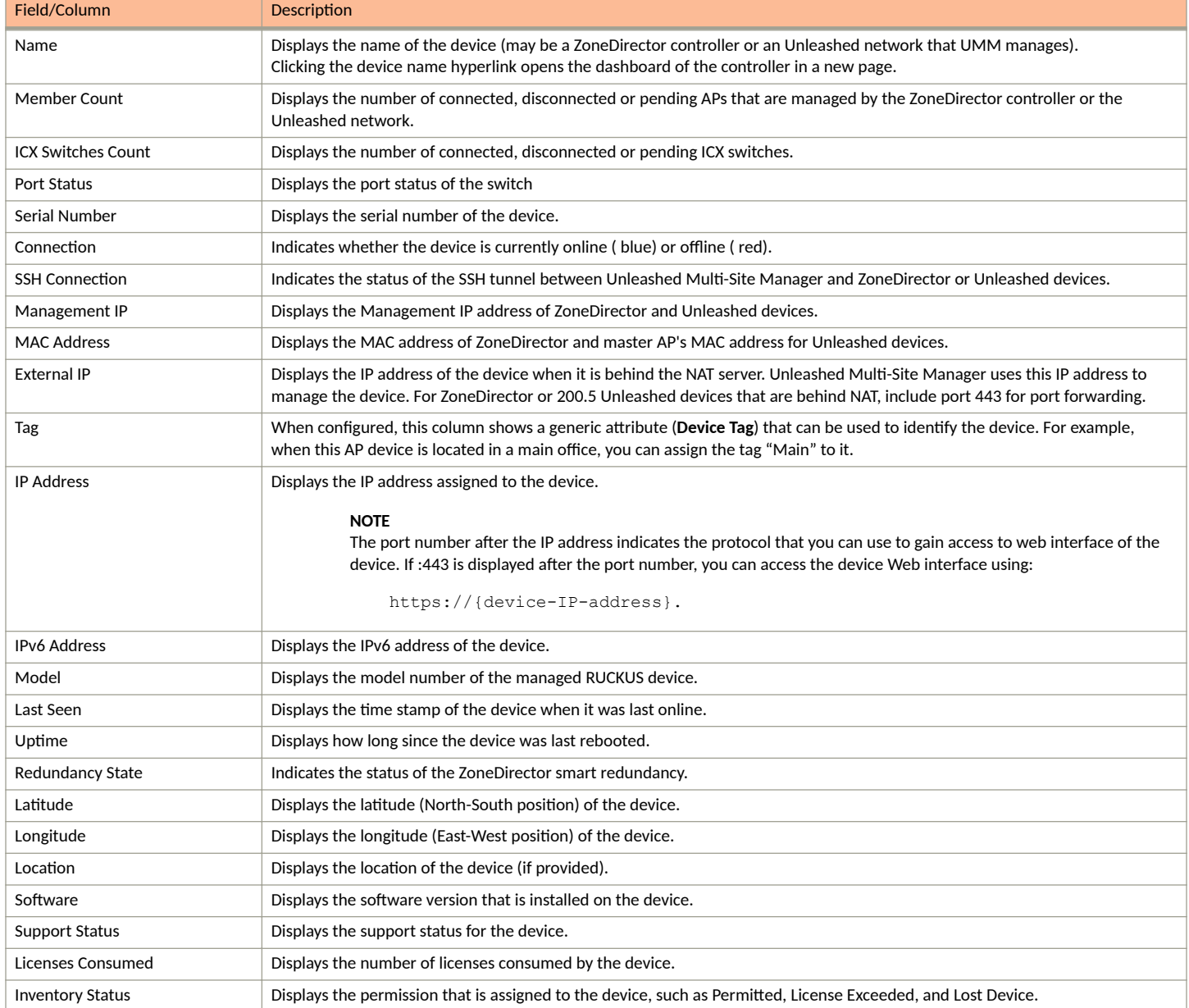

<span id="page-38-0"></span>By clicking Configure table icon ( $\ddot{\bullet}$ ), you can customize the table settings that are displayed. You must select the check boxes to display the columns in the table and enter the number of rows you want to display in the table, in addition to specifying the search criteria.

**FIGURE 14** Customizing the Table Settings

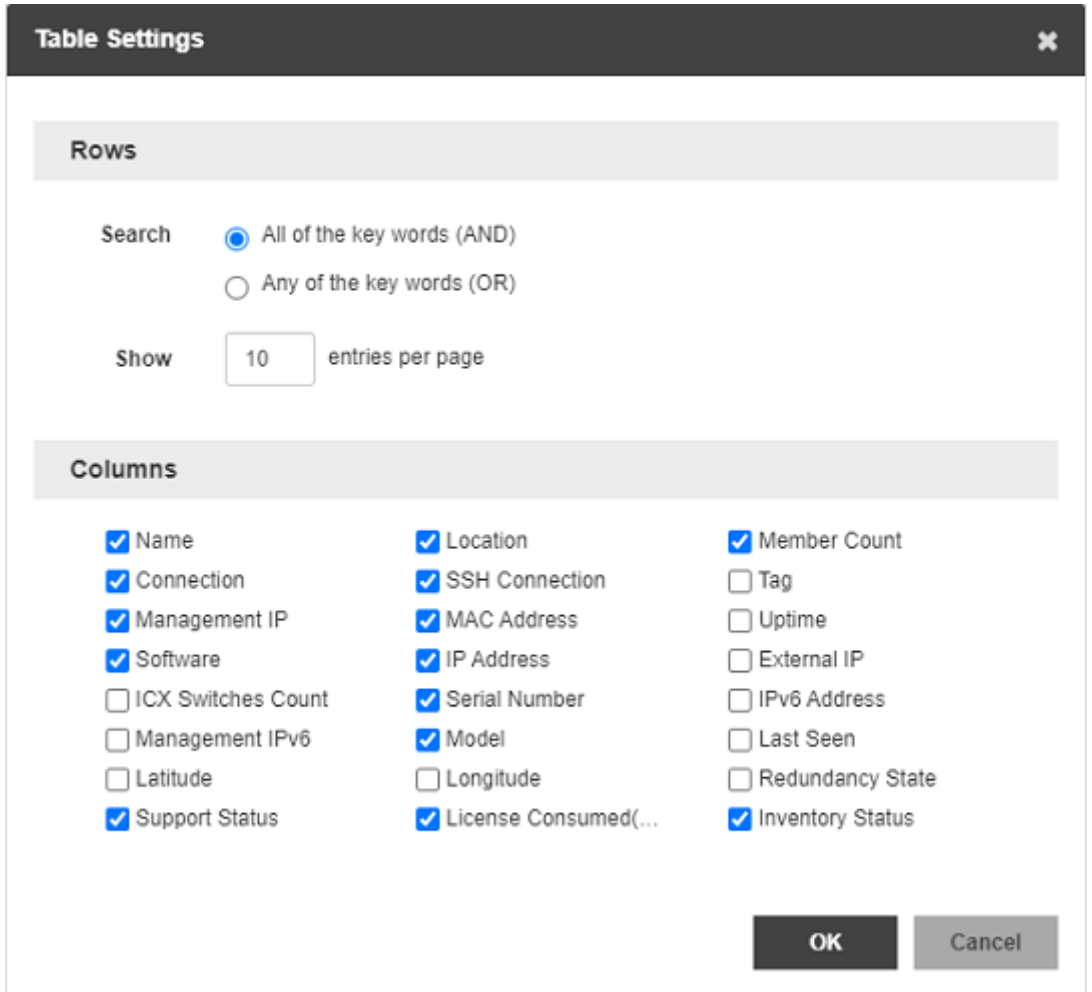

To search for information in the table, enter word or phrase in the Search field. The page refreshes and displays devices with attributes that matched your search keyword or keyphrase. The matching attributes are highlighted and Unleashed Multi-Site Manager displays up to ten search results on each page by default. The number of rows is customizable. When your search generates more results than the number of rows set, use the left arrow and right arrow buttons after the Search box to display the previous page or next page, respectively.

### **Viewing the Device Configuration**

You can view the configuration details of the devices managed by Unleashed Multi-Site Manager.

After you log in to the web interface, select Devices from the navigation bar.

The Devices page of the Web interface displays information about devices that the Unleashed Multi-Site Manager software.

### FIGURE 15 Viewing Device Configuration Details for Wireless Devices

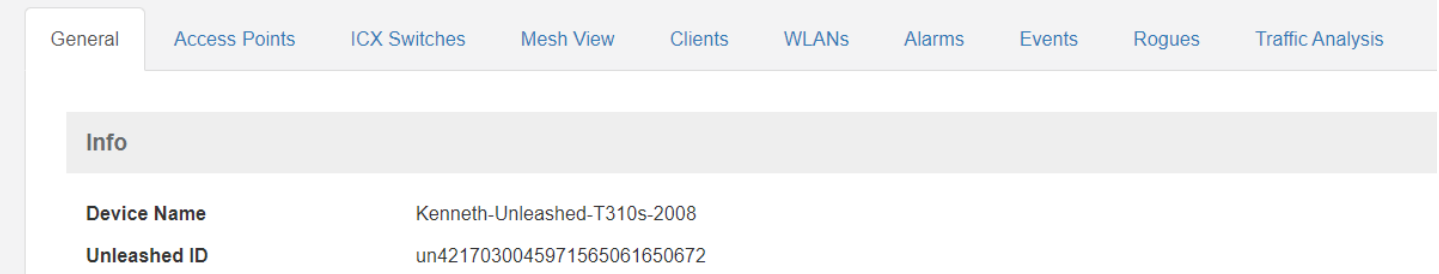

#### **TABLE 9 Device Configuration Details**

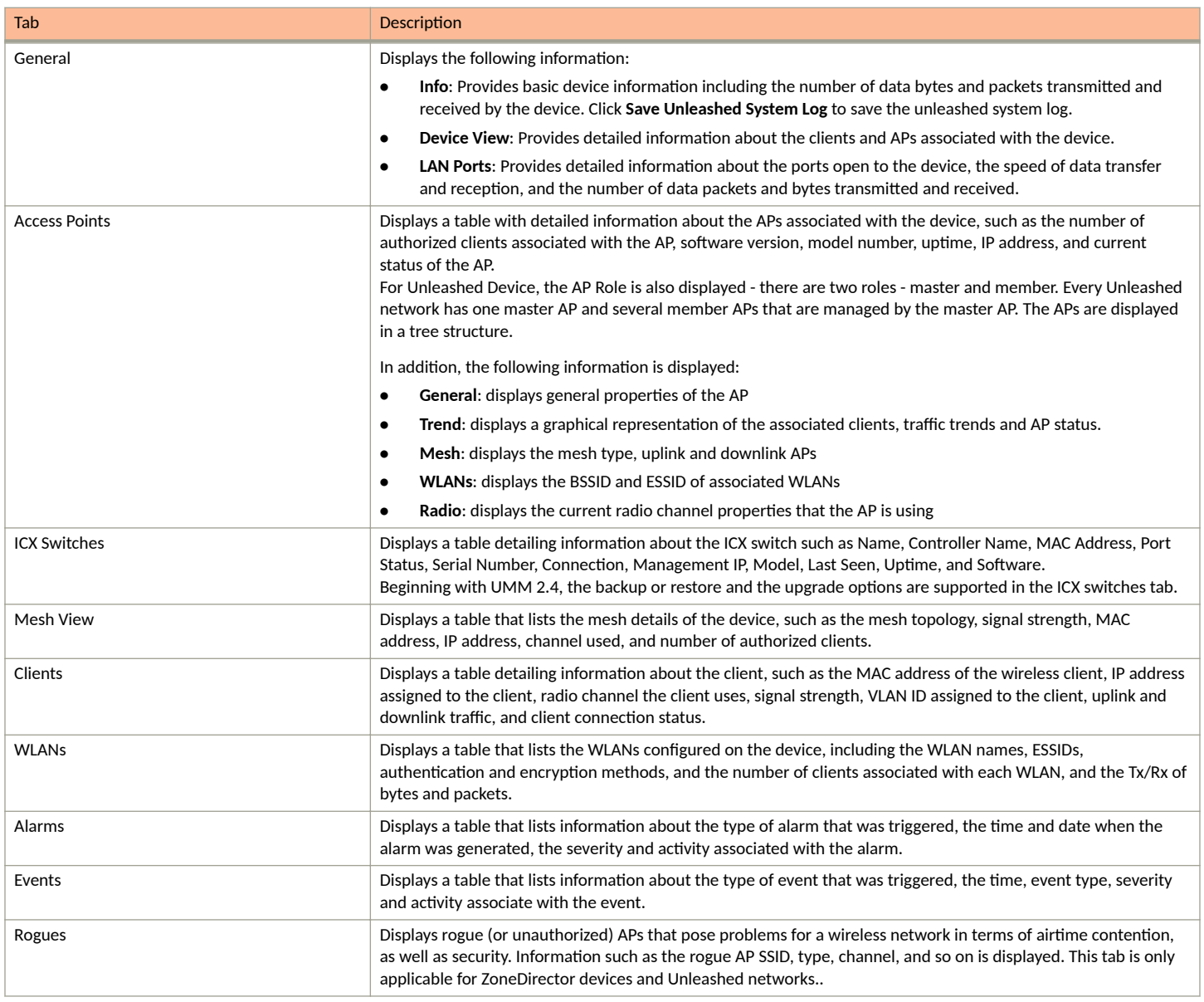

### **TABLE 9** Device Configuration Details (continued)

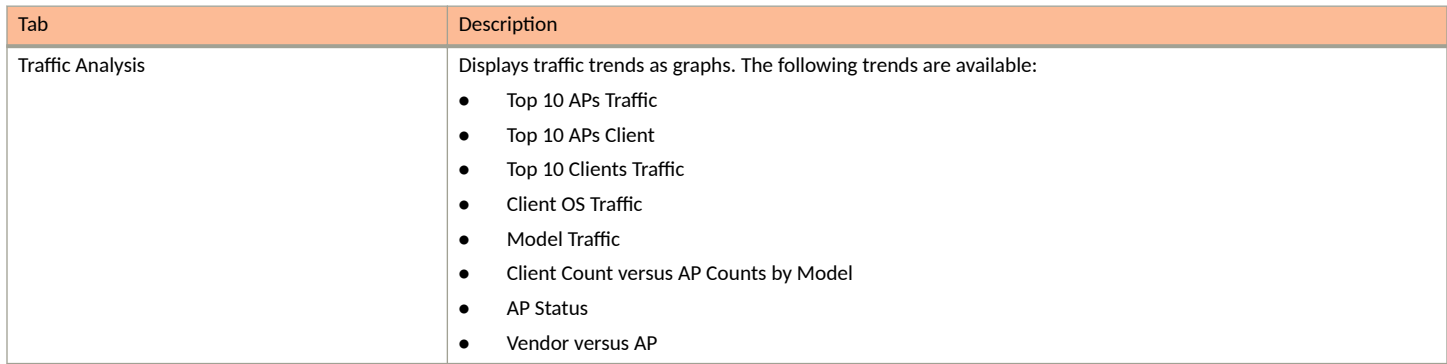

### **NOTE**

Lite mode does not support clients, rogues and traffic analysis in UMM 2.4 release.

### FIGURE 16 Viewing Device Configuration Details for Switches

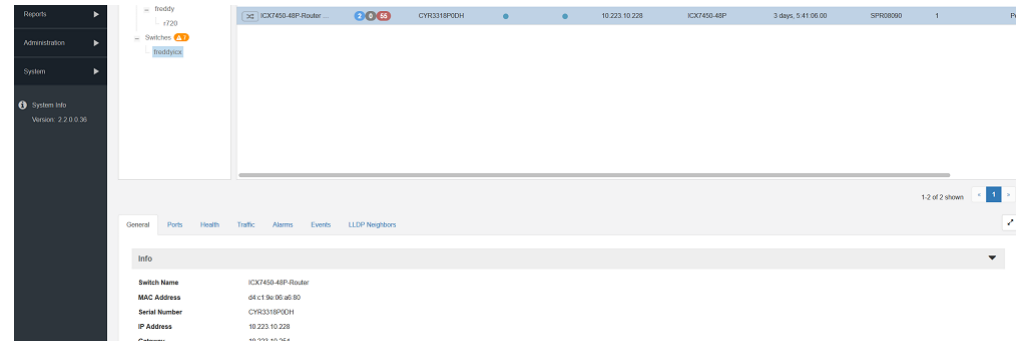

#### **TABLE 10** Switch Configuration Details

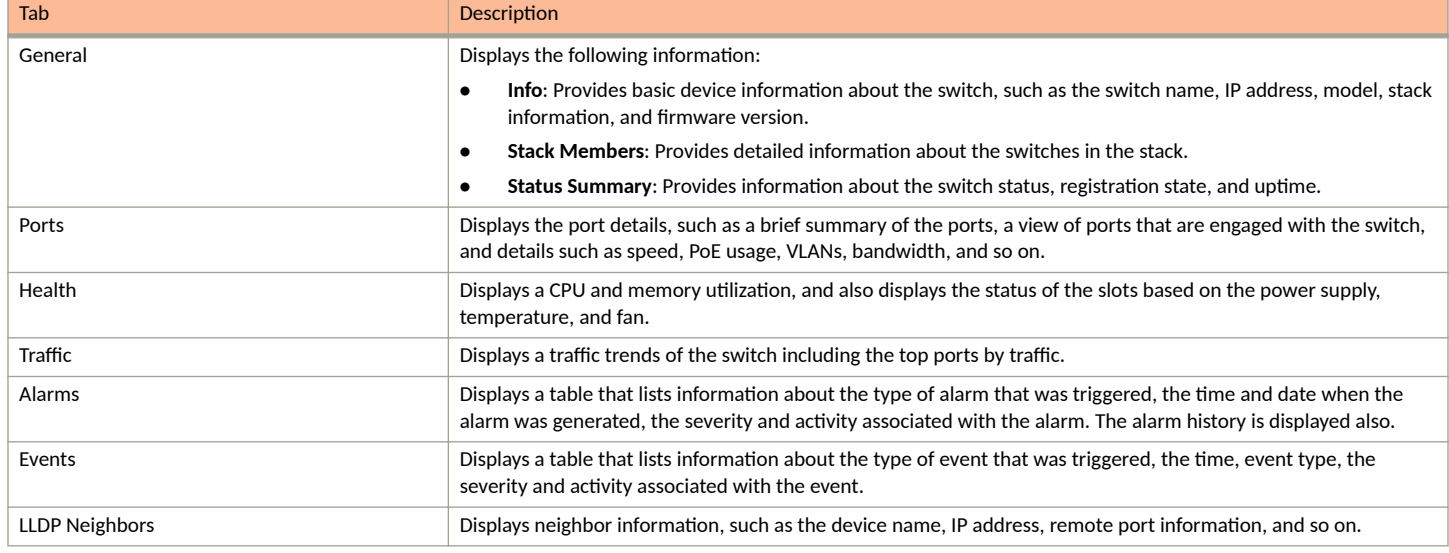

### **NOTE**

For a switch stack, the health of the master unit is displayed.

<span id="page-41-0"></span>Click the Refresh icon  $\circ$  to refresh the contents of the tables within the tabs. You can also customize the tables by clicking the Configure table icon

 $\bullet$ . You can also use the **Search** field to look for specific information within the tables.

# **Creating and Managing Groups**

Unleashed Multi-Site Manager allows you to create and edit device groups, and to assign devices to existing device groups. You can also create an empty group. Each device can be assigned to a single device group at a time, and can be moved to a different device group at any time.

There are two types of groups-one is for ZoneDirector and Unleashed, and the other for ICX switches. Devices can not be moved between these groups. The default group *Wireless Network* lists all the ZoneDirector and Unleashed devices, and the default group *Switches* lists all the ICX switches.

1. After you to log in to the Web interface, select Devices from the menu in the left.

The **Devices** page appears listing all the devices managed by the software.

2. From the device group hierarchy, select device under which you want to create the group and click the  $\pm$  icon. The **Create a Group** page appears.

### **FIGURE 17** Creating a Group

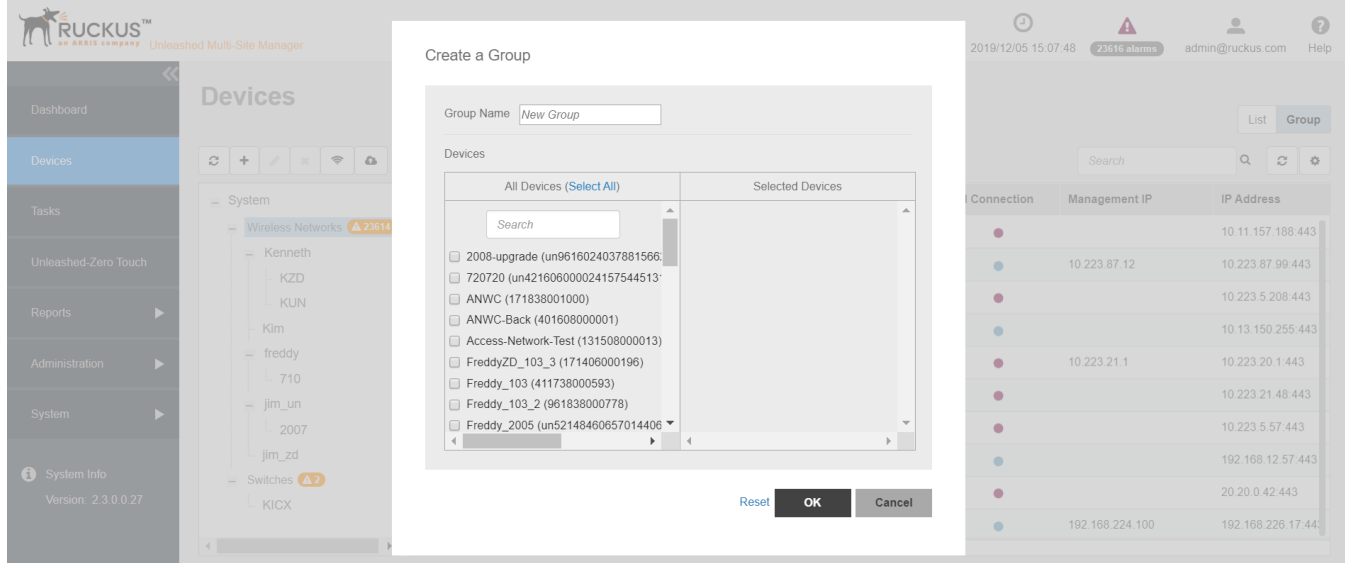

- 3. In **Group Name**, type the name of the group you want to create.
- 4. In Devices, under the Unselected Devices section, select the devices that you want to group by checking the box against the device. Those selected are populated under the *Selected Devices* section.
- 5. Click **Save** to confirm the grouping.

A success message is displayed after the group is created.

6. Click **OK**.

The newly created group is listed under the device hierarchy.

7. Select the group and click the  $\bullet$  icon.

The **Edit a Group** page appears.

### **FIGURE 18 Editing a Group**

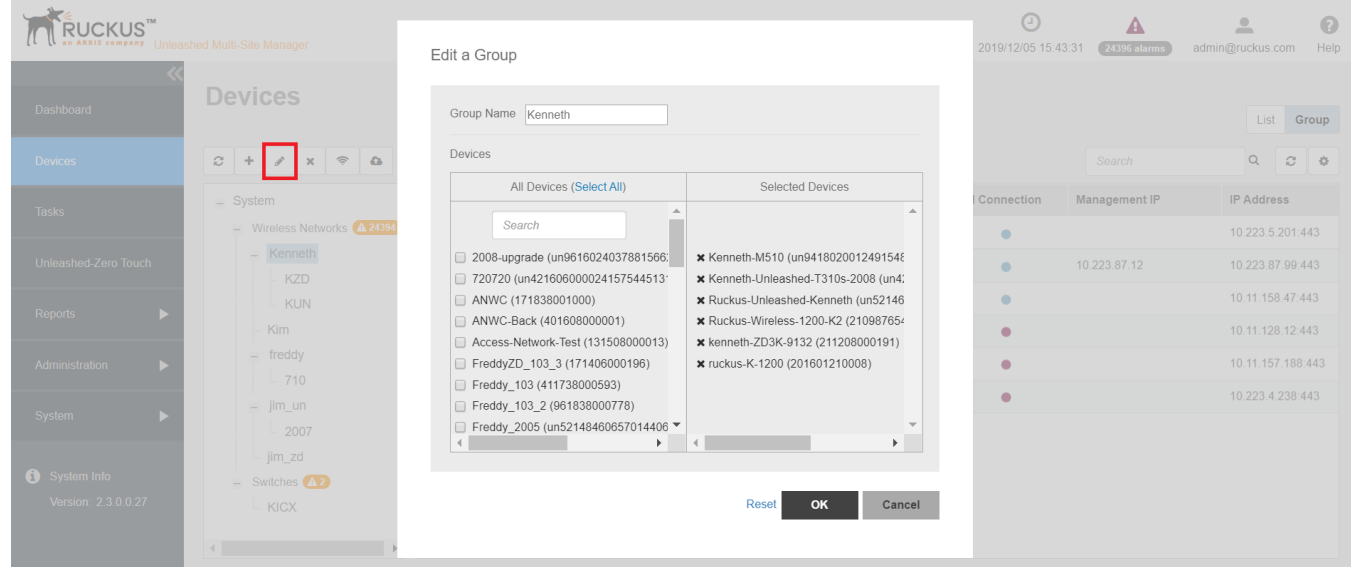

8. Make the necessary changes and click **Save**.You have successfully edited the group.

To delete a group, select it and click the  $\bullet\hspace{0.1mm}$  icon above the device hierarchy tree.

### **Viewing Group Details**

When you select a group, you can view details about the APs associated with the group, alarms and events. You can also view the switches in a switch group and their associated ports, alarms, events, traffic trends and LLDP neighbors.

1. After you to log in to the Web interface, select Devices from the menu in the left.

The **Devices** page appears listing all the devices managed by the software.

2. From **View Mode**, select **Group** to view the groups of devices.

3. From the tree hierarchy, select a group that you created.

The following information is displayed for APs:

- Access Points: displays information about the APs in the group such as the device name, model, IP address, state, software version etc. Additionally, you can also view the following:
	- **–** General: displays general information about the AP such as controller name, IP address, location and so on.
	- **-** Trend: displays graphical trends pertaining to the associated clients, traffic and state of the AP.
	- **–** Mesh: displays details about the AP mesh type, up link and down link.
	- WLANs: displays information about the WLANs associated with the AP such as ESSID, BSSID and radio.
	- **–** Radio: display details about the radio information of the AP.
- **ICX Switches: displays the details of the switches. The backup or restore and the upgrade options are supported in the ICX switches** tab.
- **•** Alarms: displays alarms that are **\$cve** and those that were generated earlier (under the **History** tab). You can select an alarm from this list and click **Acknowledge** to accept the alarm. A success message is displayed when it is accepted.
- **•** Events: displays the events generated.

**FIGURE 19** Group Details

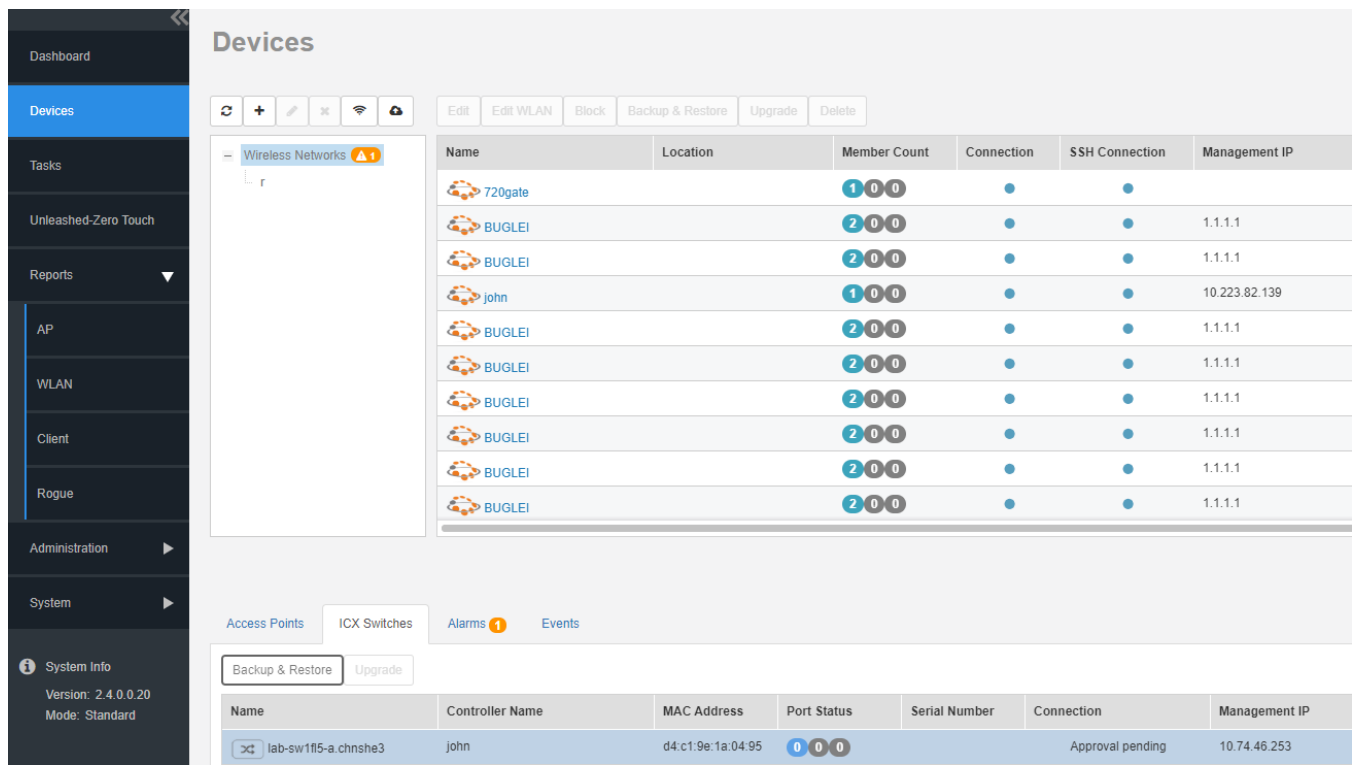

The following information is displayed for switch groups and individual switches:

- Switches & Ports: displays information about the switches such as the top switches by model, firmware, ports summary details, and ports details such as the following:
	- **–** Switch Name: displays the name of the switch
	- **–** Serial Number: displays the serial number of the switch
	- **–** Port Name: displays the port name
	- **–** Port Number: displays the port number
- **-** Status: displays whether the port is operationally Up or Down
- **–** Admin Status: displays whether the port has been set to Up or Down by the network administrator
- **–** Speed: displays the speed of the port
- **-** PoE Usage (used/total watts): displays the PoE power usage compared to the allocated power
- **–** VLANs: displays the VLAN(s) to which the port is connected
- **-** Bandwidth IN (%): displays the bandwidth utilization for incoming traffic
- **-** Bandwidth OUT (%): displays the bandwidth utilization of the port for outgoing traffic
- **-** LAG Name: displays the name of the Link Aggregation Group (LAG)
- **-** Optics: displays the type of optic
- **–** Neighbor Name: When LLDP is enabled, the name of the neighboring device, such as an AP or another switch or router
- Ports (tab appears only for individual switches): displays the Ports Summary page provides information on the ports for the selected switch, including the total number of ports connected to the switch or stack, the number of ports active at various speeds, operational status of the ports (Up or Down), warnings associated with ports when alarms or events are triggered, and the number of ports managed by an administrator.

The Ports View page provides information on the state of all ports in each switch module, for example port Up, Down, or Administratively Down.

**Health (tab appears only for individual switches): displays the switch health for the duration selected from the drop-down menu.** 

#### **NOTE**

For switch stack, the health of the master unit is displayed.

The following information is displayed based on the duration selected:

- **–** CPU (%): The CPU usage of the switch, including the minimum, maximum, average, and current CPU usage trends of the switch.
- **–** Memory (%): The memory usage of the switch, including the minimum, maximum, average, and current memory usage trends of the switch.
- **–** Status: The health status of the power supply, temperature, and the fans for up to four switch modules are displayed. OK indicates the parameter and components are in good health.
- Traffic: provides a graphical representation of the total traffic trend at the switch-level and also shows the top switches based on the traffic handled by the device.
- **•** Alarms: displays alarms that are **\$cve** and those that were generated earlier (under the **History** tab). You can select an alarm from this list and click **Acknowledge** to accept the alarm. A success message is displayed when it is accepted.
- **•** Events: displays the events generated.
- LLDP Neighbors: Link layer discovery protocol or LLDP is used to discover and identify the clients. You can view information about the LLDP neighbors such as printers, VOIP devices, or other user equipment connected to the switch.

#### <span id="page-45-0"></span>**FIGURE 20** Switch Group Details

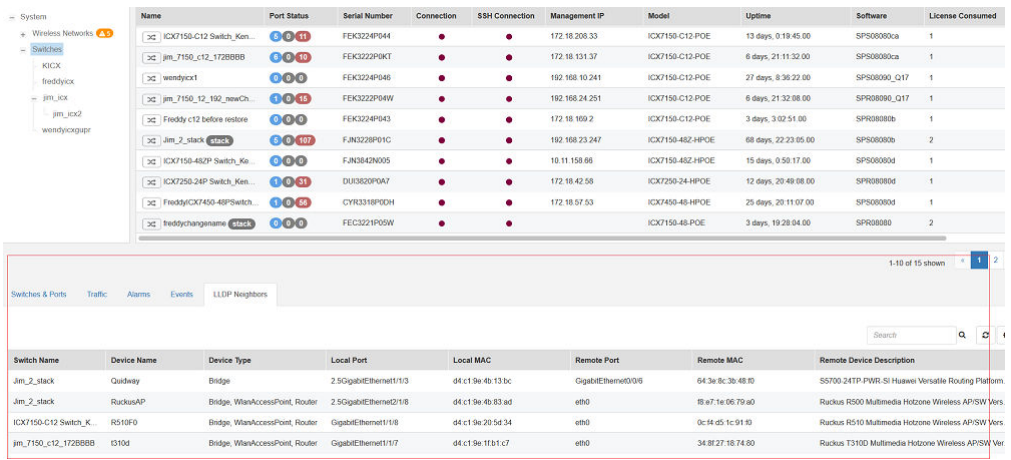

### **Editing the Device Properties**

You can edit a device's tag name, location, GPS coordinates and Web port mapping.

Edit Sim1125

- 1. After you to log in to the Web interface, select **Devices** from the menu in the left. The **Devices** page appears listing all the devices managed by the software.
- 2. From the list of devices, select the device for which you want to edit the propertied, then click Edit. The **Edit** dialog box appears.

**FIGURE 21** Edit Dialog Box

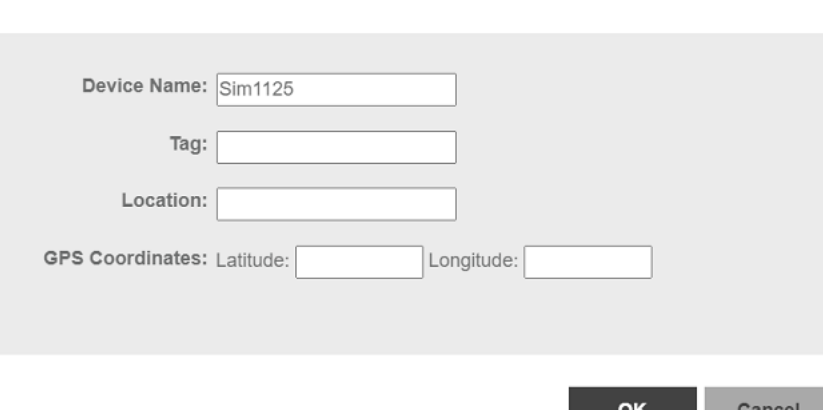

- <span id="page-46-0"></span>3. Modify the following configuration settings:
	- **•** Device Name: Assign a name to the device.
	- **•** Tag: Type the device tag name.
	- Location: Type the location of the device.
	- GPS Coordinates (Latitude and Longitude): the software uses these to position the device icon on the map.
	- Web Port Mapping: The port number after the IP address indicates the protocol that you can use to gain access to the device's Web interface. Default port number is 433 for HTTPS protocol.

#### **NOTE**

200.6 and later Unleashed networks versions setup tunnels between Unleashed Multi-Site Manager and it self, so you do not have to configure the Web Port Mapping.

4. Click **Save**.

A success message is displayed after the device properties are saved.

5. Click **OK**.

The new configuration changes for the device are saved and refreshed in the table.

### **Editing AP Details**

You can edit the AP details as necessary.

1. After you to log in to the Web interface, select **Devices** from the menu in the left.

The **Devices** page appears listing all the devices managed by the software.

2. From the list of devices, select the Unleashed network for which you want to view the QR code, then click **Edit AP**.

#### **FIGURE 22 Editing AP**

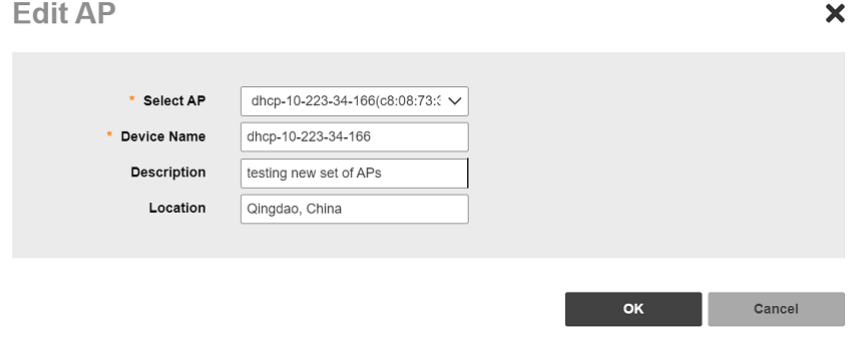

#### **NOTE**

Editing AP details is only supported for Unleashed AP version 200.11 or later.

<span id="page-47-0"></span>**Working with ZoneDirector Controllers, Unleashed APs, and ICX Switches** Using QR Code for Network Access

## **Using QR Code for Network Access**

You can now quickly connect to the Wi-Fi network by using the QR code for the network instead of using the username and password. You can also print or download the code for easy access.

1. After you to log in to the Web interface, select Devices from the menu in the left.

The **Devices** page appears listing all the devices managed by the software.

2. From the list of devices, select the Unleashed network for which you want to view the QR code, then click **Show QR Code**.

**FIGURE 23** QR code Generation to Access the Network

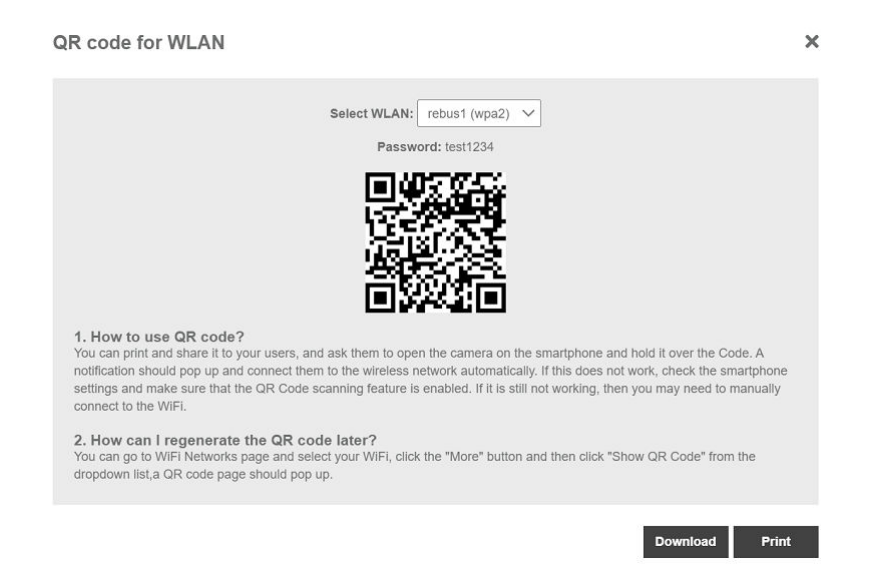

#### **NOTE**

Generating QR code is only supported for Unleashed AP version 200.11 or later.

### **Editing WLAN SSID**

You can configure the SSID of the WLAN associated with an Unleashed network to synchronize configuration between network devices.

#### **NOTE**

This is only support on 200.6 or later unleashed network. ZoneDirector devices and 200.5 Unleashed networks are not supported.

#### **NOTE**

You can apply the new SSID and passphrase to all WLANs, but the new passphrase will only take effect when the WLAN's Encryption Method is WPA2 or WPA3.

1. After you to log in to the Web interface, select **Devices** from the menu in the left.

The **Devices** page appears listing all the devices managed by the software.

<span id="page-48-0"></span>2. From the list of devices, select the Unleashed network for which you want to edit the WLAN SSID, then click **Edit WLAN**. The **Edit WLAN** dialog box appears.

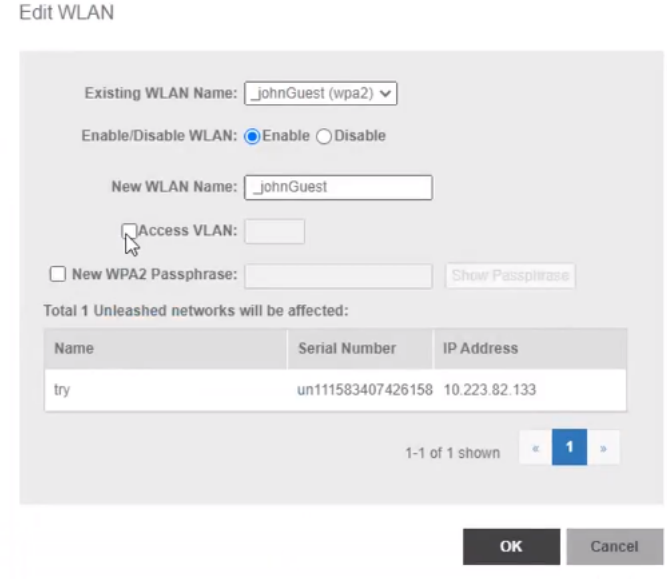

- 3. Select the ESSID from the drop-down list. The name, IP address and Serial number of the unleashed network is displayed.
- 4. In **Enable/Disable WLAN**, select the desired radio button.
- 5. In **New WLAN Name**, enter the name of the WLAN .
- 6. Click the **Access VLAN**, to edit the WLAN VLAN.

**FIGURE 24** Edit WLAN

- 7. Click the **New WPA2 Passphrase**, provide the password of the WLAN.
- 8. Click **OK**.

## **Resetting the Password**

You can reset the Web UI login user name and password for devices within the network from the web interface.

1. After you to log in to the Web interface, select **Devices** from the menu in the left. The **Devices** page appears listing all the devices managed by the software.

<span id="page-49-0"></span>2. From the list of devices, select the device you want to block and then click **More** > **Reset Password**. The **Reset Password** page is displayed.

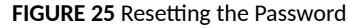

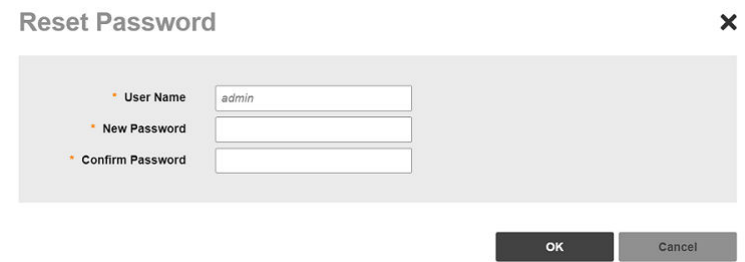

Configure the following:

- **•** User Name: type a user name
- **•** New Password: type the new password that you want to set to
- Confirm Password: type the new password again to confirm

### **Blocking Devices from the Software**

If devices within the network seem unauthorized or are a threat to security, you can use the software Web interface to block the device. You can block one devices at a time.

1. After you to log in to the Web interface, select Devices from the menu in the left.

The **Devices** page appears listing all the devices managed by the software.

<span id="page-50-0"></span>2. From the list of devices, select the device you want to block and then click **More** > **Block**. A confirmation message appears asking if you want to block the devices from the software.

**FIGURE 26** Block Screen

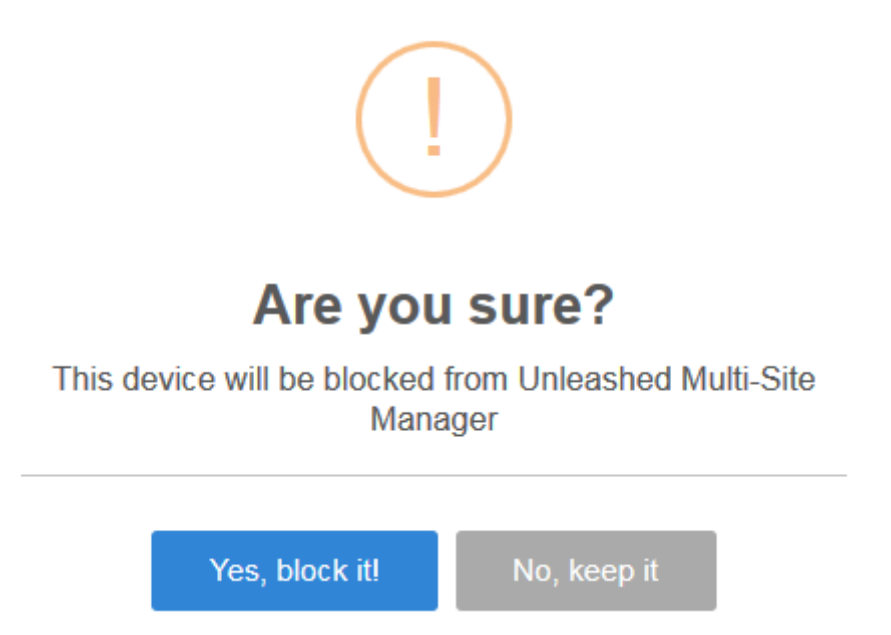

3. Click **Yes, block it!**.

The device is blocked, and Unleashed Multi-Site Manager no longer manages the device.

# **Backing Up Device Configuration Files**

You can create configuration backup files for all the devices managed by the software, to recover configuration settings in the event of a device failure. The backup files can be created for single or multiple devices.

RUCKUS strongly recommends that you periodically back up the settings of your ZoneDirector, Unleashed devices and ICX switches, to make sure that you can easily recover the configuration settings if they ever become corrupted.

#### **NOTE**

The number of ZoneDirector (ZD), Unleashed and switch configuration backups to retain in the software database for each device is limited to 10.

You can modify this number from System > System Setting > Device Backup.

1. After you to log in to the Web interface, select **Devices** from the menu in the left.

The **Devices** page appears listing all the devices managed by the software.

2. From the list of devices, select the device for which you want to back up the configuration values and then click **Backup & Restore**. The **Configuration Backup & Restore** form for the device appears.

You can select multiple devices by pressing CTRL + click the device.

**FIGURE 27 Backing Up the Configuration** 

### Config Backup & Restore for fm\_zd\_1200

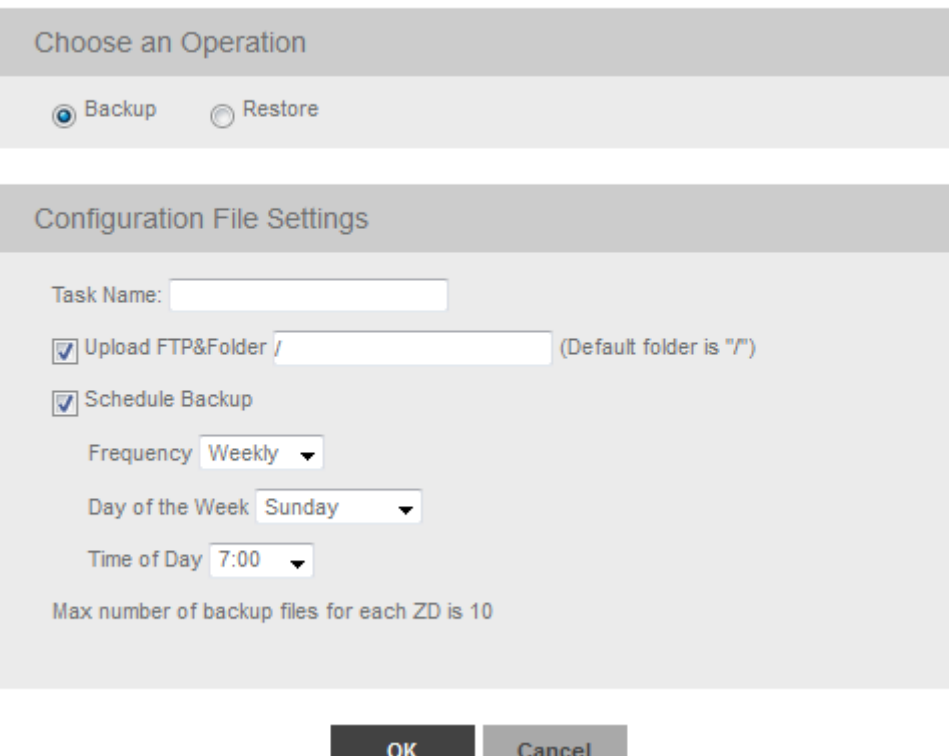

- 3. In **Choose and Operation**, select **Backup**.
- 4. In **Configuration File Settings**, enter the following:
	- Task Name: type the name of the backup file. Use a descriptive name that helps you identify this backup configuration
	- Upload FTP & Folder: select the check box and type the workstation folder and the software will upload the backup file to the FTP server.
	- **•** Schedule Backup: select the check box to schedule when you want to back up of the configuration.

After you select the check box, the Frequency and Time of Day options are displayed. Select the options from the drop-down menu as appropriate. In Frequency, if you select Weekly or Monthly, the corresponding Day of the Week or Day of the Month options are displayed, respectively.

 $\blacksquare$ 

5. Click **OK**.

A success message is displayed after the task is created.

You can view the created task from **Monitor** > **Task**.

#### <span id="page-52-0"></span>6. Click **OK**.

The schedule to back up the device configuration is created.

### **Restoring the Device Configuration**

Unleashed Multi-Site Manager enables you to restore device settings easily from a backup file. You have the option to perform full restore, failover restore or a policy-level restore to another device.

Before performing a restore procedure for the device, make sure that you have at least one backup file that you can use to restore the device settings.

Restoring device settings from a backup file overwrites the current settings with those contained in the backup file. When performing the restore procedure, make sure that you are restoring the correct backup file.

Also ensure that you are selecting the appropriate restore type. For example, when you only want to restore the wireless, access control, and user settings, make sure you select *Policy Restore.* Selecting *Full Restore* overwrites all existing device settings, including the IP address, system name, user name, and password.

An 'Unleashed ID' is automatically generated by the system for each unleashed network. This ID is reset when the device is set to factory default, and may be overwritten when device configuration is restored (depend on which restore option are selected).

### **NOTE**

The ICX backup file can only be restored to itself and can not be restored to another ICX switch.

### **NOTE**

The restore type (full restore, failover restore, policy restore) is only valid for ZoneDirector and Unleashed devices. You cannot select the restore type for switches.

### **NOTE**

The number of ZoneDirector (ZD), Unleashed and switch configuration backups to retain in the software database for each ZD and Unleashed is limited to 10.

You can modify this number from **System** > System Setting > Device Backup.

### **NOTE**

For ZD and 200.5 Unleashed devices, port 80 is used to download the configuration file from Unleashed Multi-Site Manager. Therefore, ensure port 80 is open in the firewall, otherwise, the restore task will continue to displays the status as Applying.

1. After you to log in to the Web interface, select **Devices** from the menu in the left.

The **Devices** page appears listing all the devices managed by the software.

2. From the list of devices, select the device for which you want to restore the configuration values and then click **Backup & Restore.** The **Configuration Backup & Restore** form appears.

**FIGURE 28 Restoring the Configuration** 

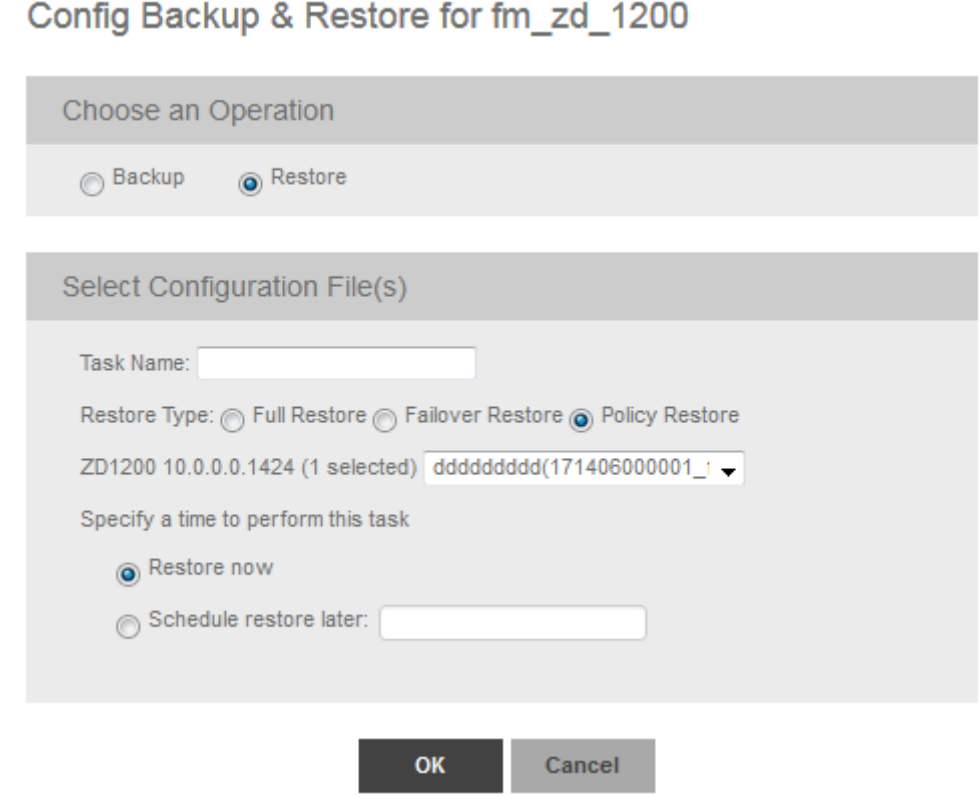

3. In **Choose and Operation**, select **Restore**.

- <span id="page-54-0"></span>In **Configuration File Settings**, enter the following:
	- Task Name: type the name of the restore task the you want to create. Use a descriptive name that helps you identify this task.
	- **•** Restore Type: choose one of the following
		- Full Restore: Restores all settings from the backup file, including the IP address, system name, user name, and password. Use this restore type to overwrite all current settings of a device with those from the backup file. For example, if the configuration file of a device becomes corrupted, then you can use full restore to recover the device.
			- The unleashed ID will be overwritten during Full Restore.
		- Failover Restore: Restores all settings from the backup file, except the system name, IP address, user name, and password. Use this restore type when you want to configure a secondary device as a failover unit. After configuring the secondary device, deploy it to the same network as the primary device. If the primary device fails for any reason, then all APs managed by the primary device are able to report to the secondary device automatically. If you choose this restore type, then you need to manually configure the IP address, system name, user name and password of the secondary device.
		- **Policy Restore: Restores only the wireless, access control, role, and user settings from the backup file. Use this restore type when** you want to apply the same set of common settings to multiple devices. You need to first configure one device with your preferred wireless, access control, role, and user settings, back up these settings, and then restore them onto the target devices.
	- Device Selection: from the drop-down menu, choose the target configuration file to restore.
	- **•** In **Specify me for this task**, specify when you want the task to run. To run the task immediately, click **Restore now**. To schedule the task, click **Schedule restore later** and then select the date and time.
- 5. Click **OK**.

A success message is displayed after the task is created.

You can view the created task from **Monitor** > **Task**.

6. Click **OK**.

The configuration restore task is created.

### **Upgrading Device Firmware**

You can initiate the upgrade of unleased networks and switches from the Unleashed Multi-Site Manager web interface.

1. After you to log in to the Web interface, select **Devices** from the menu in the left.

The **Devices** page appears listing all the devices managed by the software.

2. From the list of devices, select the device for which you want to upgrade the firmware and then click **Upgrade**.

A confirmation message appears.

#### **NOTE**

To upgrade the switch, go to Administration > Switch Firmware and upload the ICX image to Unleashed Multi-Site Manager first. You can then select the uploaded ICX image. For Unleashed networks, only online upgrade is supported.

3. Click Yes to upgrade the device firmware.

# <span id="page-55-0"></span>**Deleting Devices Managed by the Software**

If you do not want Unleashed Multi-Site Manager to manage a device(s), you can delete it. You can delete one or more devices at a time.

- 1. After you to log in to the Web interface, select **Devices** from the menu in the left. The **Devices** page appears listing all the devices managed by the software.
- 2. From the list of devices, select the device or set of devices you want to delete, and then click **Delete**.

A confirmation message appears asking if you want to delete the device(s) from Unleashed Multi-Site Manager.

**FIGURE 29** Delete Screen

### Are you sure?

You will not be able to recover those selected items! [, 00:1f:42:00:07:011

Yes, delete it!

No, keep it

3. Click **Yes, delete it!**.

The device is deleted, and the software no longer manages it.

### **Downloading AP log**

For debugging purpose, you can download Unleashed System Log through UMM directly. It is not local in UMM but a request to Unleashed. Both Unleashed connection and SSH connection should be online.

1. In the left pane, click **Devices**.

<span id="page-56-0"></span>2. In the **Devices**table, click Unleashed network.

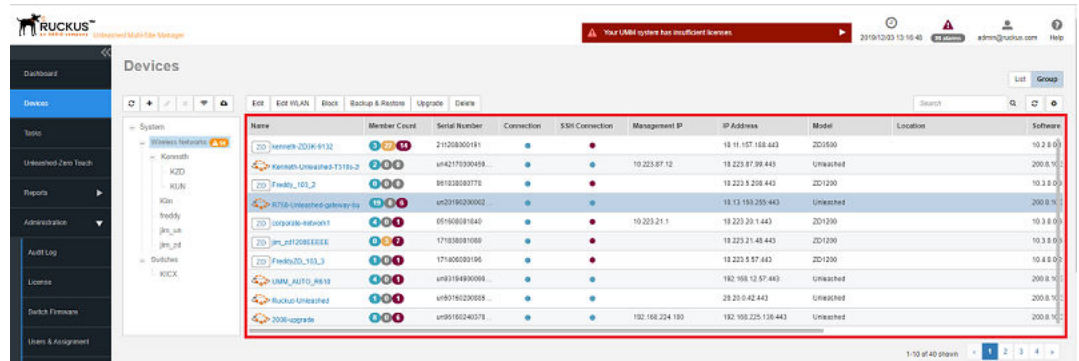

3. In the **General** tab, click **Save Unleashed System Log** to download the unleashed system log.

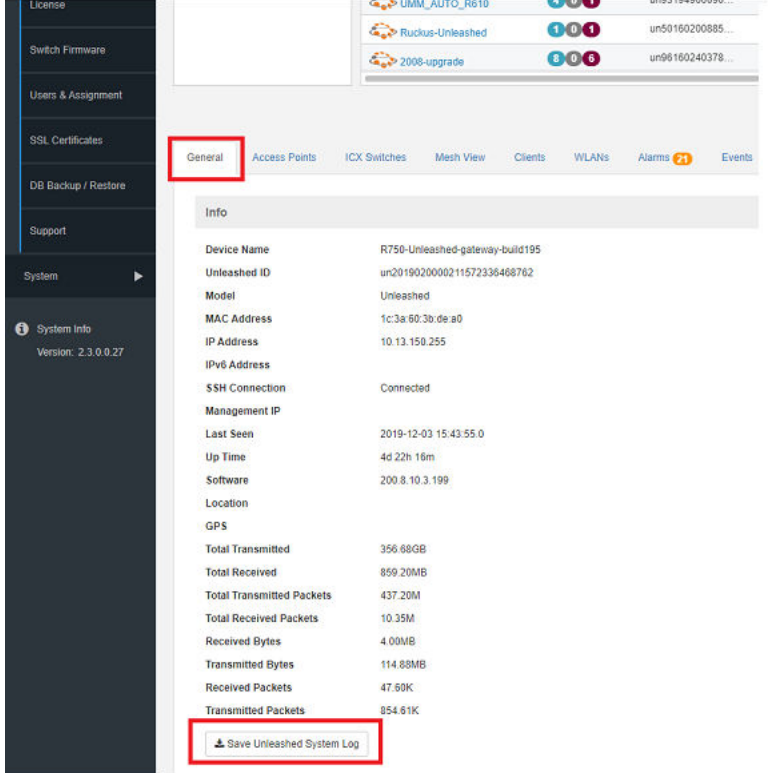

# **Managing Tasks**

You can view, create and manage tasks assigned to a user.

fter you to log in to the Web interface, select Tasks from the menu in the left.

#### <span id="page-57-0"></span>**Working with ZoneDirector Controllers, Unleashed APs, and ICX Switches** Zero Touch Deployment

The Tasks page appears listing all the tasks created so far.

#### **FIGURE 30** Viewing Tasks

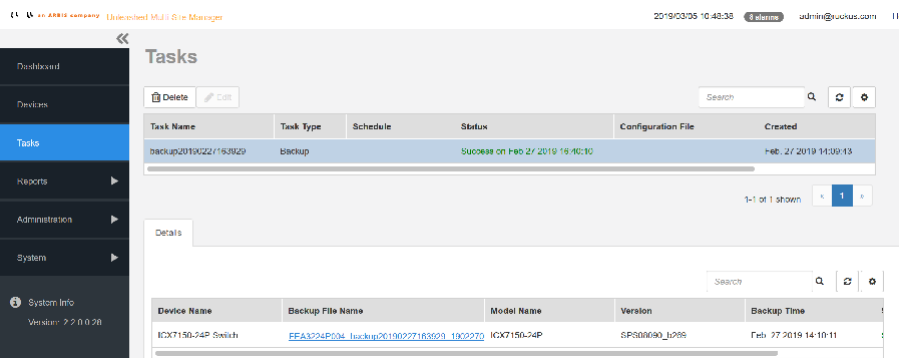

The following information about the task is displayed.

- **•** Task Name: displays the name of the task.
- **•** Task Type: displays the type of task created for the user such as Backup, Restore and so on.
- Schedule: displays the time and date for when the task is scheduled.
- Configuration File: displays the name of the configuration file used.
- **•** Created: Displays the time and date when the task was created.
- **•** Created By: display the User ID of the person who created the task.

Clicking the task displays more information about the device name, backup file, model name, version, backup time and status of the task.

To delete a task, select it and click Delete. You can also select a task in progress and click Edit to modify the settings, however you can only edit scheduled tasks.

### **Zero Touch Deployment**

Unleashed Zero Touch Deployment feature simplifies the deployment for Unleashed. The deployment is ready with some simple configurations on Unleashed Multi-Site Manager and Unleashed side as the power is on.

The main purpose of this feature:

- Unleashed can be configured to designated version and configuration automatically after power on.
- Unleashed can be assigned to designated groups in joining Unleashed Multi-Site Manager automatically.
- It allows to pre-configure the 'Configure Template Name' and 'UMM IP' on the Unleashed by Unleashed Setup Wizard manually or by DHCP server.
- **It also pre-configure a rule with the same 'Configure Template Name' on the UMM server and attach one Unleashed backup file to it.**
- Whenever a set factory Unleashed boots up, it sends a message with 'Configure Template Name' to the UMM server according the IP inside the parameter 'UMM IP'. Once UMM server receives the message, it matches the rule with 'Configure Template Name' against its data base and push the configure file to the Unleashed.
- For the Unleashed 200.7 or previous release Unleashed which does not support the new parameter 'Configure Template Name' and 'UMM IP', can pre-configure a rule with Unleashed master AP's MAC address to UMM. When the Unleashed register to UMM for the first time, UMM matches the rule against the MAC address and push the configuration file to Unleashed.

### **Zero Touch Deployment Workflow**

- 1. Unleashed register to UMM: For 200.8 Unleashed, you can provision the UMM IP to Unleashed during the setup wizard manually or you can provision by DHCP server option 43 automatically.
- 2. When UMM receive the registration message from Unleashed, it checks whether the parameter 'Configure Template Name' is inside the message. For 200.8 Unleashed, you can provision the 'Configure Template Name' during the setup of the wizard manually or provision by DHCP server option 43 automatically.
- 3. The 'Configure Template Name' is optional, Unleashed sends a blank 'Configure Template Name' to UMM if you do not provision this parameter.
- 4. UMM matches the Zero Touch Deployment rule against the 'Configure Template Name'.
- 5. If UMM cannot match any Zero Touch Deployment rule, it stops the deployment and generate a 'ZTD config template mismatch' event to remind you. The Unleashed retry the registration after timeout.
- 6. If UMM find any rule which contain the same 'Configure Template Name', it pushes configuration file to Unleashed and move the unleashed to pre-defined group according to the configuration of the Zero Touch Deployment rule.
- 7. UMM checks if the Unleashed is register to UMM for the first time.
- 8. UMM matches the Zero Touch Deployment rule against the Unleashed AP's MAC address. This only apply to the Unleashed which is register to UMM for the first time. For example, Unleashed already register to UMM, and then customer restart the Unleashed AP, after start up, the Unleashed will register to UMM again but UMM won't apply the Zero Touch Deployment to the Unleashed since it's not the first time registration.
- 9. UMM check if Unleashed is in set-factory status.
- 10. UMM check if Unleashed's software version is later than 200.7
- 11. UMM apply the Default Rule only to the 200.8 or later Unleashed which is NOT in set-factory status. This is to avoid unintentional deployment. For example, if Unleashed is not in set-factory status which means the Unleashed has the setup already, then in this case we do not deploy the default configuration file to the Unleashed to avoid any mistake.
- 12. UMM do not apply any Zero Touch Deployment rule and process the registration as usual.

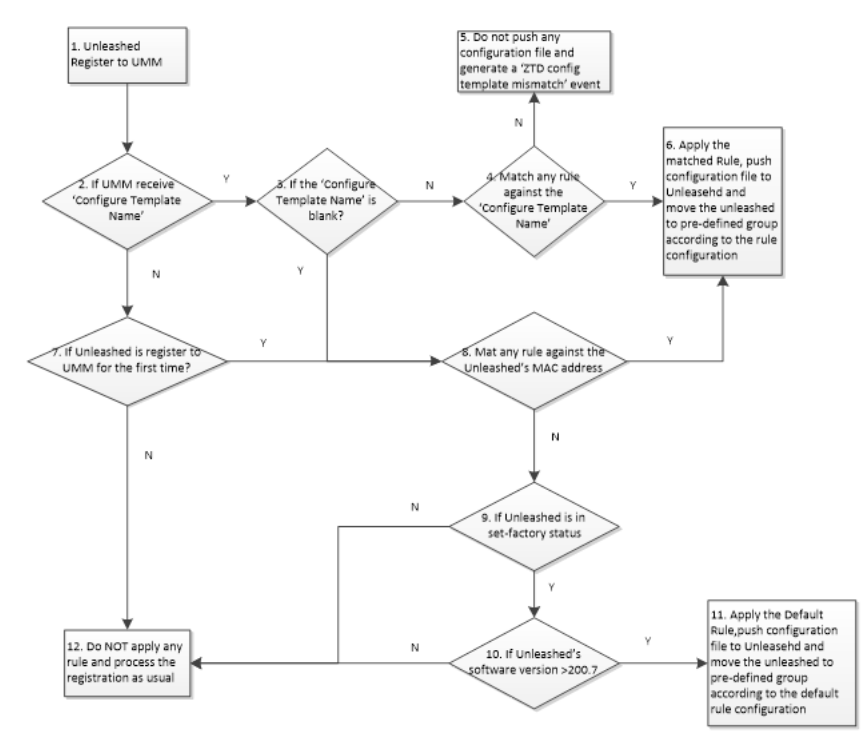

**Working with ZoneDirector Controllers, Unleashed APs, and ICX Switches** Zero Touch Deployment

### **Creating a New Rule**

The Unleashed–Zero Touch Deployment page in the user interface allows the user to create, edit, import, and download an example rule.

- 1. After you log in to the Web interface, select Zero Touch Deployment from the menu in the left.
- 2. Click **Create** button, the **Create New** page appears.

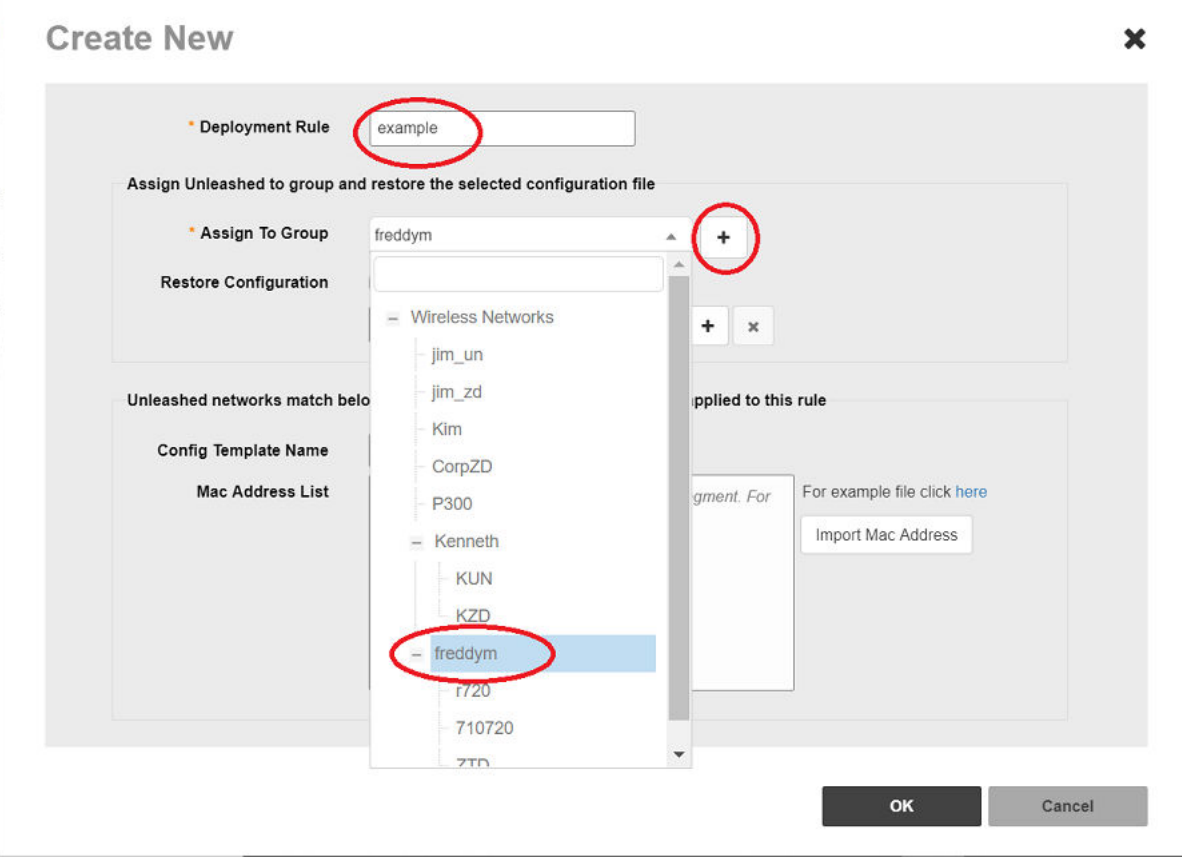

- 3. In **Deployment Rule**, enter the rule name.
- 4. In Assign To Group, select the group name from the drop-down, when the device registers to UMM for the first time. UMM assigns the device to the predefined group automatically.
- 5. In Restore Configuration, if you click the Select backup file to restore checkbox then do the following:
	- a) Select the backup file from the drop-down.
	- b) Click (<br> **bich click (** ) and Create New window pops-up. In the pop-up, click Choose file to select the backup file, enter the comment, and click **OK**.
- 6. In **Mac Address List**, enter the mac address or click **Import Mac Address**.

In Unleashed-Zero Touch Deployment, click Import Rule button to import a rule.

### **NOTE**

The file formats are only in CSV or TXT format.

In Unleashed-Zero Touch Deployment, select the required rule and click Edit or Delete button to edit or delete the rule respectively.

### **Registering Unleashed to UMM**

It is for the first time registration of Unleashed to the Unleashed Multi-Site Manager. After Unleashed passes the condition check, Unleashed Multi-Site Manager will apply the rule.

### Use case for Unleashed registering to UMM at the first *time*

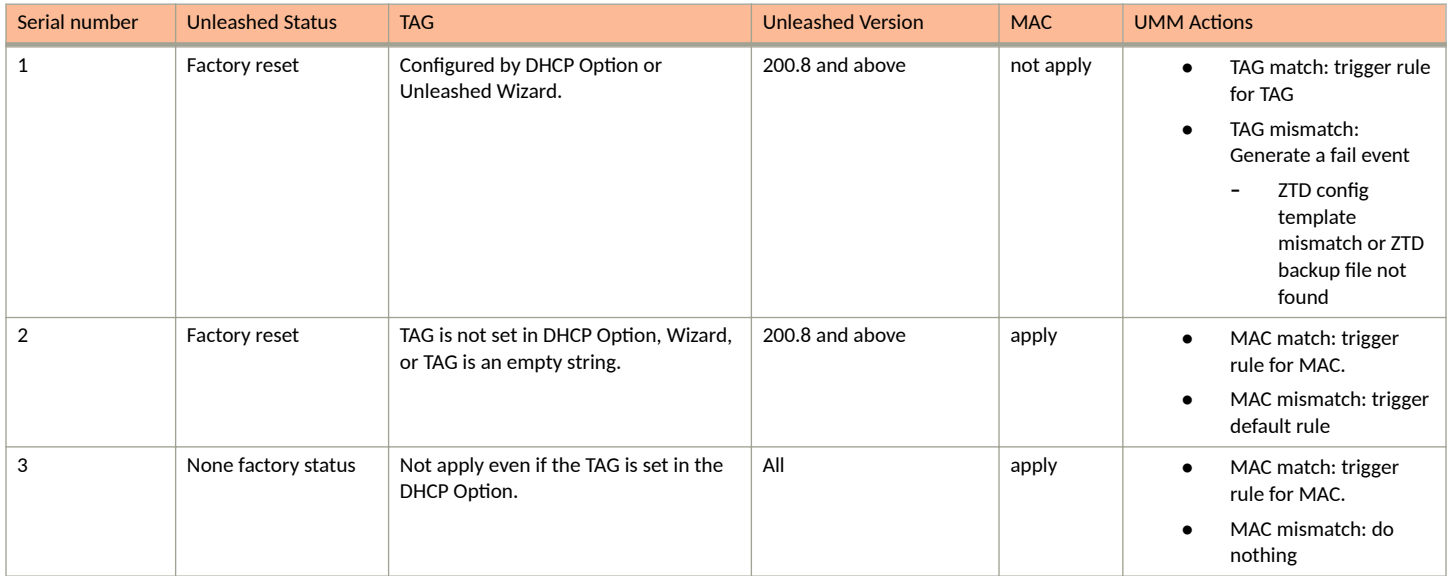

# **Working with Reports**

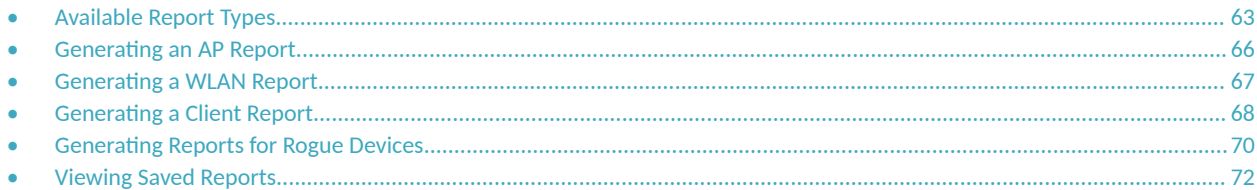

# **Available Report Types**

The following table lists the different report types that you can generate in Unleashed Multi-Site Manager. For instructions on how to generate each type of report, refer to the succeeding sections.

### **NOTE**

Lite mode does not provide report page and client information.

Typically, every report page contains a **Set Report Options(**  $\bullet$ ) area where you can set the configuration values for the report by clicking **Save** to generate report, a **Table area** where the details are listed and a **Graph area** where the report can be interpreted as a graph.

### **FIGURE 31** Report Page

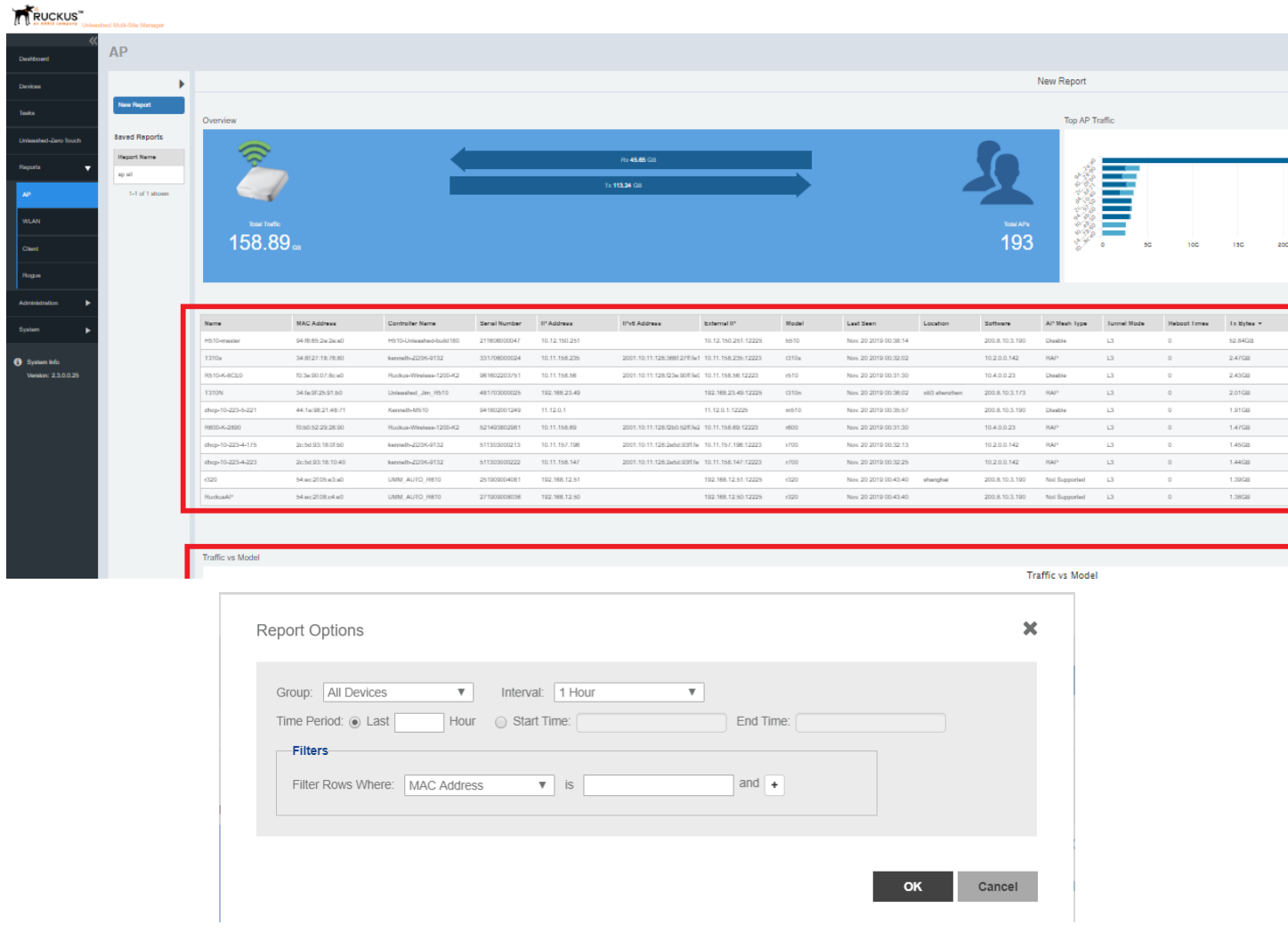

### You can click **Export** and select CSV or PDF to generate reports as CSV files or PDF files respectively.

### **TABLE 11 Reports in Software**

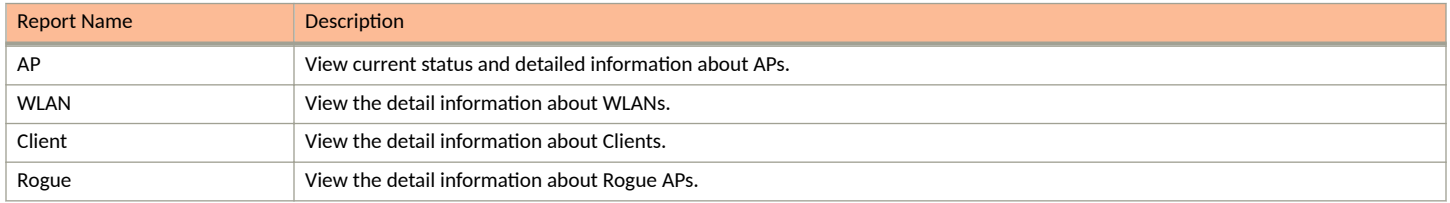

### <span id="page-64-0"></span>**Configuring Report Options**

You can customize a report based on the device you wan to group based on the time interval and also provide the time-range between when you want the report to be generated for a device.

1. After you to login to the Web interface, select **Reports** from the menu in the left.

The following sub-menu items appear:

- **•** AP
- **•** WLAN
- **•** Client
- **•** Rogue
- 2. Click on any of the sub-menu options.

The corresponding reports page is displayed with a Report Option area, Table area and a Graph area.

The Reports Option area displays the Group, Interval and Period.

3. Click one of the options (Group, Interval or Period).

The **Reports Option** page appears.

**FIGURE 32 Report Options** 

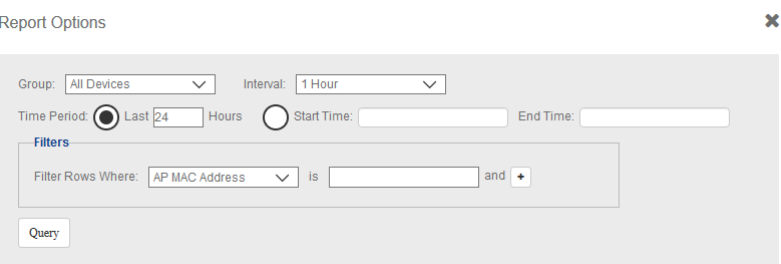

- 4. In Group, select the list of devices or groups for which you want to generate the report.
- 5. In Interval, select the time interval within which the report must be generated periodically. Options include 15 minutes, 1 hour, 1 day, and 1 week.
- 6. In Time Period, select the time duration for which you want to generate the report. For example, you can set the report to be generate for APs in the last 24 hours.
- 7. In Start Time and End Time, provide the time-range within which you want to generate a report for the device.
- 8. In Filters, you can use this setting to filter reports based on one or more criteria. For example, you can generate reports where the AP firmware version is lesser than 2.0 and AP Model is R700.
- 9. Click OK. A report is generate based on the options configured. You can also save the report periodically. For more information see, Saving Reports and Generating Reports on page 66

### <span id="page-65-0"></span>**Saving Reports and Generating Reports**

You can periodically save the reports that you generate.

1. From the Reports Option area, click Save.

The **Generate Report** page appears.

#### **FIGURE 33 Saving and Generating a Report**

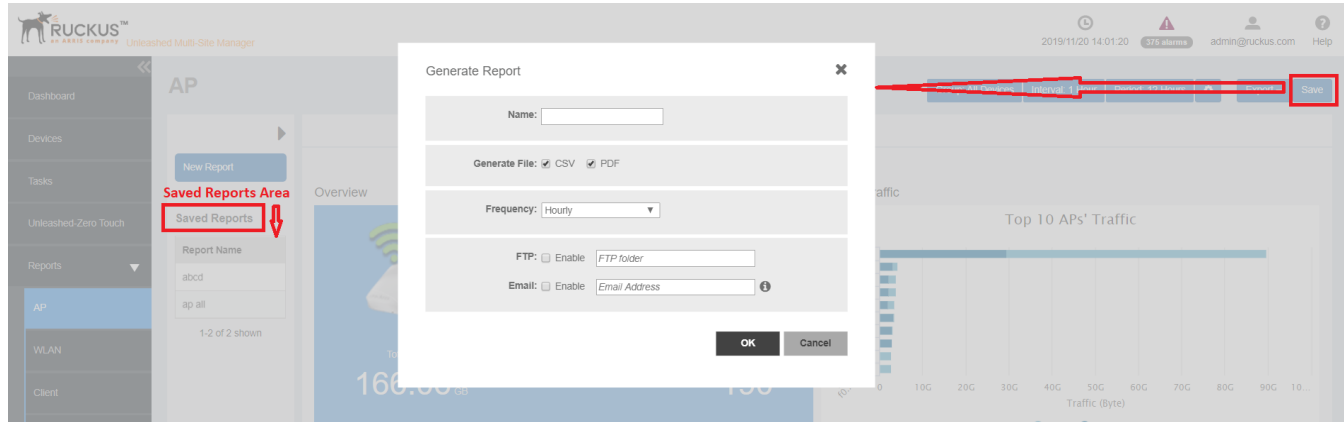

- 2. In Name, provide the name of the report.
- 3. In Generate File, select the format in which you want to generate the report. Options include PDF and CSV.
- 4. In Frequency, select how often you want the report to be generated. Options include Hourly, Daily, Weekly and Monthly.
- 5. Enable the **FTP** and **Email Address** check boxes based on where you want to save the generated report.
- 6. Click **OK**.

A message is displayed confirming the report is saved. The report is listed in the **Saved Report** area now.

### **Generating an AP Report**

You can generate reports for APs to analyze their health and performance.

1. After you to login to the Web interface, select **Reports** from the menu in the left.

- **•** AP
- **•** WLAN
- **•** Client
- **•** Rogue

#### <span id="page-66-0"></span>2. Click **AP** in the sub-menu.

The **AP** reports page is displayed with a Set Report Option (  $\bullet$  ) area, Table area and a Graph area.

The Reports Option area displays the Group, Interval and Period.

The Table area displays additional information about the APs such as their name, IP address, controller name, serial ID, mesh type, tunnel mode and so on.

You can also click on *Export* and select CSV or PDF to have the reports saved as a CSV or PDF file respectively.

#### **FIGURE 34** AP Report Page

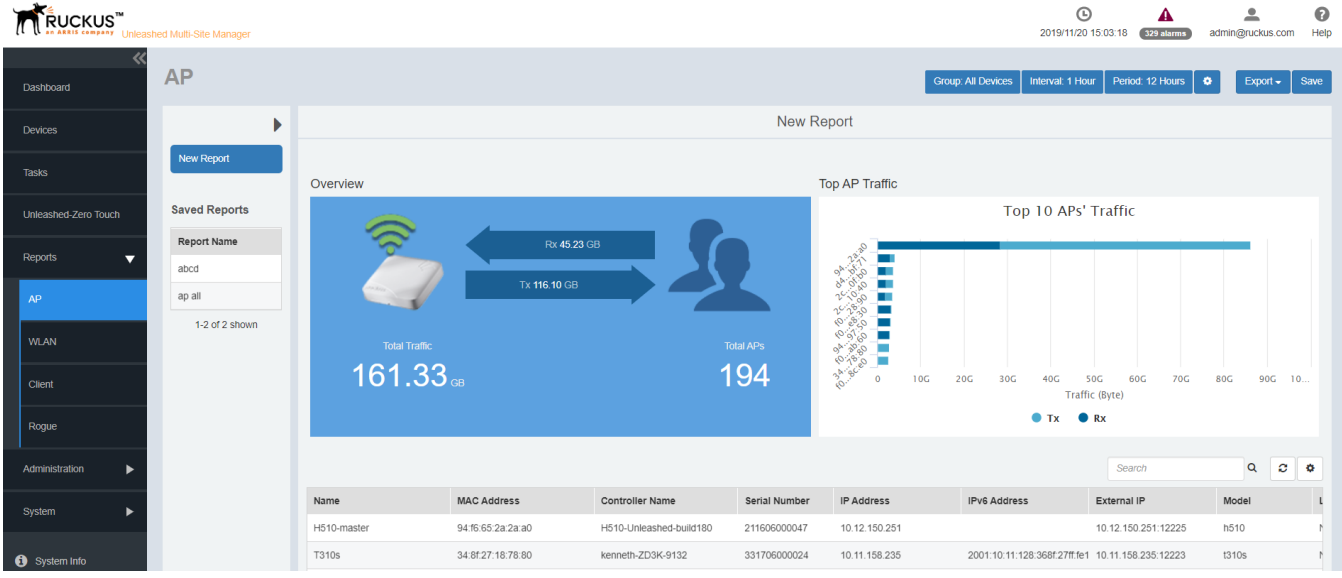

3. Configure the report settings as described in Configuring Report Options on page 65.

The table area displays information about the APs such as the name, IP address, Model, Mesh type, Controller and so on. The Graph area displays trends pertaining to the APs performance such as top 10 APs by traffic, traffic analysis of APs based on their model, clients, firmware, AP count and so on.

4. Generate the report as described in Saving Reports and Generating Reports on page 66.

### **Generating a WLAN Report**

An WLAN report displays the number of ZoneDirector devices and APs on which a particular SSID is configured. You can also view graphs of associated clients, received traffic, and transmitted traffic per SSID.

1. After you to login to the Web interface, select **Reports** from the menu in the left.

- **•** AP
- **•** WLAN
- **•** Client
- **•** Rogue

<span id="page-67-0"></span>2. Click **WLAN** in the sub-menu.

The **WLAN** reports page is displayed with a Set Report Option (**Comparison Priori Priori)** area, Table area and a Graph area.

The Reports Option area displays the Group, Interval and Period.

The Table area displays additional information about the WLANs such as their name, IP address, total clients, multicast information, Tx/Rx packet information and so on.

You can also click on *Export* and select CSV or PDF to have the reports saved as a CSV or PDF file respectively.

#### **FIGURE 35** WLAN Report Page

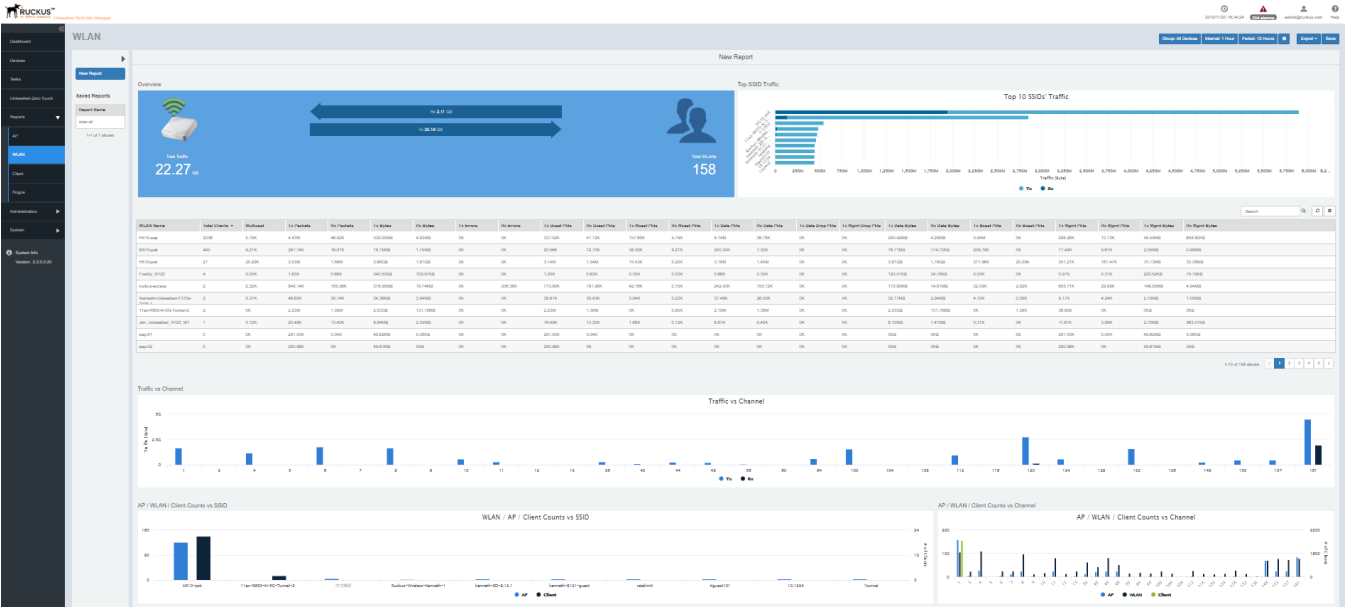

3. Configure the report settings as described in Configuring Report Options on page 65.

The table area displays information about the WLANs such as the name, TX/Rx packets, clients, Tx/Rx unicast packets, Tx/Rx errors, Tx/Rx data packets and so on. The Graph area displays trends such as top 10 SSID by traffic, traffic analysis of WLAN based on their client count, channel, 15 min intervals and so on.

4. Generate the report as described in Saving Reports and Generating Reports on page 66.

### **Generating a Client Report**

You can generate reports for clients to analyze their health and performance.

1. After you to login to the Web interface, select **Reports** from the menu in the left.

- **•** AP
- **•** WLAN
- **•** Client
- **•** Rogue

#### 2. Click **Client** in the sub-menu.

The **Client** reports page is displayed with a Report Option area, Table area and a Graph area.

The Reports Option area displays the Group, Interval and Period.

The Table area displays additional information about the clients such as their name, IP address, OS type, Controller Name and so on. You can also view the list of clients by the top 1000 clients and next thousand client. You can click on **Top 1000 Clients** and **Next 1000 Clients** to view the same.

You can also click on *Export* and select CSV or PDF to have the reports saved as a CSV or PDF file, respectively.

#### **FIGURE 36** Client Report Page

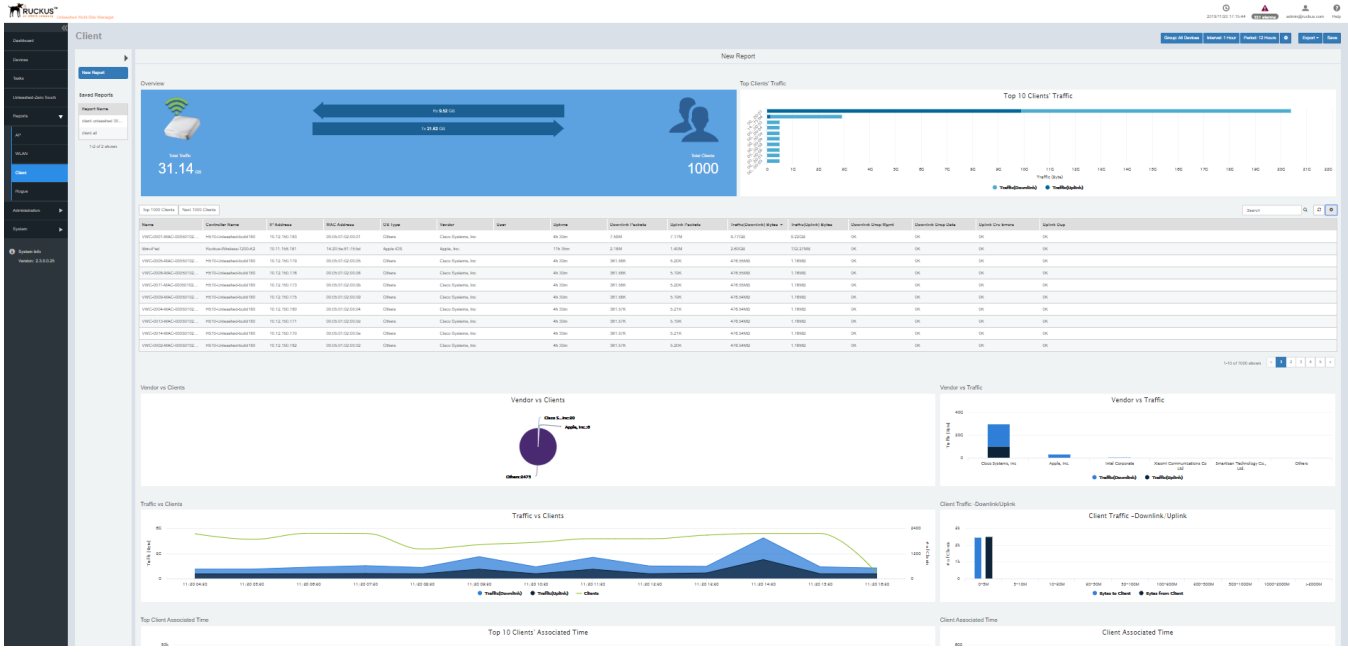

3. Configure the report settings as described in Configuring Report Options on page 65.

The table area displays information about the client such as the name, IP address, OS type, vendor, Controller Name and so on. The Graph area displays trends pertaining to the clients performance such as top 10 clients by traffic, traffic analysis of clients based on their vendor, associated time, potential throughput, OS, and so on.

4. Generate the report as described in Saving Reports and Generating Reports on page 66.

# <span id="page-69-0"></span>**Generating Reports for Rogue Devices**

You can generate a Rogue report showing all current and past detected Rogue devices over the report period.

1. After you to login to the Web interface, select **Reports** from the menu in the left.

- **•** AP
- **•** WLAN
- **•** Client
- **•** Rogue

#### 2. Click **Rogue** in the sub-menu.

The Rogue reports page is displayed with a Report Option area, Table area and a Graph area.

The Reports Option area displays the Group and Filters. Refer the illustration below.

#### **FIGURE 37 Rogue Report Options**

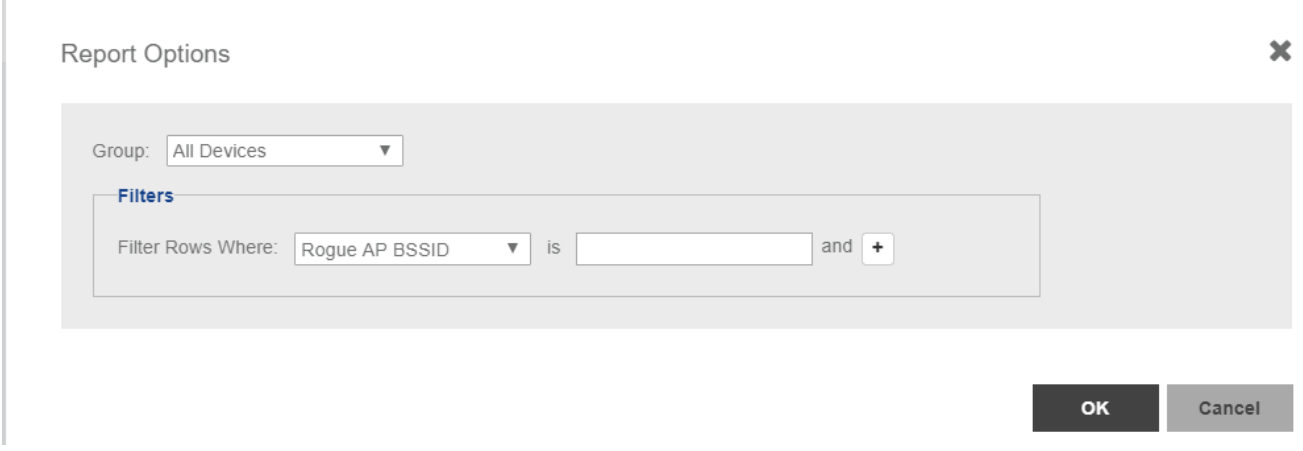

The Table area displays additional information about the rogue devices such as their BSSID, SSID, type, channel, radio, encryption and so on.

You can also click on Export and select CSV or PDF to have the reports saved as a CSV or PDF file respectively.

The options Top 1000 Rogues and Next 1000 Rogues displays the list of top 1000 and next 1000 rouges devices detected thus far respectively.

The page typically displays following information about the rouge device that's detected:

- Detecting Network Name
- Detecting AP Name
- **•** Rouge AP BSSID
- **•** SSID
- **•** Type
- **•** Channel
- **•** Radio Type
- **Encryption**
- **•** Last Detected

### <span id="page-71-0"></span>**FIGURE 38** Rogue Report Page

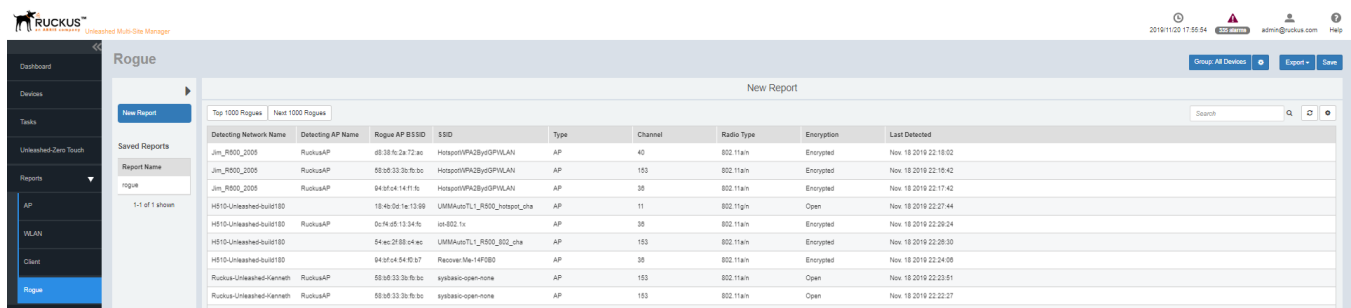

3. Configure the report settings as described in Configuring Report Options on page 65. The table area displays information about the rogue devices such as the BSSID, type, channel, radio, encryption and so on.

# **Viewing Saved Reports**

The Saved Reports page displays reports that you have previously configured and saved.

1. After you to login to the Web interface, select **Reports** from the menu in the left.

- **•** AP
- **•** WLAN
- **•** Client
- **•** Rogue
#### 2. Click any of the sub menu.

The **Saved Reports** reports is appeared in the middle pane.

#### **FIGURE 39** Saved Report Page

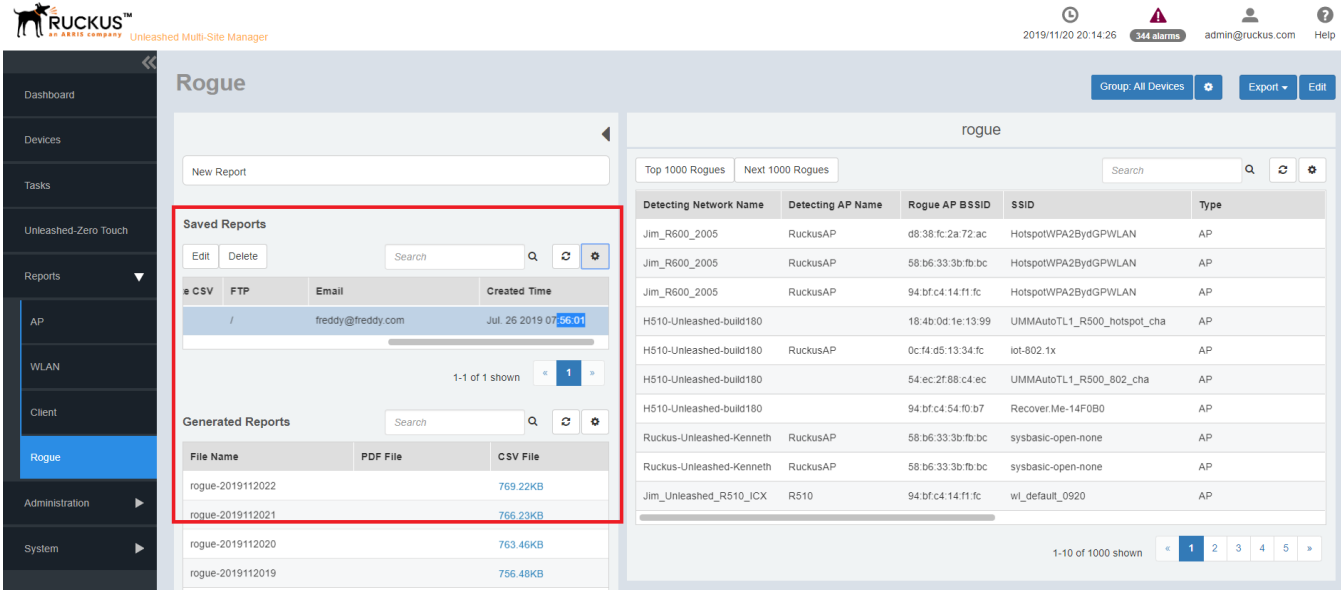

The first table lists all the reports generated and saved. Its displays the following information about the saved reports.

- **•** Report Name: displays the name of the report.
- Frequency: displays how periodically the report was configured to generate.
- **•** Generate PDF: displays *Yes* if the report was saved as a PDF.
- **•** Generate CSV: displays *Yes* if the report was saved as a CSV.
- **•** Email: displays the email address provided while saving the report.
- FTP: displays the FTP location where the report is saved.
- Created Time: displays the time when the report was saved.

The second table display the following:

- File Name: displays the name of the report file name
- PDF File: displays the size of the generated PDF. You can download the PDF by clicking the file.
- CSV File: displays the size of the generated CSV. You can download the CSV by clicking the file.
- Created Time: displays the time when the report was generated.
- 3. Configure the report settings as described in Configuring Report Options on page 65.

# **Performing Administrative Tasks**

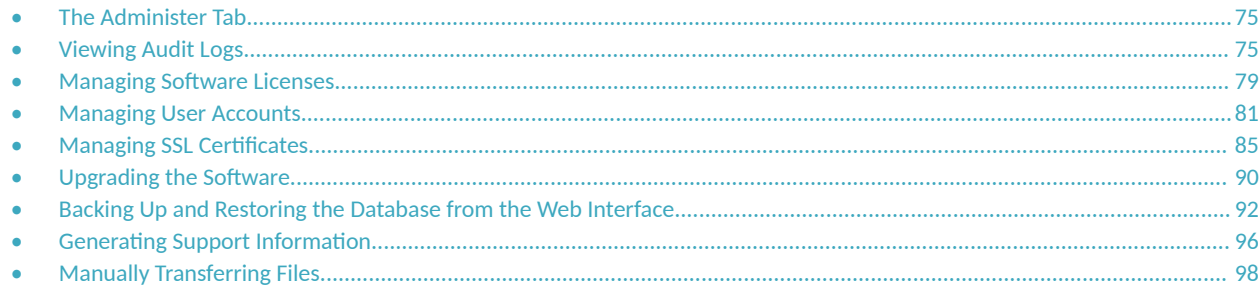

# **The Administer Tab**

The **Administer** tab provides options for viewing audit logs, updating the software license file, performing user management, and other administration functions.

# **Viewing Audit Logs**

Audit logs describe configuration actions that were performed on the software and identify the users who initiated each action. Auditing is an important function that can help you determine when a configuration change was made and by whom in order to troubleshoot possible issues. The log is shown as per time sequence.

The Audit Log page displays the following:

- Audit Type: describes the user action that was performed such as a user logging off and so on.
- **•** Severity: describes the severity of the event as High, Low and Normal.
- Time: displays the time when the event took place.
- User: displays the email ID or name of the user who initiated the event.
- Message: displays user notes included while initiating the event.

The following table lists the entries that can appear in the audit logs.

#### **TABLE 12** Audit Log Entries

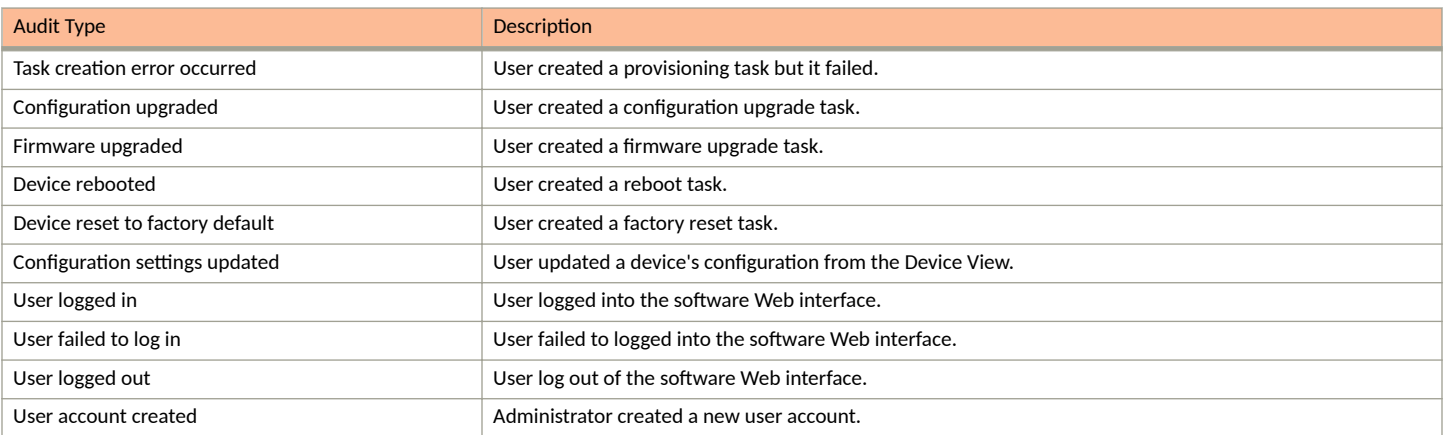

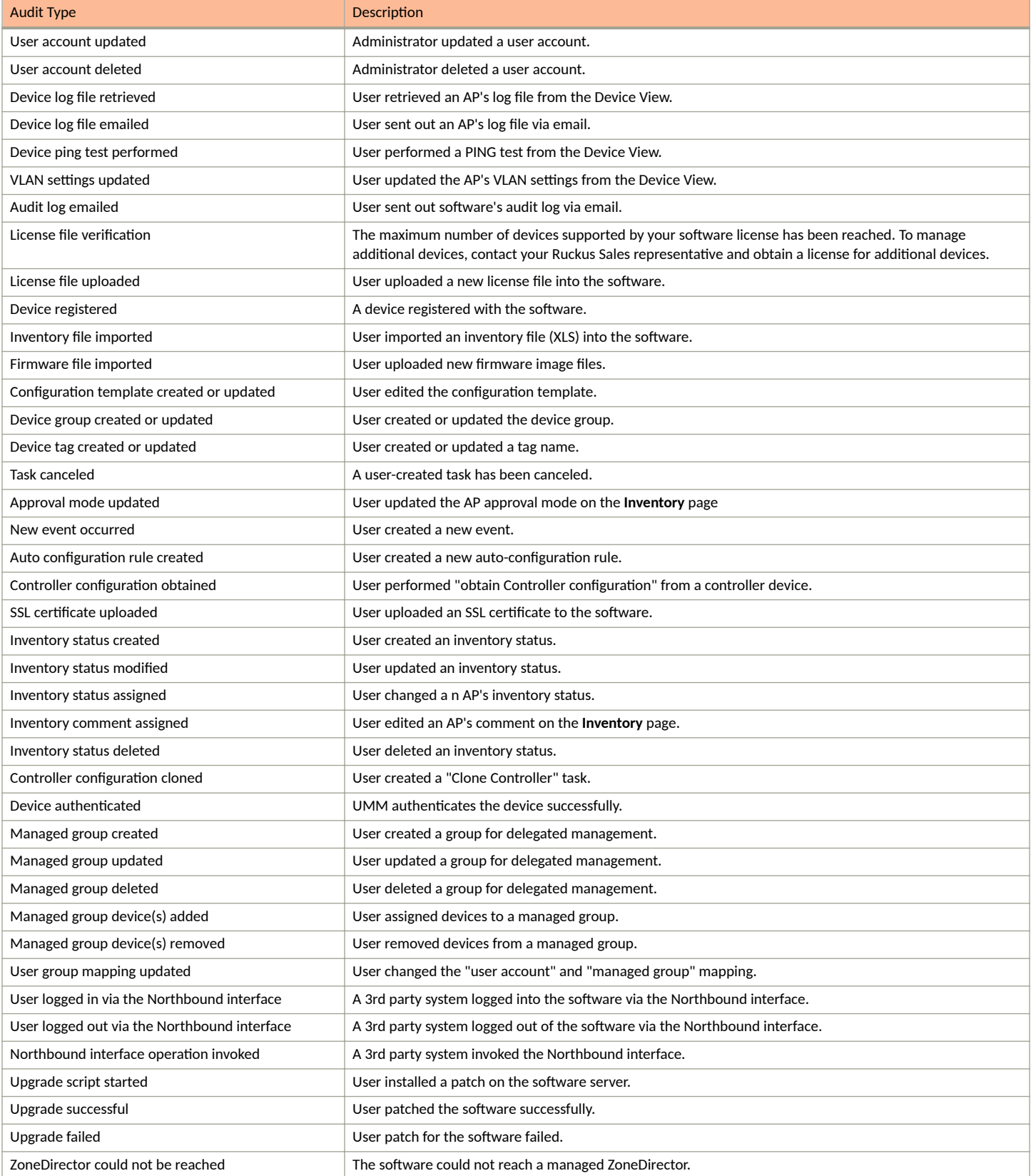

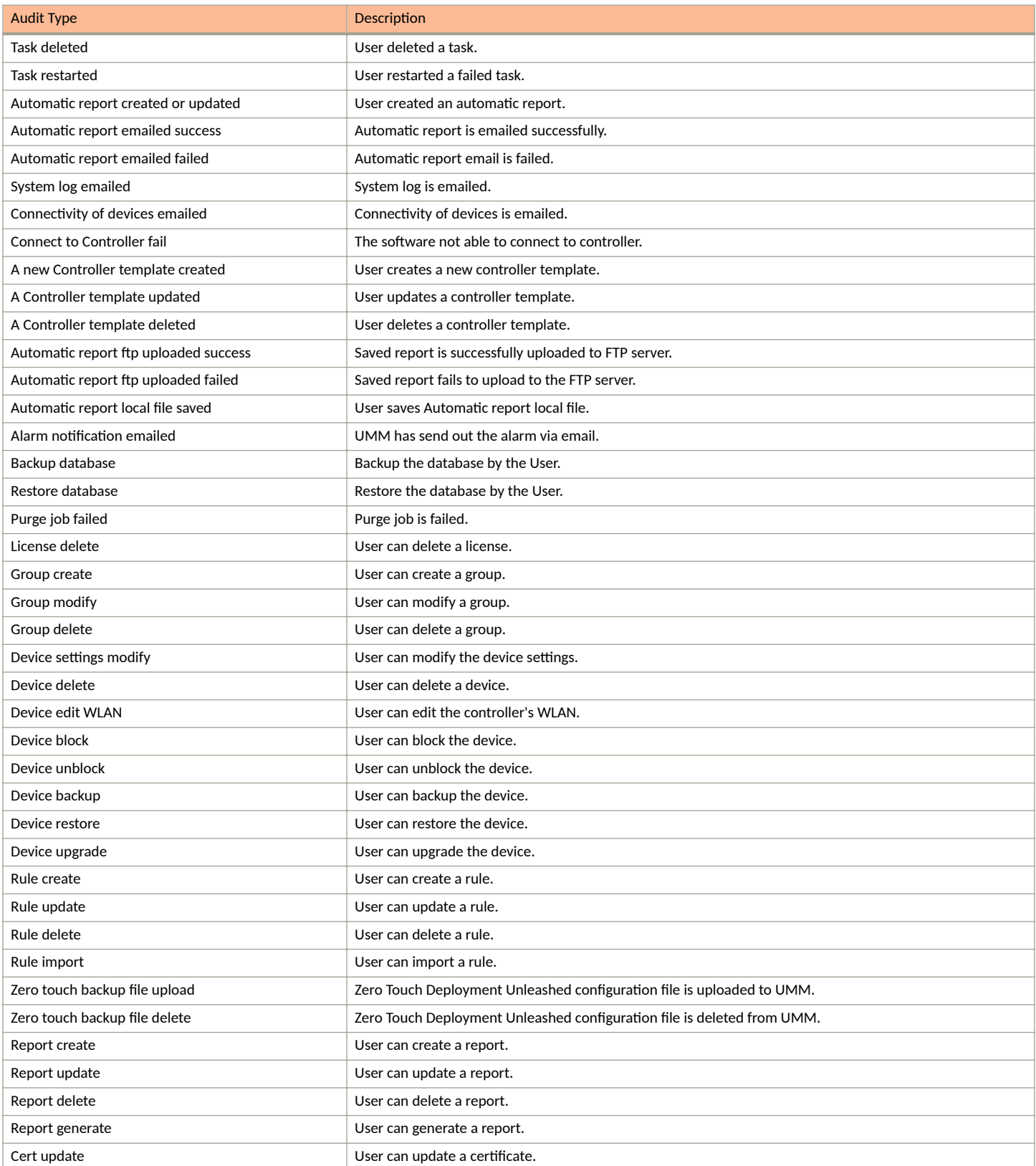

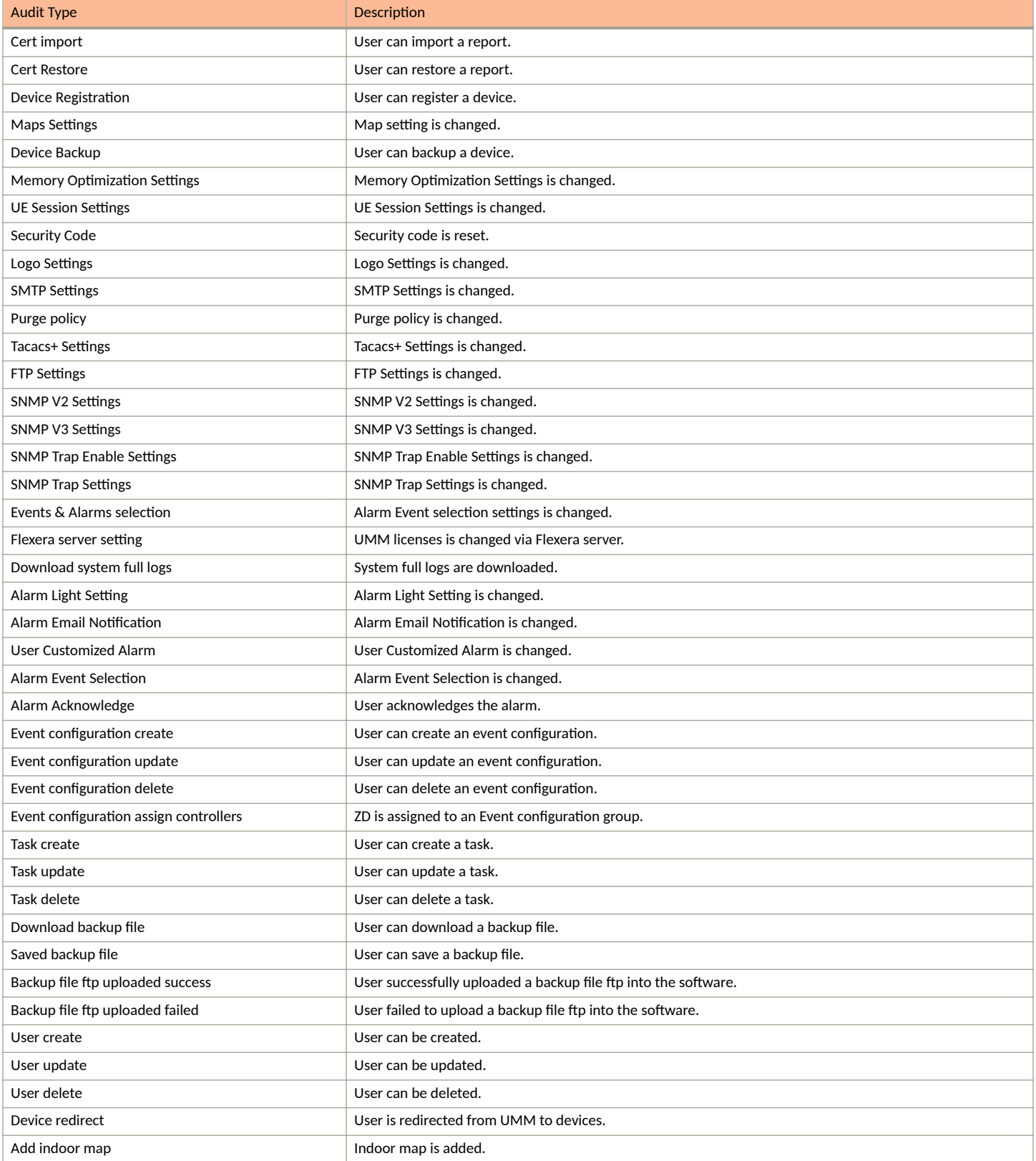

<span id="page-78-0"></span>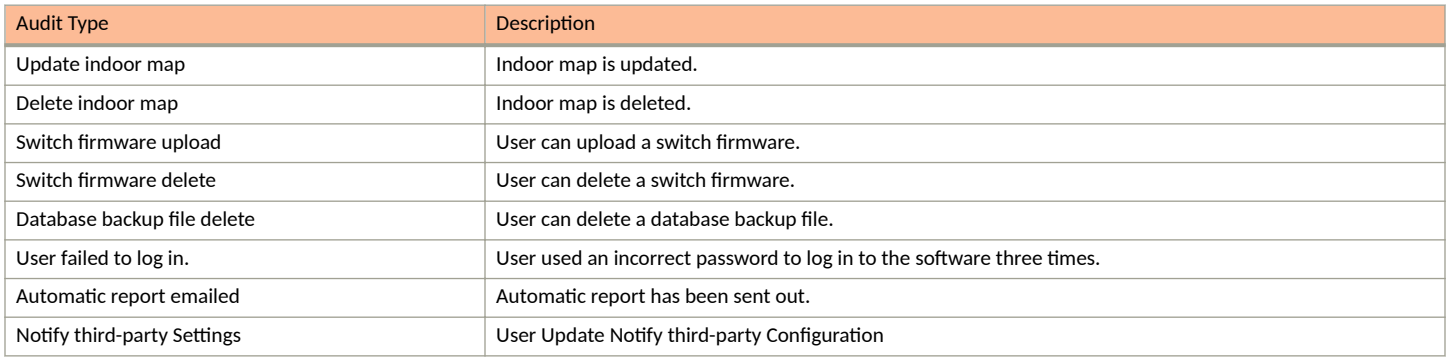

# **Managing Software Licenses**

The number of RUCKUS AP devices and ICX switches that the software can manage is limited by one or more license files. The AP devices can be ZD or Unleashed. Once the limit is reached, the additional devices will be set to 'license exceed status' and Unleashed Multi-Site Manager will stop monitoring or managing them. Refer to the **Administer** > **License** page to see how many APs and switches are currently licensed.

A fresh Unleashed Multi-Site Manager installation provides only 1 Unleashed license by default. When you upgrade the software from a FlexMaster version to Unleashed Multi-Site Manager, it provides 100 ZoneDirector licenses and 1 Unleashed license, by default.

There are three types of software licenses file- one for ZD and P300, one for Unleashed, and one for ICX. ZoneDirector license consumes Unleashed Multi-Site Manager license according to it's AP license. For example, ZD3500 will consume 500 licenses even when the 500 APs are not managed by Zone Director.

Unleashed license consumes software license according to its connected AP number. The unleashed license is updated whenever the software receives the information message from unleashed but the unleashed AP connect status is updated every 15 mins. So, there is a gap between the software update the Unleashed license (every 1 to 60 mins) and it's AP connected status (15 mins). This may cause an inconsistence between connected AP and license on the web user interface.

Unleashed Multi-Site Manager will not delete the device when license expires. It just changes the status of the device which does not have enough license to *license exceed* and stops monitoring and managing them.

ICX licenses consume software license according to the number of switch units.

To enable Unleashed Multi-Site Manager to manage additional APs or switches, you need to upload at least one more license file. Use the License page in **Administer** > License to upload a license file.

#### **NOTE**

When managed devices consume all the available license seats that the current license file supports, an alert message appears on the License page.

### **Performing Administrative Tasks**

Managing Software Licenses

#### **FIGURE 40** License Page

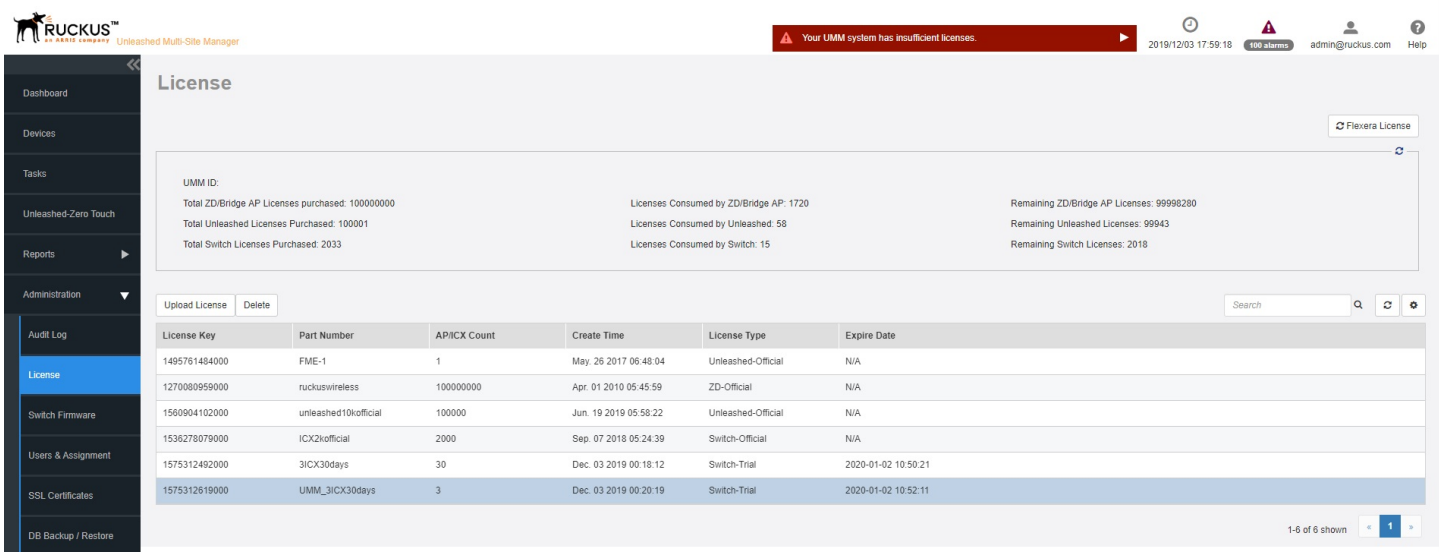

The page displays the total ZD, Unleashed and switch licences available and the unused ZD, Unleashed and switch licences.

#### **NOTE**

**Licenses Consumed by ZoneDirectors** indicates the total number of AP devices that your ZoneDirector licenses can support, not the number of APs that your ZoneDirector devices are currently managing.

When your total inventory nears the total licences purchased, you can buy a new license to add on to the maximum number; that is, a new license adds on to the previous license, and it does not overwrite the previous license. Thus, the total licenses purchased is the sum of AP counts within each license file.

Click **Delete** to remove the expired temporary licenses.

## **Uploading a License File**

You can update your current software license by uploading additional license files using the Web interface.

- 1. Once you obtain a new license file from RUCKUS, log in to the Unleashed Multi-Site Manager Web interface.
- 2. Go to **Administration** > License.
- 3. Click **Upload License**. The **Upload a license file** appears.
- 4. Click the **Drop file here or click to upload file** link.
- 5. Select the license file, and then click Open.
- 6. Click OK to upload the license file to Unleashed Multi-Site Manager.

# **Deleting the Expired Temporary License**

You can delete your expired temporary software license.

- 1. Once you obtain a new license file from RUCKUS, log in to the Unleashed Multi-Site Manager Web interface.
- 2. Go to **Administration** > **License**.
- 3. Select the license file, and then click Delete.

# <span id="page-80-0"></span>**Managing User Accounts**

When you want to share or delegate device management and monitoring tasks with other users in your organization, the software allows you to create additional user accounts. You should create a new user account and assign an appropriate role for each person who uses the software. RUCKUS recommends against using one login account for multiple users as doing this may not produce useful audit log results.

#### **FIGURE 41** Users & Assignment Page

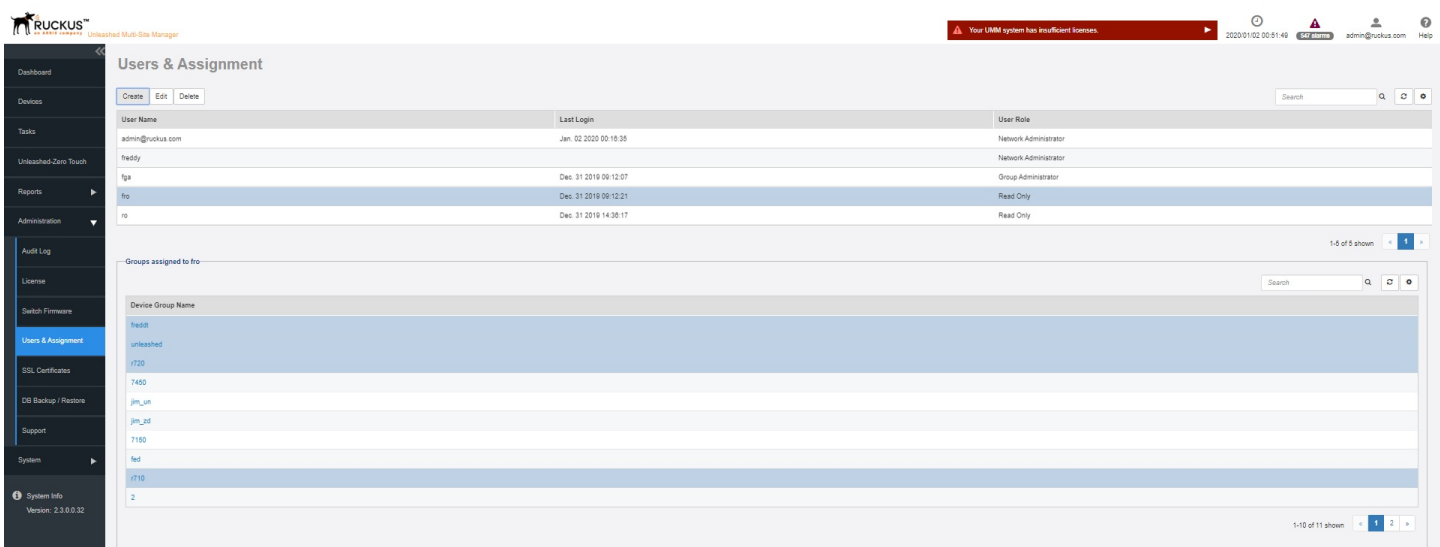

## **User Roles and Privileges**

By default, the built-in admin account is listed; this account cannot be deleted or the User Name or User Role changed, but the password can be changed. User roles determine privileges and views available to a user within the Unleashed Multi-Site Manager system.

#### **NOTE**

There is no limit to the number of accounts that you can create for each user role.

User roles determine privileges and views available to a user within the Unleashed Multi-Site Manager system. The following are the roles that you can assign in Unleashed Multi-Site Manager:

- **•** Network Administrator
- **•** Group Administrator
- **•** Read Only

### *Network Administrator*

The Network Administrator role grants full read and write privileges to the entire Unleashed Multi-Site Manager system. The installation process creates one default Network Administrator (admin) account; this default admin account cannot deleted or renamed.

#### **NOTE**

The default Network Administrator (also called Super User) has the highest account privilege and can auto-provisioning rules, and other user accounts (including other Network Administrator accounts).

A Network Administrator can perform the following tasks:

- **•** Manage all devices in the Inventory.
- **•** Create user accounts for a Group Administrators and Read Only.
- **•** Assign devices to device management groups. These device groups can be assigned to create user accounts for a Group Administrators and Read Only.

### *Group Administrator*

The Group Administrator role grants full read and write privileges to the assigned devices. A Group Administrator can perform the following tasks:

- **•** Manage devices that belong to assigned groups
- **•** Assign devices to device management groups
- View Dashboard and Inventory information related to the assigned devices
- Provision configuration upgrade tasks for assigned devices

### *Read Only Role*

The Read Only role only grants the privilege to view assigned devices.

Users with the Read Only privilege will have a limited view of the web interface features. In this release of the software, only the Dashboard, Device and Report menus are visible. Also, only device groups assigned to the user are visible under the **Devices** menu. There are no write privileges given in this role. Read Only users can use the hyperlinks to ZD and 200.7 MR Unleashed networks. For versions of Unleased prior to 200.7, the hyperlinks are disable for Read Only users.

## **Creating a New User Account**

When you want to delegate the responsibility of managing the software and its managed devices to other authorized users in your organization, you can create a user account for each of them. There is no limit to the number of user accounts that you can create.

1. Go to Administration > Users & Assignment.

#### 2. Click **Create**.

The **Create User** page appears.

**FIGURE 42 Creating a User Account** 

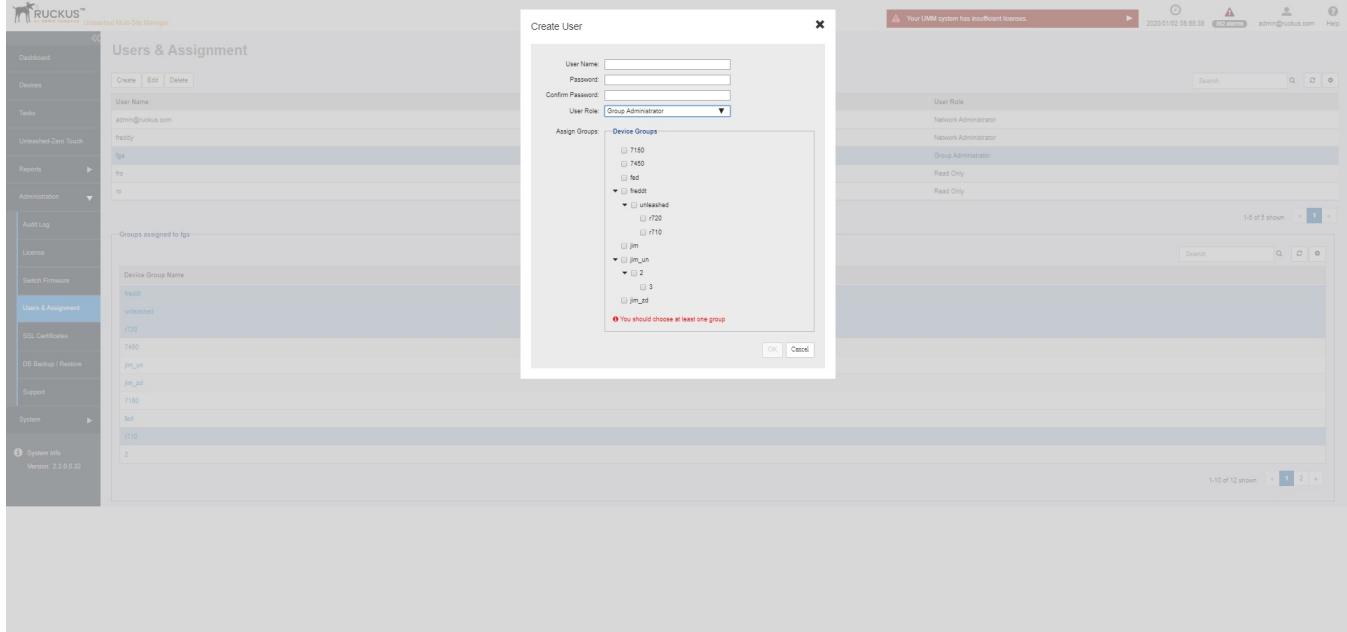

- 3. In **User Name**, type a name that you want to assign to this user account. For example, you can type **john** or **john doe**. The user name is not case-sensitive and can contain up to 50 alphanumeric characters and spaces.
- 4. In Password, type a password for the account. The password is case-sensitive and can contain up to 50 alphanumeric characters.
- 5. Repeat the password in **Confirm Password**.
- 6. In **User Role**, select the role that you want to assign to this user.

The options that appear on the User Role menu depends on your own user role. If you are a Network Administrator, then the following user role appear on the menu: **Group Administrator and Read Only**.

For more information on user roles, refer to [User Roles and Privileges](#page-80-0) on page 81.

7. In **Device Groups**, select the desired device group to the user.

#### **NOTE**

The select device group is only available for **Group Adminitrator** and **Read Only** user roles.

8. Click **OK** to create the account.

The page refreshes, and then the user account you have created appears in the **Users** list.

## **Editing a User Account**

Edit a user account if you need to make account changes, such as the user password or the user role.

1. Go to Administration > Users & Assignment.

2. Find the row in the **Users** table for the desired user account to edit, and then click **Edit**.

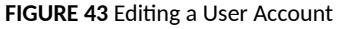

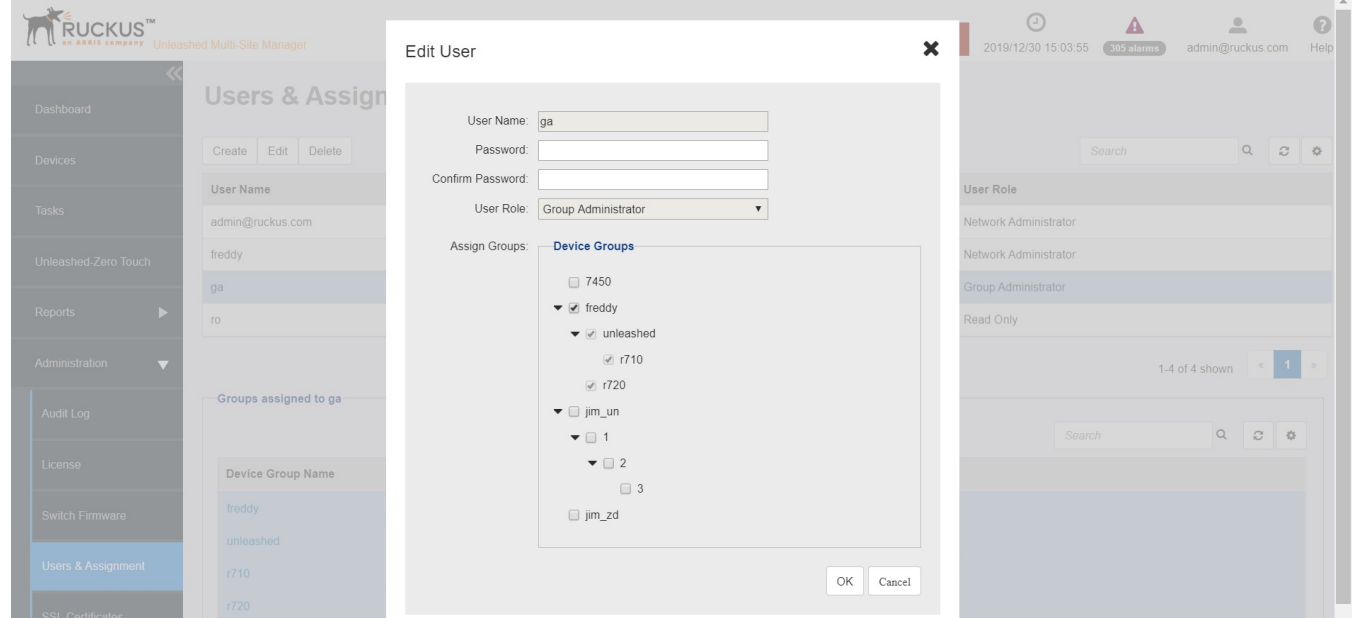

- 3. Edit the following options as required:
	- **User Name**
	- **Password**
	- **• Confirm Password**
	- **Assign Groups**
- 4. Click **OK** to save your changes.

## **Deleting a User Account**

Delete user accounts that you no longer need to save space on the software database and prevent unauthorized users from gaining access to the the software Web interface.

- 1. Go to Administration > Users & Assignment.
- 2. Find the row in the **Users** table for the desired user account to delete, and then click **Delete**.

The page refreshes, and then the user account you deleted is removed from the **Users** list.

# **Upgrading Switch Firmware**

You can upload the switch configuration file to upgrade a switch version.

**Go to Administration > Switch Firmware** 

<span id="page-84-0"></span>The **Switch Firmware** page appears. You can drop the file within the grey box provided. After the upgrade is completed the details of the upgrade are displayed below such as the firmware version and models supported.

**FIGURE 44 Upgrading the switch firmware version** 

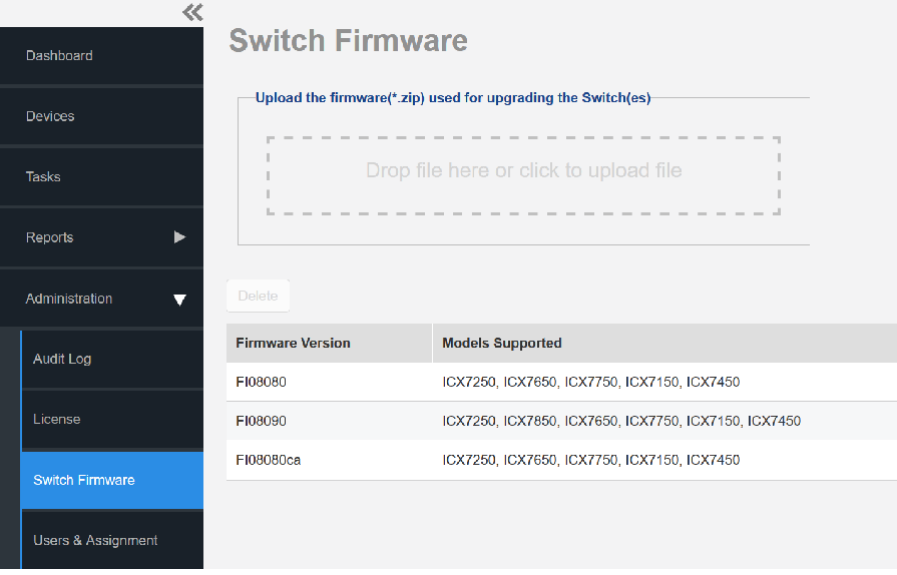

# **Managing SSL Certificates**

When you use HTTPS to connect to the the software Web interface, a security warning appears every time you connect to the Web interface. This is because the default SSL certificate (or security certificate) that the software is using for HTTPS communication is signed by RUCKUS and is not recognized by most Web browsers.

If you want to prevent these security warnings from appearing, then you need to import an SSL certificate that was issued by a recognized certificate authority such as VeriSign.

#### **NOTE**

When you upload a new certificate to Unleashed Multi-Site Manager, ensure that the root certificate is trusted by the ZD and Unleashed, else, it will break the connection between Unleashed Multi-Site Manager and ZD/Unleashed

This section describes how to generate a certificate request file to obtain an SSL certificate and how to import a SSL certificate into the software.

## **Importing an SSL Certificate**

When you already have an SSL certificate, you can import it into Unleashed Multi-Site Manager and use it for HTTPS communication. To complete this procedure, you need the SSL certificate file and the key pair password that you set when you created the certificate signing request (CSR) file.

1. Go to Administration > SSL Certificates.

2. On the SSL Certificates page, click the **Import a Certificate** tab.

**FIGURE 45 Importing an SSL Certificate** 

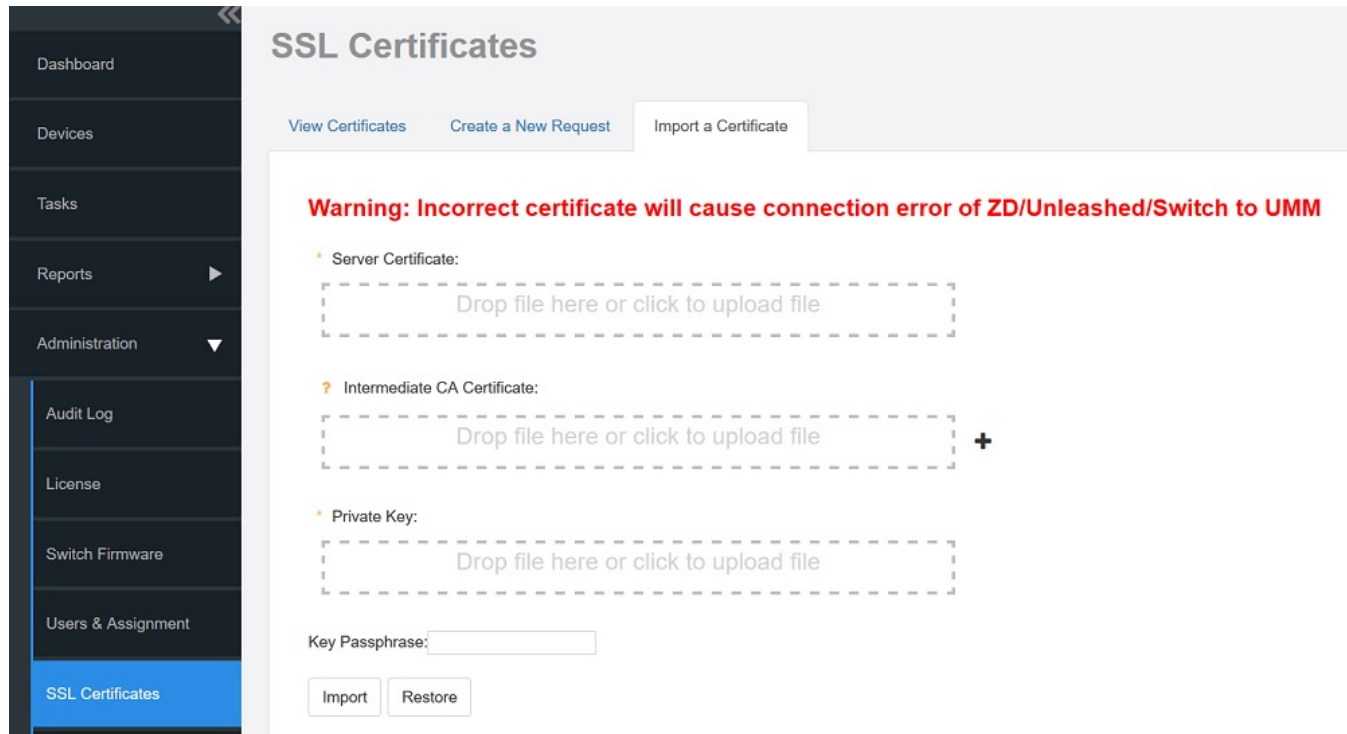

- 3. In Server Certificate, drop the file to the box provided or click the box to upload the certificate file.
- 4. In **Intermediate CA Certificate**, drop the file to the box provided or click the box to upload the Intermediate CA certificate file.
- 5. In Private Key, drop the file to the box provided or click the box to upload the private key.
- 6. Click **Import**.

A message appears, informing you that the certificate has been imported successfully. If you want to restore to the default certificate and private key, click **Restore**.

7. Click the **View Certificates** tab.

For more information, refer to Viewing Current Certificates on page 90.

Try connecting to the software Web interface using HTTPS.

# **Creating a Certificate Signing Request File**

When you do not have a certificate, you need to create a certificate signing request (CSR) file and send it to a SSL Certificate provider to purchase an SSL certificate. The software Web interface provides a form that you can use to create the CSR file.

1. On the **SSL Certificates** page, click the **Create a New Request** tab.

FIGURE 46 Creating the Certificate Signing Request

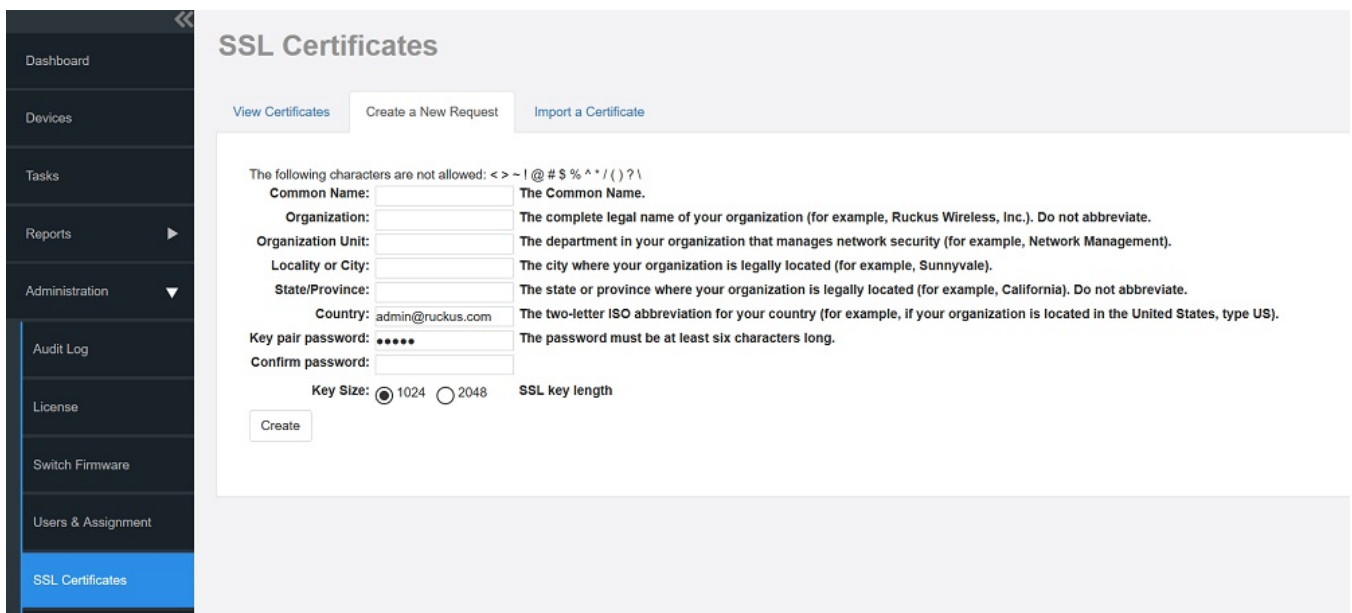

- 2. In the text boxes provided, fill in the following information:
	- a) **Common Name**: Type the fully qualified domain name of your Web server. This must be an exact match (for example, www.ruckuswireless.com).
	- b) **Organization**: Type the complete legal name of your organization (for example, RUCKUS Wireless, Inc.). Do not abbreviate your organization name.
	- c) Organization Unit: Type the name of the division, department, or section in your organization that manages network security (for example, Network Management).
	- d) Locality or City: Type the city where your organization is legally located (for example, ).
	- e) State/Province: Type the state or province where your organization is legally located (for example, California). Do not abbreviate the state or province name.
	- f) Country: Type the two-letter ISO abbreviation for your country (for example, if your organization is located in the United States, type US).
	- g) **Key pair password**: Type the password that you want to use for the SSL certificate.

The key pair password must consist of at least six characters.

- h) **Confirm password**: Retype the key pair password to confirm.
- i) **Key Size**: Select the required key size--1024 or 2048.

### **ATTENTION**

Remember the key pair password that you set in this procedure. You need to enter this password when you import the SSL certificate into Unleashed Multi-Site Manager.

3. Click **Create**.

The **New Certificate Information** page appears, displaying a summary of the certificate information that you entered. If you find any incorrect information or if you want to edit the certificate information, then click Remove Certificate, and then start over with Step 1. If the certificate information is correct, then continue to Step 4.

4. Click **Generate CSR**. The page refreshes, and then displays the content of the CSR.

**FIGURE 47** The Default SSL Certificate on the Software

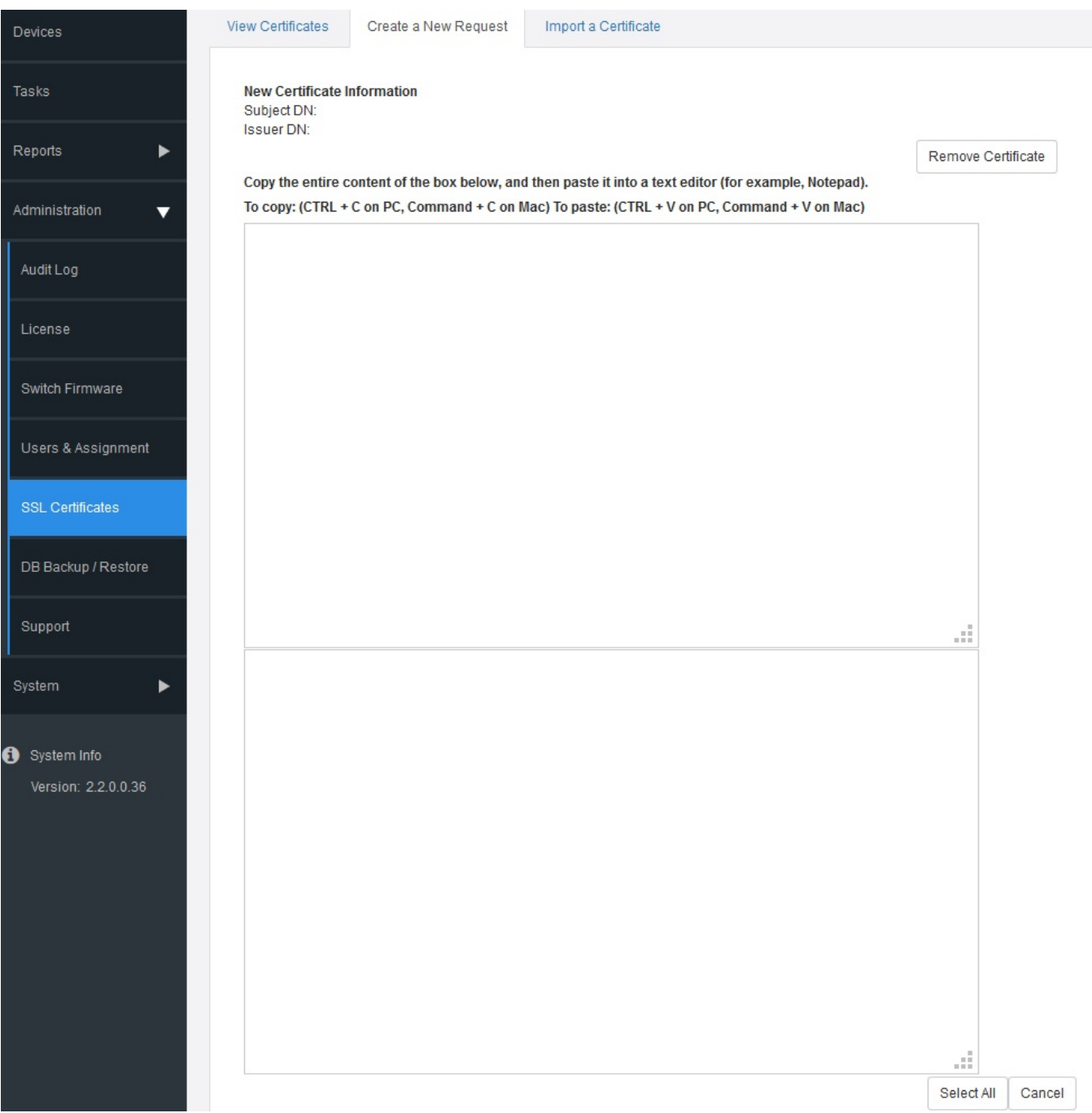

- 5. Copy the complete content of the CSR request, and then paste it into a text editor (for example, Notepad). Save the file.
- 6. Go to the SSL Certificate provider website and follow the instructions for purchasing an SSL certificate.

# <span id="page-89-0"></span>**Viewing Current Certificates**

To view the details of the certificate file that the software is currently using, click the View Certificates tab on the SSL Certificates page.

**FIGURE 48 Viewing Current Certificates** 

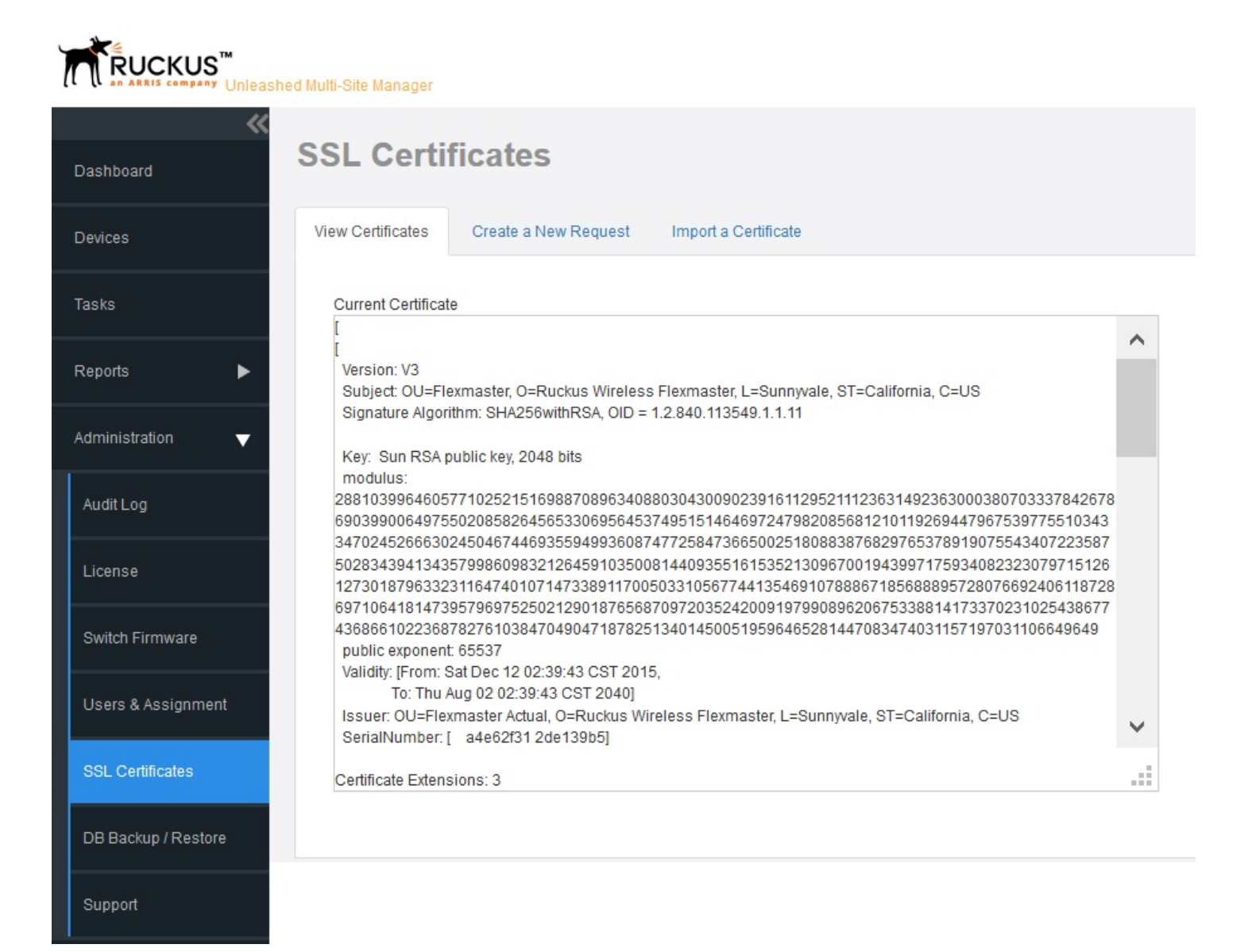

# **Upgrading the Software**

RUCKUS may periodically release the software updates that contain feature enhancements or fixes for known issues. These software updates are made available on the RUCKUS Support website or released through authorized channels.

Update files typically use {version number}.patch for their file naming convention (for example, 9.12.0.0.11.patch).

#### **ATTENTION**

Although the software update process has been designed to preserve all software configuration settings, RUCKUS strongly recommends that you back up the software database, in case the update process fails for any reason.

- 1. Log in to the host server as root.
- 2. Insert the Unleashed Multi-Site Manager upgrade CD into the CD-ROM drive.

If the software server does not automatically mount the software CD-ROM, then continue with Step 3. If the server automatically mounts the CD-ROM, then continue with Step 5.

3. Type the following command to create a mount point (or directory where you want to mount the CD-ROM):

# **mkdir -p /mnt/cdrom**

4. Type the following command to mount the CD-ROM manually to the created mount point:

# **mount /dev/cdrom /mnt/cdrom**

- 5. Upload the patch file (for example,  $9.12.0.0.11$ .patch.tar) to the software server.
- 6. Copy the patch file to the Unleashed Multi-Site Manager folder /home/UMM/:

# **cp 9.12.0.0.11.patch.tar /home/UMM/**

- 7. Untar the patch file with following command:
	- # **tar -vxf 9.12.0.0.11.patch.tar**
- 8. Make sure that the {version number}.patch file, such as 9.12.0.0.11.patch, has been extracted from the tar file.
- 9. Upgrade Unleashed Multi-Site Manager with the following command:

# **./upgrade.sh 9.12.0.0.11**

10. If the software upgrade fails for any reason, then send the upgrade log file, /home/UMM/9.12.0.0.11.patch, and the screen dump to RUCKUS Support.

#### **ATTENTION**

After installing a software update, RUCKUS recommends backing up the software database so you have a backup of the updated database schema. Refer to [Backing Up and Restoring the Database from the Web Interface](#page-91-0) on page 92 or [Backing Up the Database from the](#page-24-0) [Command Line Interface](#page-24-0) on page 25 for more information.

# **Recovering Unleashed Multi-Site Manager from an Unsuccessful Software Update**

If the software update fails for any reason, then the software update script is designed to automatically recover and restore your previous software installation. If the auto restore process also fails, then you can still restore your previous software installation manually from the database that you backed up.

To recover your software installation manually, do the following:

- 1. Remove the Unsuccessful Unleashed Multi-Site Manager Installation.
- 2. Reinstall the Previous Unleashed Multi-Site Manager Software Version.
- 3. Restore the Backup Unleashed Multi-Site Manager Database.

### <span id="page-91-0"></span>*Step 1: Remove the Unsuccessful Software Installation*

- 1. Log in to the Unleashed Multi-Site Manager server.
- 2. Execute the Unleashed Multi-Site Manager uninstall script.
	- # **./uninstall.sh**

After you execute the uninstall script, it performs the following steps:

- a) It shuts down the Tomcat server.
- b) It shuts down the MySQL server.
- c) It deletes the configuration files, and uninstalls the software services.
- d) It restores the original /etc/my.cnf file.
- e) It finds /etc/my.cnf.ruckus, and then renames it to /etc/my.cnf.
- f) Finally, it deletes the  $/$  home  $/$  UMM directory.

When the uninstall script completes deleting the /home/UMM directory, the uninstallation process is complete.

### *Step 2: Reinstall the Previous Software Version*

Follow the Unleashed Multi-Site Manager installation instructions described in Installing the Software on page 19.

### **Step 3: Restore the Backup Software Database**

Before starting this procedure, take note of the file path to the software database backup file. You need to enter this file path when you execute the restore script

Follow these steps to restore a backup copy of the software database.

- 1. On the Linux server, go to the software root directory ( $/$ home $/$ UMM), where the database restore script is located.
- 2. Execute the database restore script by entering the following command:
	- # **./restore.sh**

Press **Enter** and submit the file name. and them application begins restoring the database.

# **[root@localhost UMM]# ./restore.sh**

When the restore process is completed, a message appears in the command line interface, informing you that the software database that you specified has been restored successfully.

# **Backing Up and Restoring the Database from the Web Interface**

You can also perform database backup from the Web interface. This section describes how to use the Web interface to perform manual and scheduled database backup. It also describes how to restore the software database from a backup file.

.

# **Backing Up the Database from the Web Interface**

### **ATTENTION**

This procedure halts the software operation. Do not perform this procedure when you need the software to be operating properly.

### **NOTE**

There are two databases running on the Unleashed Multi-Site Manager server; MariaDB and ElasticSearch. By default, Unleashed Multi-Site Manager backs up the MariaDB. You must check the Include ES option to backup both MariaDB and ElasticSearch.

- 1. Go to **Administer** > **Support** and record the software version number (such as 9.12.0.0.11).
- 2. Go to **Administer** > **DB Backup/Restore**.
- 3. Look for the Database Backup section.
- 4. In File Name, type a name that you want to assign to the backup file, using the format DB [Unleashed Multi-Site Manager version number] [YYYY-mm-dd-hh]. For example, the backup file name might be DB  $9.12.0.0.11$  2015-06-21-02. (Including the software version number version number can make it easier to upgrade and downgrade the software database files.) Do not allow software to automatically assign a file name (in the format DB [YYYY-mm-dd-hh], because the automatically assigned file name does not include the software version number.

### **ATTENTION**

This procedure halts software operation. Do not perform this procedure when you need the software to be operating properly.

### **NOTE**

There are two databases running on the Unleashed Multi-Site Manager server; MariaDB and ElasticSearch. By default, the software backs up MariaDB only. Ensure you select the Include ES option to backup both MariaDB and ElasticSearch.

Backing Up and Restoring the Database from the Web Interface

5. Click **Back Up**. The **Backup Status Area** window appears and displays the progress of the backup process.

**FIGURE 49** Backup Status Area Window

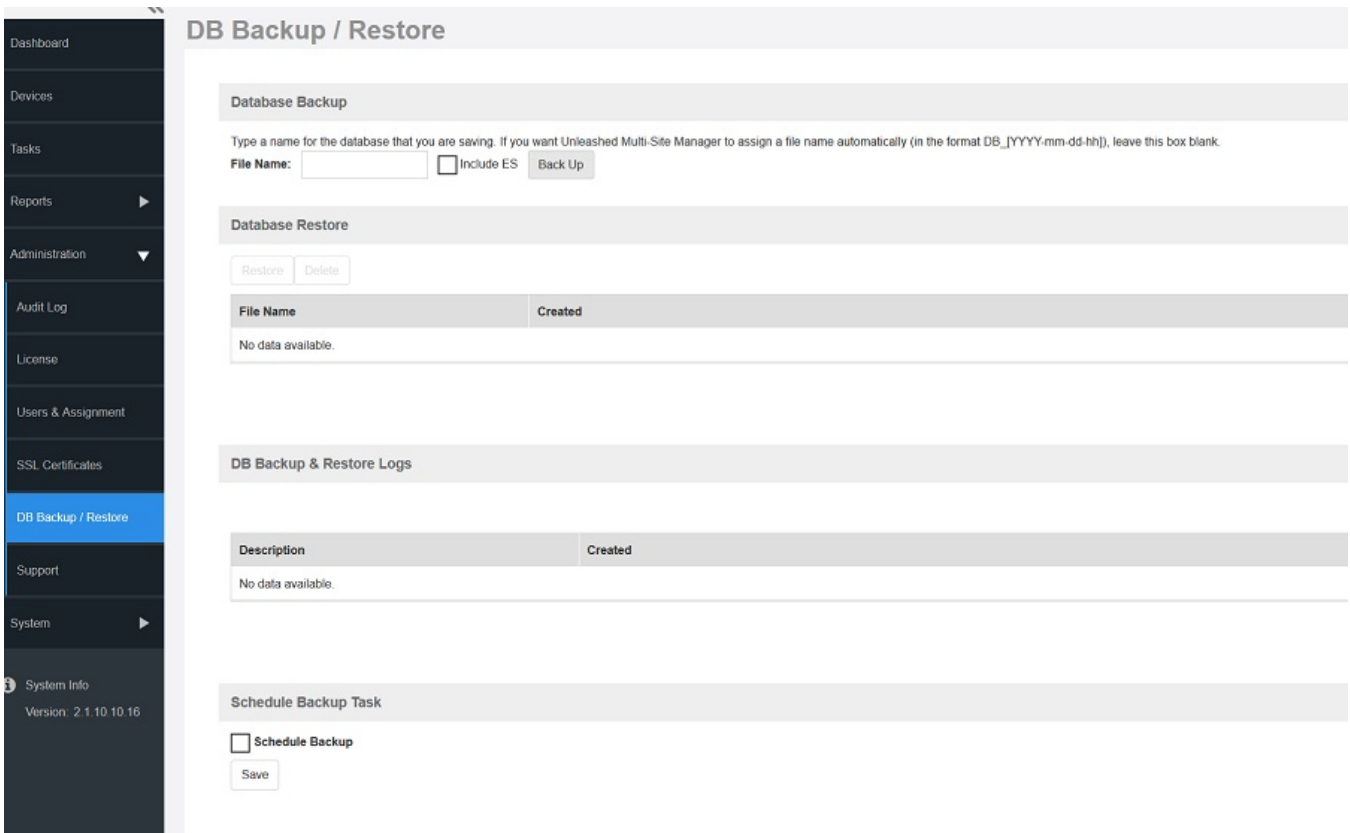

Unleashed Multi-Site Manager backs up its database and reboots its server. Wait for this reboot to complete, and then log back into the software web interface.

#### **ATTENTION**

Do not navigate away from the **DB Backup/Restore** page while the backup process is in progress. Doing so cancels the backup process.

You have backed up the software database.

# **Scheduling Database Backup**

You can also configure the software to back up its database automatically based on a schedule that you set.

- 1. Go to Administration > DB Backup/Restore.
- 2. Look for the **Schedule Backup Task** section.
- 3. Select the **Schedule Backup** checkbox.
- 1. In **Frequency**, specify how often you want the software to automatically back up the database. Options include Daily, Weekly, and **Monthly**.
- 5. Configure additional options for the Frequency option that you clicked.
	- If you clicked **Daily**, then set the **Time of Day** when you want the software to back up the database.
	- If you clicked Weekly, then set the Day of the Week and Time of Day when you want the software to back up the database.
	- If you clicked **Monthly**, then set the **Day of the Month** and **Time of Day** when you want the software to back up the database.
- 6. Click **Save**.

You have completed configuring the software to back up its database automatically.

## **Viewing and Deleting Database Backup Files**

- 1. Go to Administration > DB Backup/Restore.
- 2. Look for the DB Backup and Restore Logs section.

A table appears, displaying the file names of the database backup files and the dates when they were created.

3. To delete a database backup file, click the option button next to the database file name, and then click Delete.

# **Restoring a Backup Copy of the Database**

- 1. Go to Administration > DB Backup/Restore.
- 2. In the **Database Restore** section, A table appears and displays the file names of the database backup files and the dates when they were created.
- 3. Select the database file name that you want to restore and click Restore.

#### **FIGURE 50** Database Restore Screen

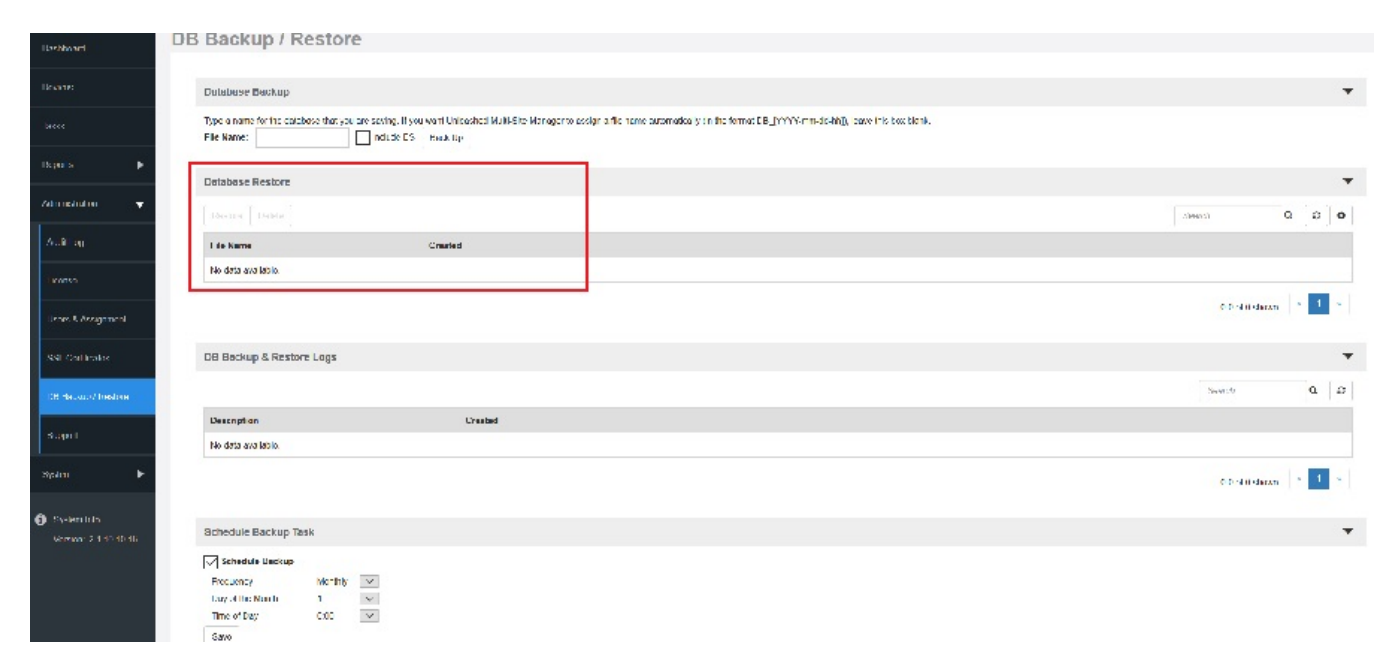

The **Restore Status Area** window appears and displays the progress of the restore process.

<span id="page-95-0"></span>4. Check the **Restore Status Area** window for the following message:

```
restore db completed...success. Please wait for system restart automatically.
Unleashed Multi-Site Manager DB has been restored with {UMM-database-file-name}.tgz
```
5. Wait for the software login page to appear.

When the login page appears, you have completed restoring the backup database.

# **Generating Support Information**

When you request technical support from RUCKUS, you may be asked to collect information about Unleashed Multi-Site Manager that may help RUCKUS troubleshoot the issue. You need to generate system logs.

## **Viewing System Logs**

The system log captures information according to the file size. Unleashed Multi-Site Manager generates a new log file when the original log file size is bigger than the threshold.

- 1. Go to **Administer** > **Support**.
- 2. In **Select Log File**, select the required log file.
- 3. Click View Log. The log displays information from either midnight to the current time or midday to current time.

**FIGURE 51** Viewing a System Log File

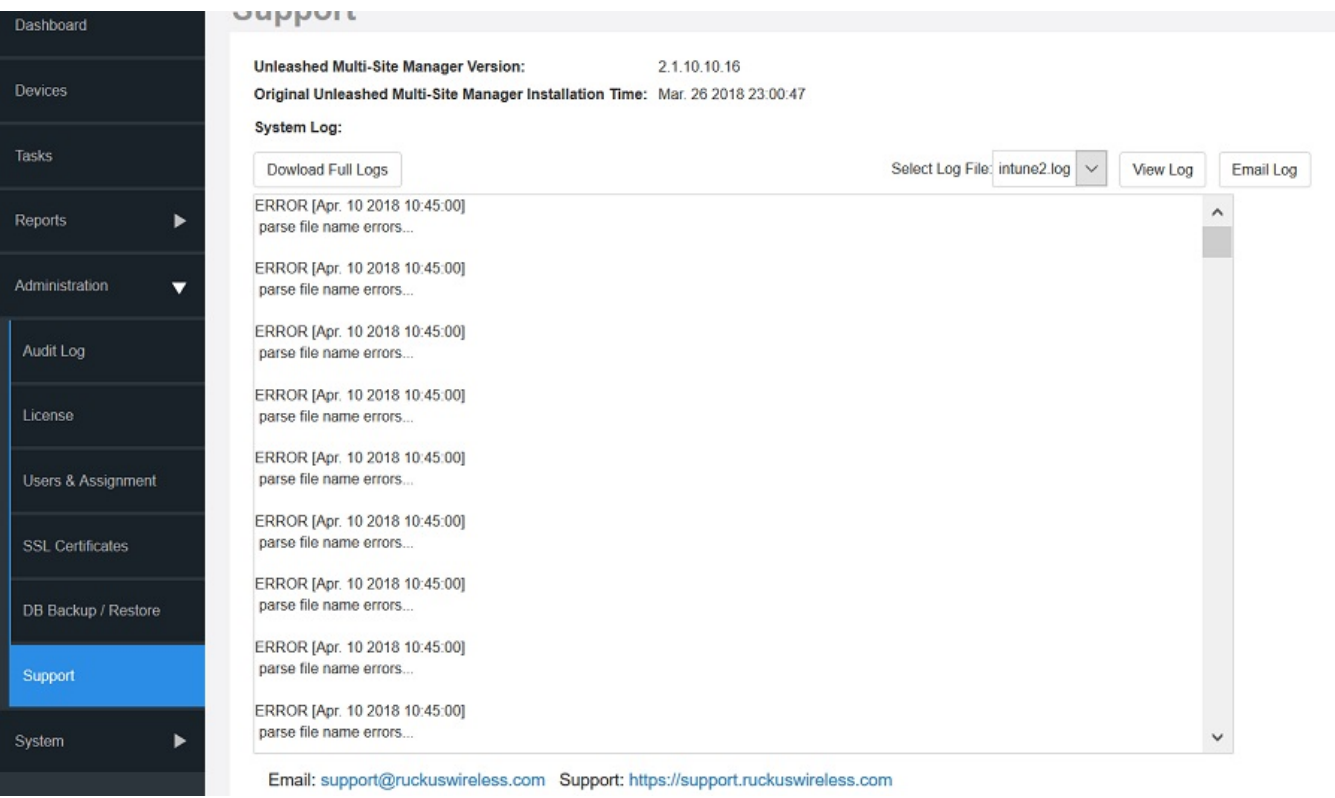

# **Downloading System Logs**

- 1. Go to **Administer** > **Support**.
- 2. Click **Download Full Logs**.

Unleashed Multi-Site Manager zips all the existing log files and downloads the umm\_logs.zip file to your client workstation.

# **Emailing a Copy of the System Log File**

- 1. Go to **Administer** > **Support**.
- 2. Click the **Email Log** button. The **System Log** form appears.

The To and Subject fields are filled out, and the system log has been added as attachment.

The **To** address must be previously configured in the System Settings. Refer to Configuring System Settings on page 101.

3. Type any information you want to highlight in the message box.

<span id="page-97-0"></span>4. Click **Send** to send the email message.

**FIGURE 52** Sending the System Log in Email

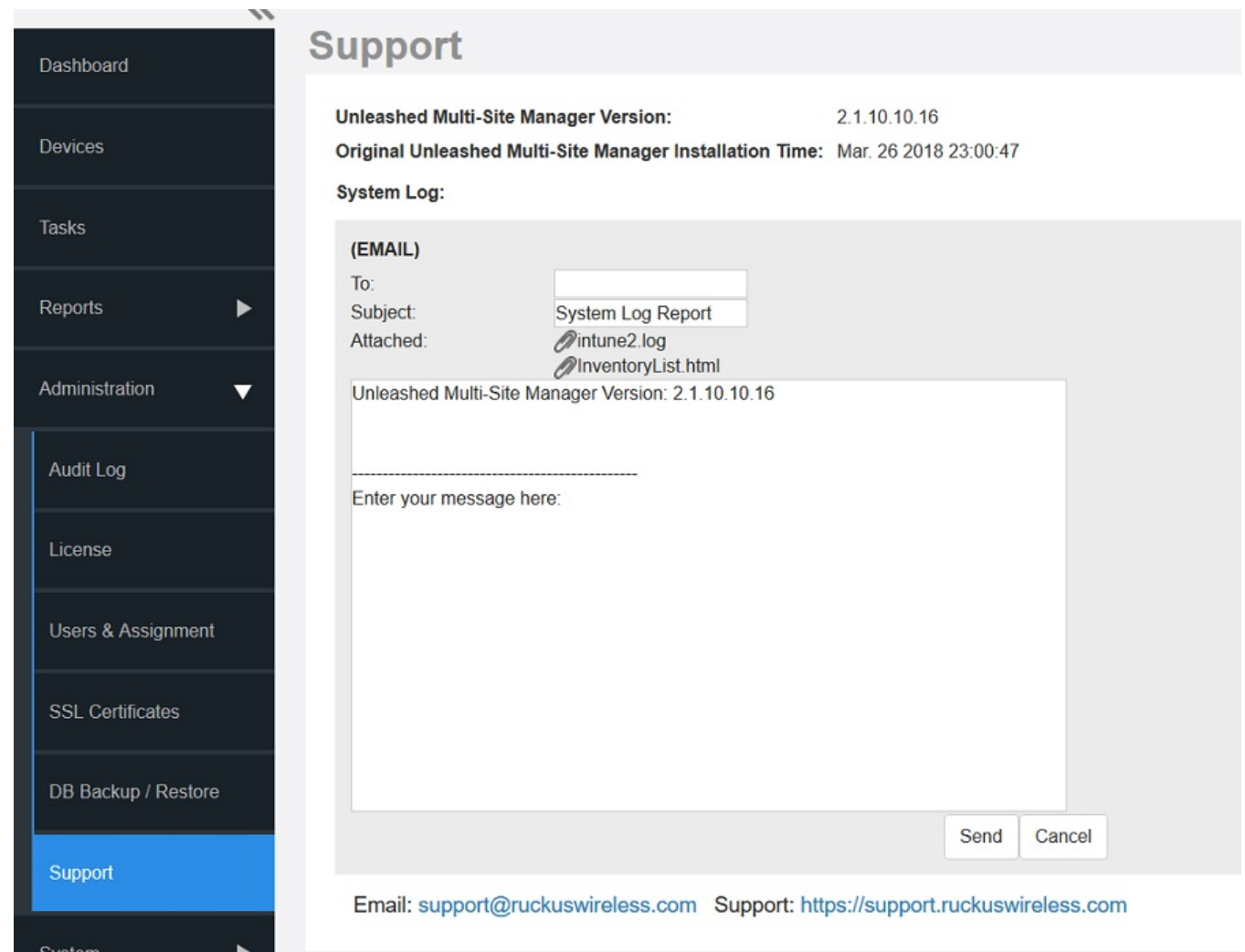

# **Manually Transferring Files**

There may be times when you would like to manually transfer log and other files between a Windows workstation and a software server. Ruckus recommends that you use a free Windows file transfer tool, WinSCP, or equivalent, to simplify the file transfers. WinSCP can be downloaded from https://winscp.net/eng/download.php and installed on your Windows workstation.

To transfer files to the Windows workstation:

- 1. Launch WinSCP and log in with the following selections:
	- **•** *File Protocol*: **SFTP**, **SCP** or **FTP**
	- **•** *(ncr\pon*: **None**, **SSL/TLS Implicit**, **SSL Explicit** or **TLS Explicit**
	- **•** *Host Name*
	- **•** *Port number*
	- **•** *User name*
	- **•** *Password*
	- **•** *Account*
	- **•** *Anonymous login*
- 2. In the WinSCP window, find the required files and transfer them to the Windows workstation.

The most common software log files are:

- **•** /home/UMM/<version number>.patch.log
- the log files in folder /home/UMM/logs

After you have transferred the files, you can use them as directed by Ruckus Support.

# <span id="page-100-0"></span>**System**

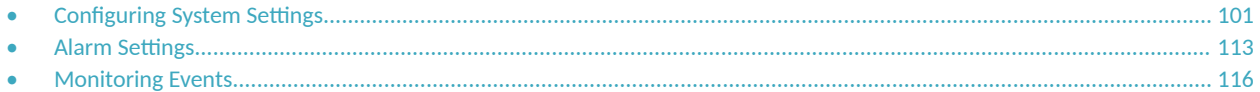

# **Configuring System Settings**

The System Settings option allows you to specify an SMTP server.

It also enables configuration of a purge policy. A purge policy establishes a length of time the software-generated files (such as logs, events, and graph data) should be maintained on the software. Once the configured length of time has been reached, files/items older than the date are purged from the software to save disk space. This prevents those files from growing interminably.

### **FIGURE 53** System Settings Page (part 1 of 4)

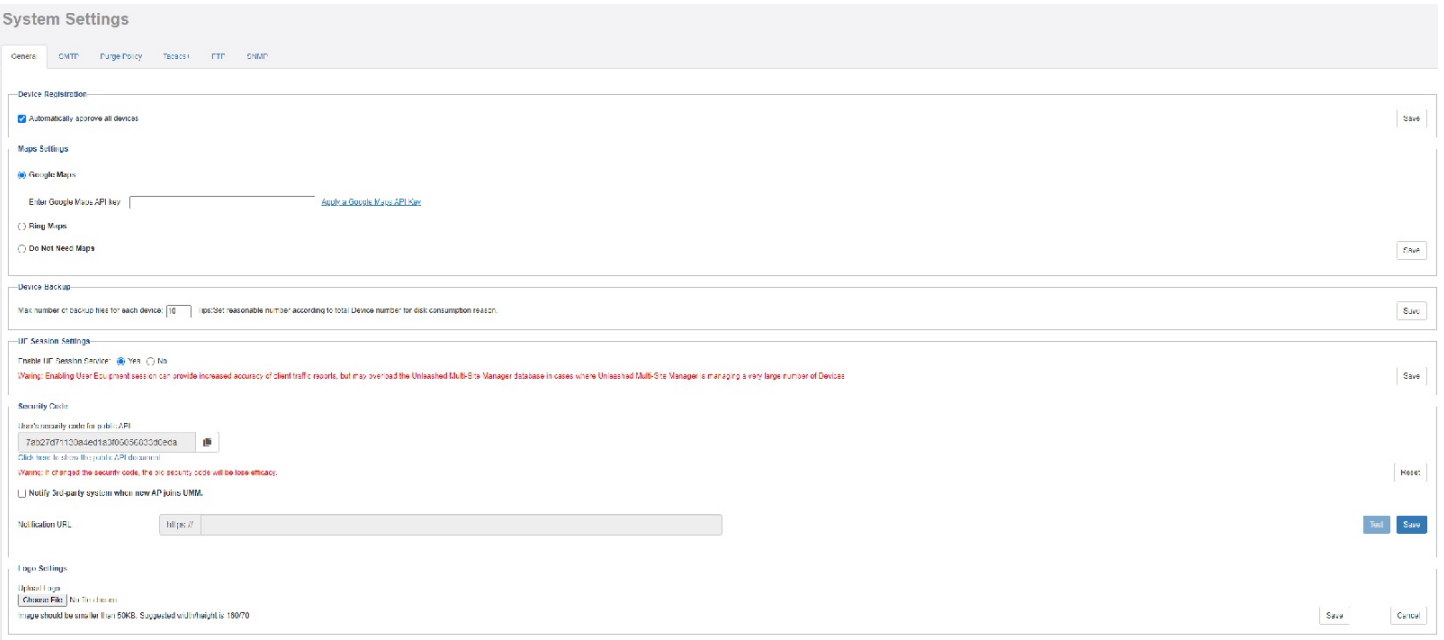

### **System** Configuring System Settings

### **FIGURE 54** System Settings Page (part 2 of 4)

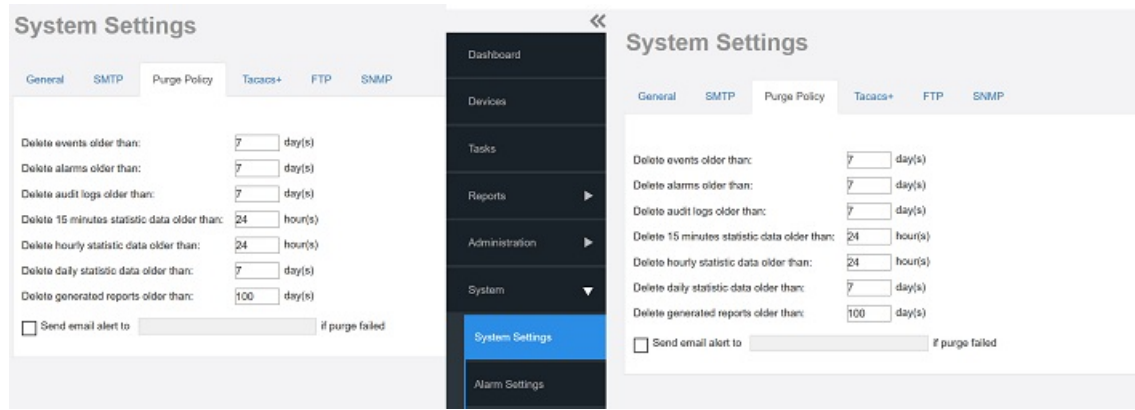

#### **NOTE**

Lite mode does not support configure purge policy for the statistic data.

## **FIGURE 55** System Settings Page (part 3 of 4)

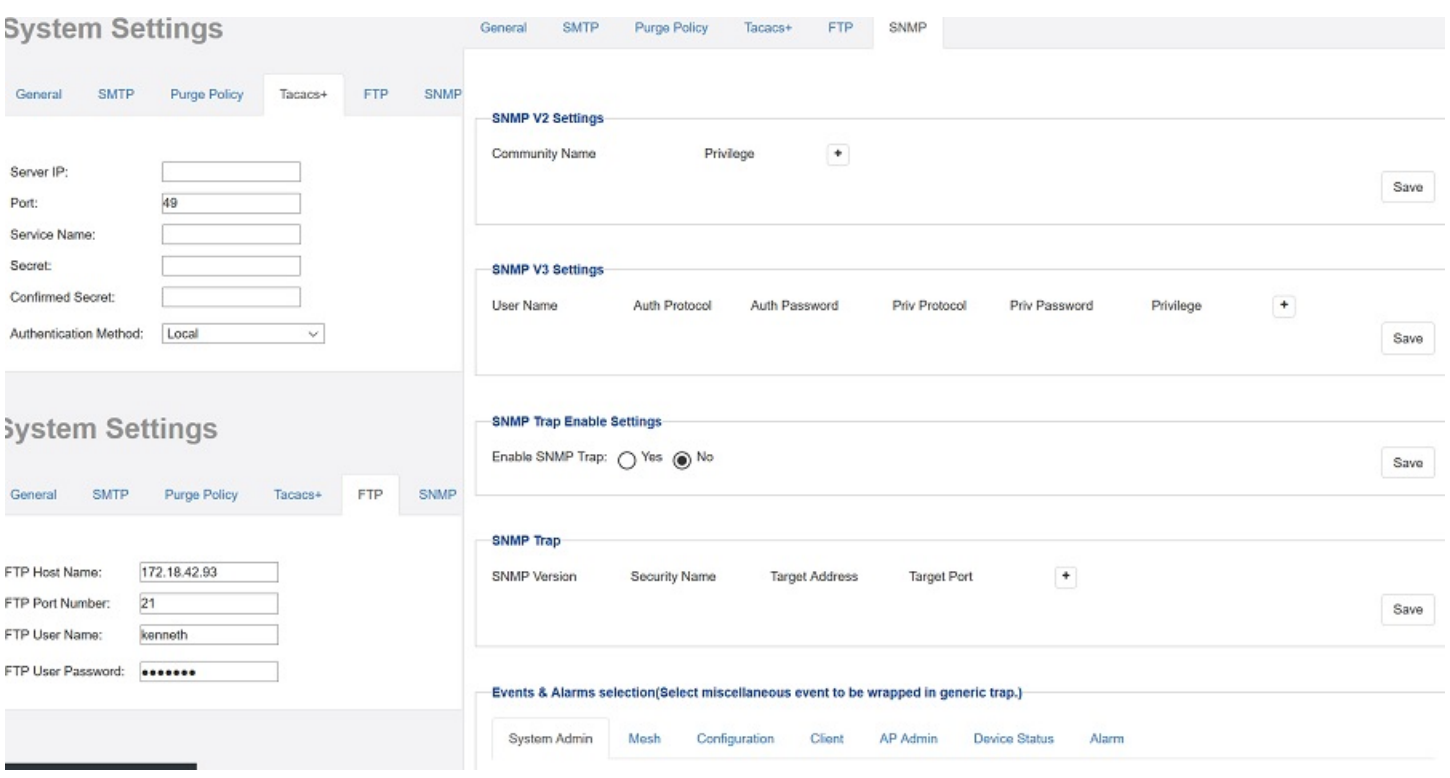

### **FIGURE 56** System Settings Page (part 4 of 4)

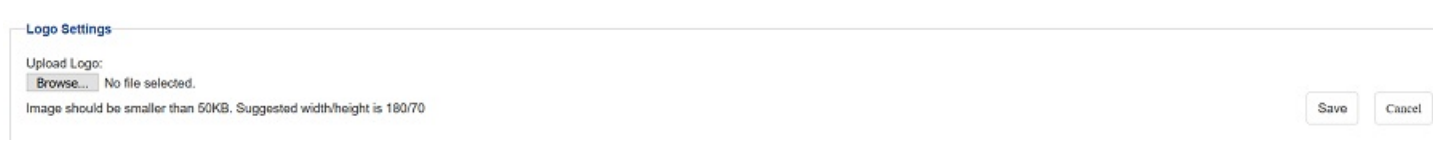

# **General Settings**

You can configure some general settings such as device registration, map settings, ZD backup, memory optimization and so on.

### *Device Registration*

This setting allows you to automatically approve all the newly added devices. Check the Automatically approve all devices check box and click Save to save the configuration.

### **Map Settings**

To use the Google Maps API, you must register the software on the Google API Console and get a Google API key which you can add to the software. If you already have a Google API Map Key, type the key to establish a connection with Google Maps. You can click the Apply a Google Maps API Key to generate a key.

To use the Bing Maps API, you must register the software on the Bing Maps Dev Center and get a Bing API key which you can add to the software. If you already have a Bing API Map Key, type the key to establish a connection with Bing Maps. You can click the **Apply a Bing Maps API Key** to generate a key.

### *UE Session Settings*

User Equipment (UE) session services provide better accuracy of client traffic reports. However, if the Unleashed Multi-Site Manager is managing many ZD and Unleashed controllers, then the software database can become overloaded with inputs.

Follow these steps to enable User Equipment sessions.

- 1. Go to **Administer** > System Settings.
- 2. Scroll down to the UE Session Settings section.
- 3. In Enable UE Session Services, select Yes or No to enable or disable User Equipment sessions, respectively.
- 4. Click the **Save** button that is in the same section.

### *Security Code*

Through Public APIs, third-party software can integrate with Unleashed Multi-Site Manager managed devices, and access all the data from these devices.

The security code is a token that you can use to communicate with the software application. This feature allows for enhanced security while attempting to access the software. The code is system generated and can be reset only by a super administrator as the Security Code is only visible to the supper user (admin@domianname).

Unleashed Multi-Site Manager provides APIs to:

- **•** List customer created groups
- **•** List Unleashed/ZD/P300 devices
- **•** List detail of one device for Unleashed/ZD/P300
- **•** List APs/clients/WLANs
- **•** List events/alarms
- **•** List ICX data
- **•** Edit SSID/PSK for selected WLAN
- **•** Enable/Disable for selected WLAN

In the Security Code area, you can configure the application to send a HTTPS Post message with the AP's model/MAC/Unleashed ID/ZD SN whenever a new AP join the UMM. The third-party URL must be provided in the URL field. Click Test to trigger a test message to the URL.

To view the security code or edit the code if you are a super admin, go to **System** > **System Sengs** > **General tab**

Click **Test** to trigger a test message to the URL.

#### **FIGURE 57** Security Code

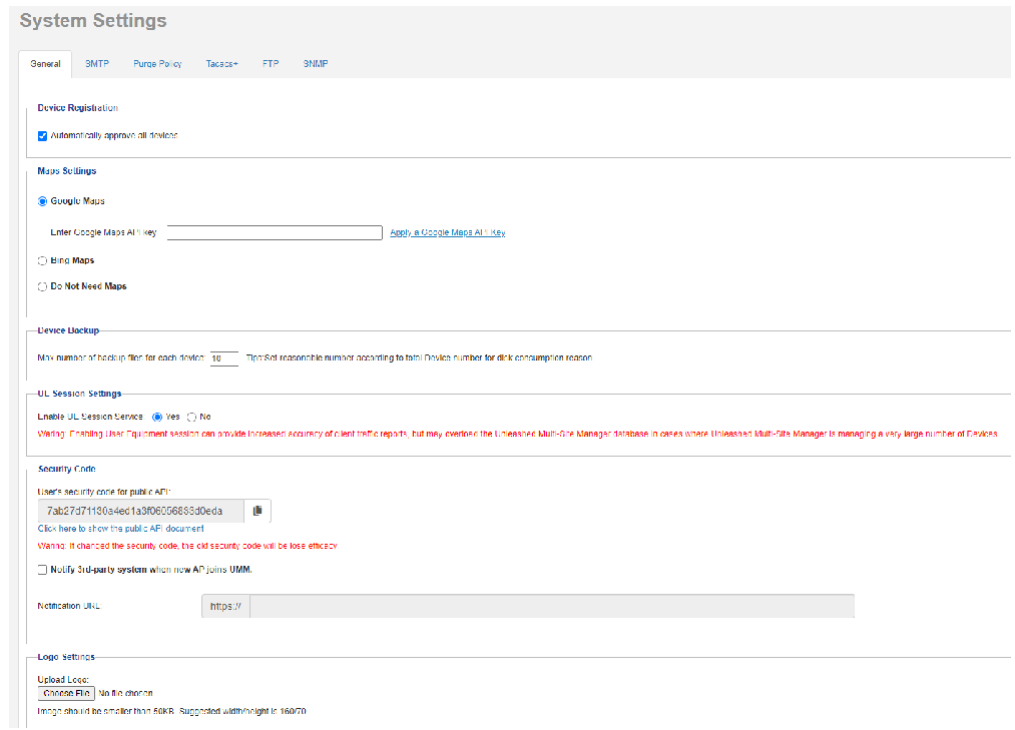

### **Logo Settings**

You can change the Ruckus logo that appears up on the upper-left corner of the Unleashed Multi-Site Manager Web interface to a different image (for example, your company logo). To do this, you need to upload an image file to replace the Ruckus logo. The image file must be smaller than 50 KB, with a recommended size of 138 by 40 pixels.

- 1. Prepare a 138 by 40 pixels version of your logo.
- 2. Go to **Administer** > System Settings.
- 3. Scroll down to the Logo Settings section.
- 4. Click the **Choose File** button.
- 5. When the **Open/Browse** dialog box appears, browse to the location where you saved the custom logo that you want to upload, and then select it.
- 6. Click Open to save your selection.
- 7. Click OK to finish uploading the custom logo file.

The Web interface refreshes, and the custom logo that you uploaded appears in place of the default Ruckus logo.

# **SMTP Settings**

You must configure the software's host server to enable it to send email notifications. For example, the Audit Log and System Log menu items offer email options. When sending logs via email, the entire contents of these log files are sent to the preconfigured recipient (Default Mail To) specified on the **SMTP Settings** page.

### **NOTE**

You may have already configured the SMTP settings during the software installation.

- 1. Go to Administration > System Settings.
- 2. Click **SMTP**.

**FIGURE 58 SMTP Settings** 

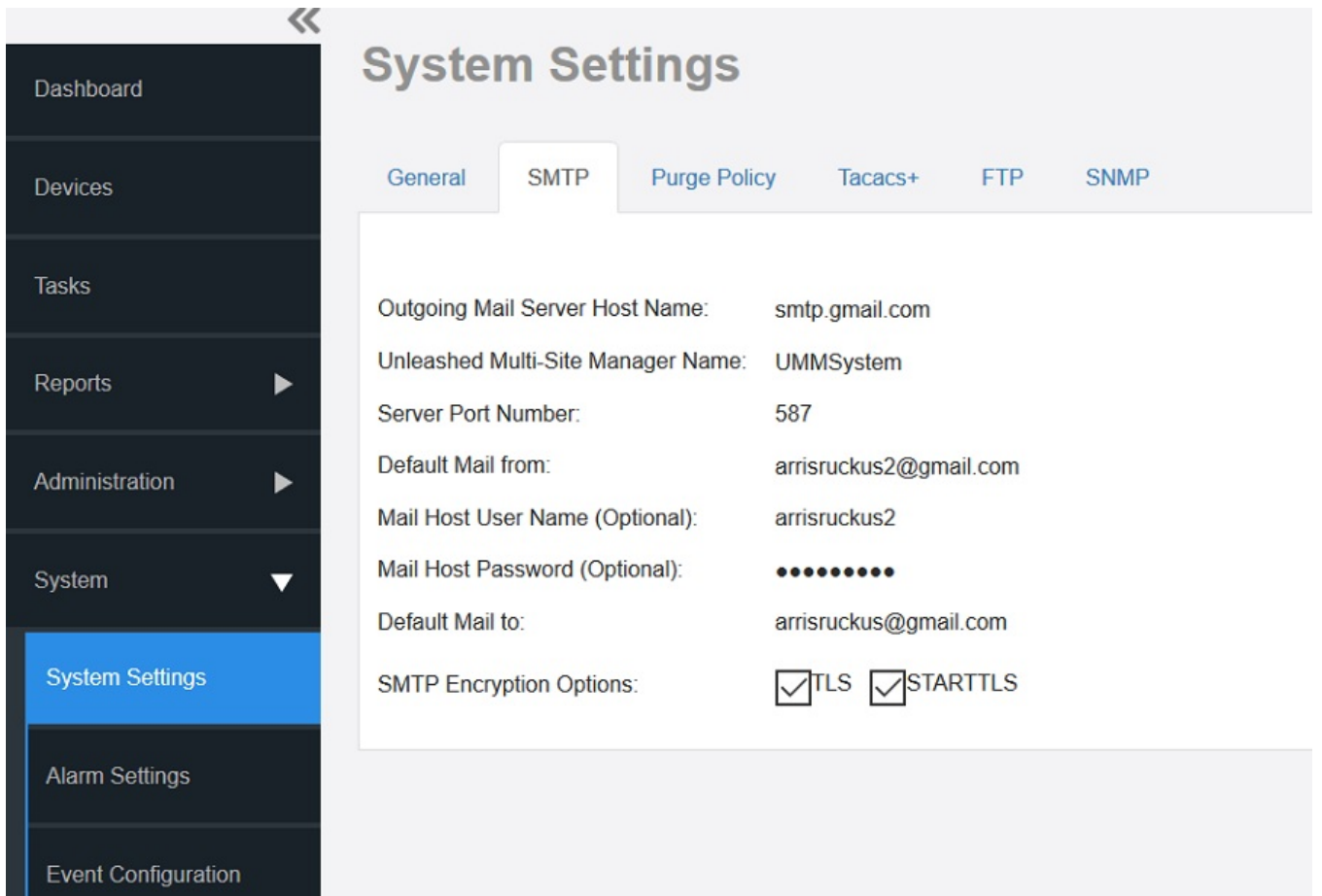

- 3. In **Outgoing Mail Server Host Name**, type the host name of the outgoing SMTP server.
- 4. (Optional) In UMM Name, enter a new name for the software server.

H

5. In **Server Port Number**, type the SMTP server's listening port number.

The default SMTP port number is 25.

#### **NOTE**

. If you select TLS or STARTTLS SMTP Encryption Options, You must check the SMTP host name and port number with the SMTP service provider, and configure Unleashed Multi-Site Manager accordingly. For example, the Gmail server uses 587 as its STARTTLS port and 465 as the TLS port, and the QQ server uses 25 as its non-SSL port and 465 as its TLS port. If your port number setting and protocol setting do not match, emails cannot be sent successfully. For example, if you select port 25 and select STARTTLS for a QQ server, testing will fail. Emails do not automatically revert to the non-TLS protocol.

- 6. In **Default Mail from**, type the email address that appears as the sender of the email.
- 7. In Mail Host User Name (Optional), type the SMTP user name for the email account that you are using to send email notifications.
- 8. In Mail Host Password (Optional), type the SMTP password for the email account.
- 9. In Default Mail to, type the email address of the user to whom you want to send email notifications.
- 10. In **SMTP Encryption Options:** 
	- Check the TLS box if you want the software to use Transport Layer Security cryptographic protocol.
	- Also check the **STARTTLS** box if you want the software to use the STARTTLS extension to upgrade plain email connections to encrypted TLS connections instead of using a separate port for encrypted communication.
- 11. Click Test to verify that the software is able to use the SMTP settings that you configured to send email notifications. If an error appears, then check your settings and update them with the correct settings.
- 12. Click the **Save** button that is in the same section.

## **Purge Policy**

Use Purge Policy to automatically delete the software event logs, audit logs, and graph data after they age past a certain number of days. This helps ensure that the software has sufficient disk space to perform tasks.

1. Go to **Administration** > System Settings.

#### 2. Click **Purge Policy**.

**FIGURE 59 Purge Policy Settings** 

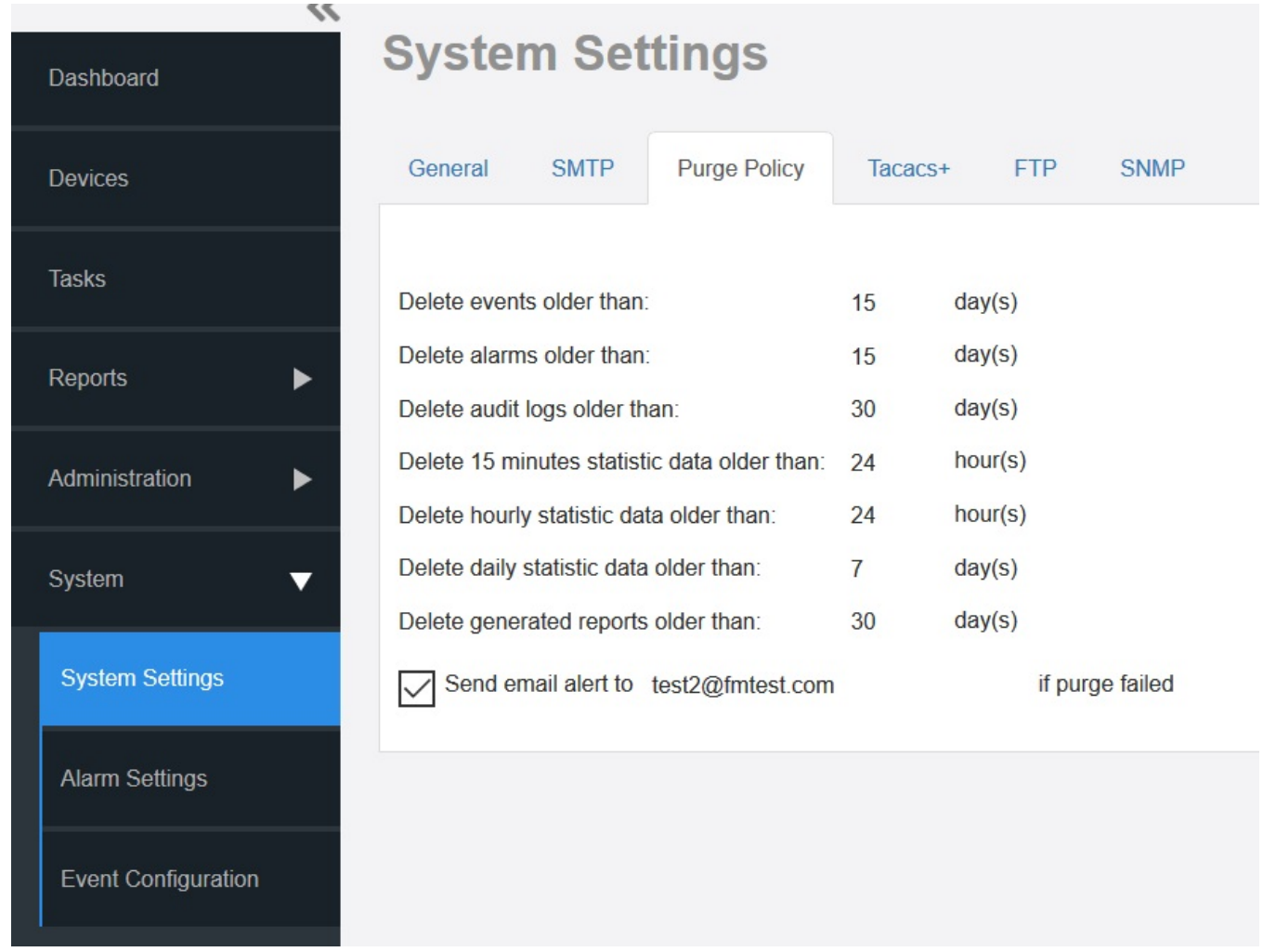

- 3. Type a numerical value (all values are number of days) for one or more of the following:
	- **•** Delete events older than
	- **•** Delete alarms older than
	- **•** Delete audit logs older than
	- Delete 15 minutes statistic data older than
	- Delete hourly statistic data older than
	- Delete daily statistic data older than
	- **•** Delete generated reports older than
- 4. Click **Save**.

If purge fails, an email notification is sent to the email address provided.

## **TACACS+**

TACACS+ is an access control network protocol that provides separate authentication, authorization and accounting services.

### **NOTE**

Authentication has four modes:

- **•** Only local (TACACS user cannot log in.)
- Only TACACS (Except the Admin user who was created when the software was installed.)
- **•** First local then TACACS (Unleashed Multi-Site Manager will authenticate the user against the local database first and then against the TACACS server.)
- First TACACS then local (Unleashed Multi-Site Manager will authenticate the user against the TACACS server first and then against the local database.) The **Authentication Mode** affects the user login process.
- 1. Go to Administration > System Settings.
- 2. ClickTacacs+ section.

#### **FIGURE 60 TACACS+ Settings**

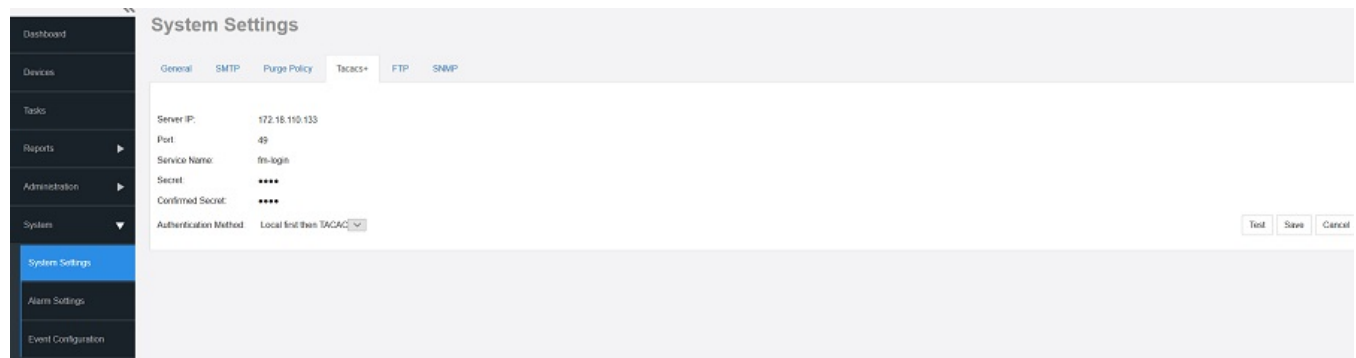

- 3. Enter the TACACS+ parameters:
	- **•** *Server* IP or the host name of the TACACS server.
	- **•** *Port* The port number of the TACACS service, the default value is 49.
	- **•** *Service Name*.
	- **•** *Secret*.
	- **•** *&on࠽rmed Secret*.
- 4. Click Test to verify that the software is able to use the TACACS+ settings that you configured.

If an error appears, then check your settings and update them with the correct settings.

5. Click **Save**.

## **FTP Server Settings**

You must configure FTP server settings for your RUCKUS devices to communicate with an FTP server.

1. Go to **Administration** > System Settings.
### 2. Click FTP section.

### **FIGURE 61 Editing FTP Server Settings**

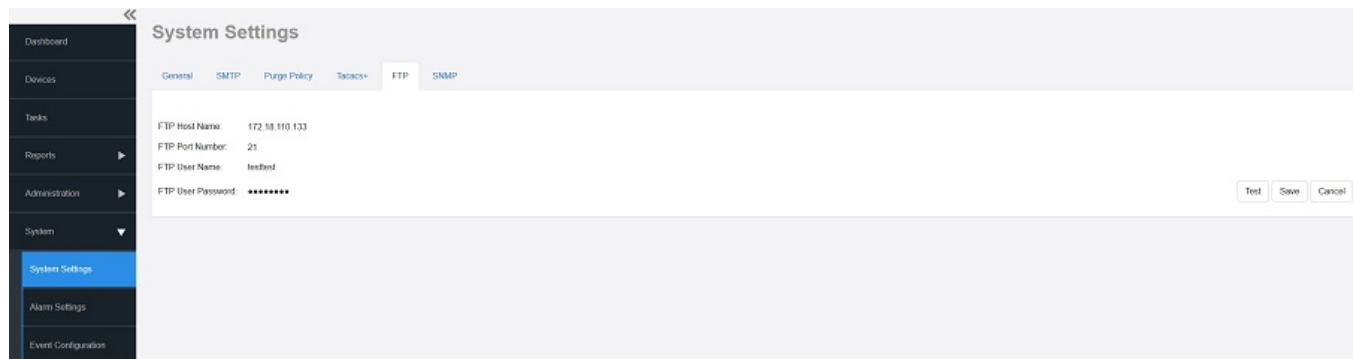

- 3. Enter the FTP parameters:
	- **•** *FTP Host Name* IP or the host name of the FTP server.
	- **•** *FTP Port Number* The port number of the FTP service. The default value is 21.
	- **•** *FTP User Name* Login.
	- **•** *FTP User Password* Server password.
- 4. Click Test to verify that the software is able to use the FTP server settings that you configured.

If an error appears, then check your settings and update them with the correct settings.

5. Click **Save**.

### **SNMP Server Settings**

If you have an SNMP trap receiver on the network, then you can configure the software to send SNMP trap notifications to the server. Enable this feature if you want to automatically receive notifications for ZD, Unleashed, and client events that indicate possible network issues.

### *Enabling SNMP Traps*

Before you can send SNMP trap notifications, you must enable SNMP trap notifications.

1. Go to **Administer** > System Settings.

**System** Configuring System Settings

### 2. Click **SNMP Settings**.

### **FIGURE 62 SNMP Configuring Settings**

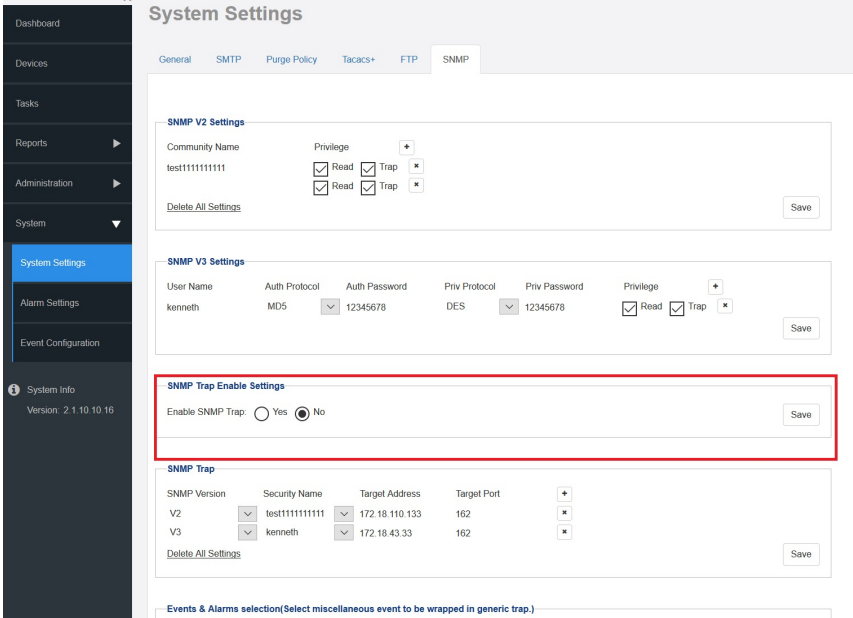

- 3. In **Enable SNMP Trap**, click **Yes** or **No**.
- 4. Click **save**.
- 5. Continue with Configuring SNMP Settings.

### **Configuring SNMP Settings**

After you enable SNMP trap, you need to configure the SNMP v2/v3 settings, depending on the SNMP version that the SNMP trap receiver is using.

### **If Your Network Uses SNMPv2**

- 1. Click the **System Settings** > **SNMP** tab.
- 2. Under **SNMPv2 Settings**, configure the following settings:
	- a) *Community:* Enter the SNMPv2 community string.
	- b) *Read:* Select this check box to enable SNMP read access.
	- c) *Trap:* Select this check box to send SNMP traps to the trap server on the network.

### **NOTE**

To add another SNMPv2 community string, click the  $\bigoplus$  icon, and then configure the community string and read and trap privileges.

3. Click **Save** to save your changes.

- 4. Under **SNMP Trap**, configure the following settings:
	- a) *SNMP Version:* Select V2.
	- b) *Security Name:* Enter the security name.
	- c) *Target Address:* Enter the IP address of the SNMP trap receiver.
	- d) *Target Port:* Enter the SNMP port number on the SNMP trap receiver.
- 5. Click **Save** to save your changes.

### **If Your Network Uses SNMPv3**

- 1. Click the **System Settings** > **SNMP** tab.
- 2. Under **SNMP v3 Settings**, configure the following settings:
	- a) *User Name*: Enter a user name between 1 and 31 characters long.
	- b) Auth Protocol Select MD5, SHA or NONE authentication method (default is MD5).
		- MD5 (Message-Digest algorithm 5) is a message hash function with 128- bit output.
		- SHA (Secure Hash Algorithm) is a message hash function with 160-bit output.
	- c) *Auth Password*: Enter a passphrase between 8 and 32 characters long.
	- d) Priv Protocol: Select **DES**, **AES** or **NONE**.
		- **•** *DES* (Data Encryption Standard), data block cipher.
		- AES (Advanced Encryption Standard), data block cipher.
		- **•** *NONE*: No Privacy passphrase is required.
	- e) *Priv Password*: If either **DES** or **AES** is selected, then enter a Privileged Password between 8 and 32 characters long.
	- f) *Read*: Select this check box to enable SNMP read access.
	- g) *Trap*: Select this check box to send SNMP traps to the trap server on the network.

### **NOTE**

To add another SNMP v3 community string, click the  $\bigoplus$  icon, and then configure the community string and read and trap privileges.

- 3. Click **Save** to save your changes.
- 4. Under SNMP Trap, configure the following settings:
	- a) *SNMP Version*: Select **V3**.
	- b) *Security Name*: Enter the security name.
	- c) *Target Address*: Enter the IP address of the SNMP trap receiver.
	- d) *Target Port*: Enter the SNMP port number on the SNMP trap receiver.
- 5. Click **Save** to save your changes.

### **Default Events for Which the Software Sends Trap Notifications**

There are several event types for which the software sends trap notifications to the SNMP server that you specified.

The default event types include:

- System administration events
- **•** Mesh events

### **System** Configuring System Settings

- **Configuration events**
- **•** Client events
- **•** AP Admin events
- **•** Performance events
- **•** Device status events
- **•** Alarm events

Default System Admin trap notifications:

- **•** ZD System Failure Recovered
- **•** Admin restart
- **•** Admin shutdown
- **•** Admin upgrade
- **•** System cold restarted
- **•** System warm restarted

### Default AP Admin trap notifications:

- **•** AP delete
- **•** AP joined
- **•** AP joined with reason
- **•** AP lost
- **•** AP lost heartbeat

Default Device status events trap notifications:

- Connectivity problem
- **•** Device rebooted
- **•** Device recovers from disconnect state
- Firmware successfully written to flash

### **Setting Events and Alarms for Which the Software Sends Trap Notifications**

If you want the software to send trap notifications for non-default events, then you need to enable trap notifications for these events.

- 1. In the **SNMP** section, scroll down to the **Events & Alarms selection** section.
- 2. Click the tab names to view the list of events from event types, and then select the check box for each event type that you want the software to send trap notifications.
- 3. Repeat as required.
- 4. Click **Save** to save your changes.

### **Setting User Customized Alarms**

Refer to [User-Customized Alarms](#page-114-0) on page 115 and Configuring Alarm Settings on page 113 for information about user-customized thresholdcrossing alarms.

## <span id="page-112-0"></span>**Alarm Settings**

The Alarms Settings page allows you to configure email notification for alarms, edit user defined alarms and events. These functionalities are captured under three sections, namely **Email Notification**, User Customized Alarm and Event Selection.

### **FIGURE 63 Alarm Settings**

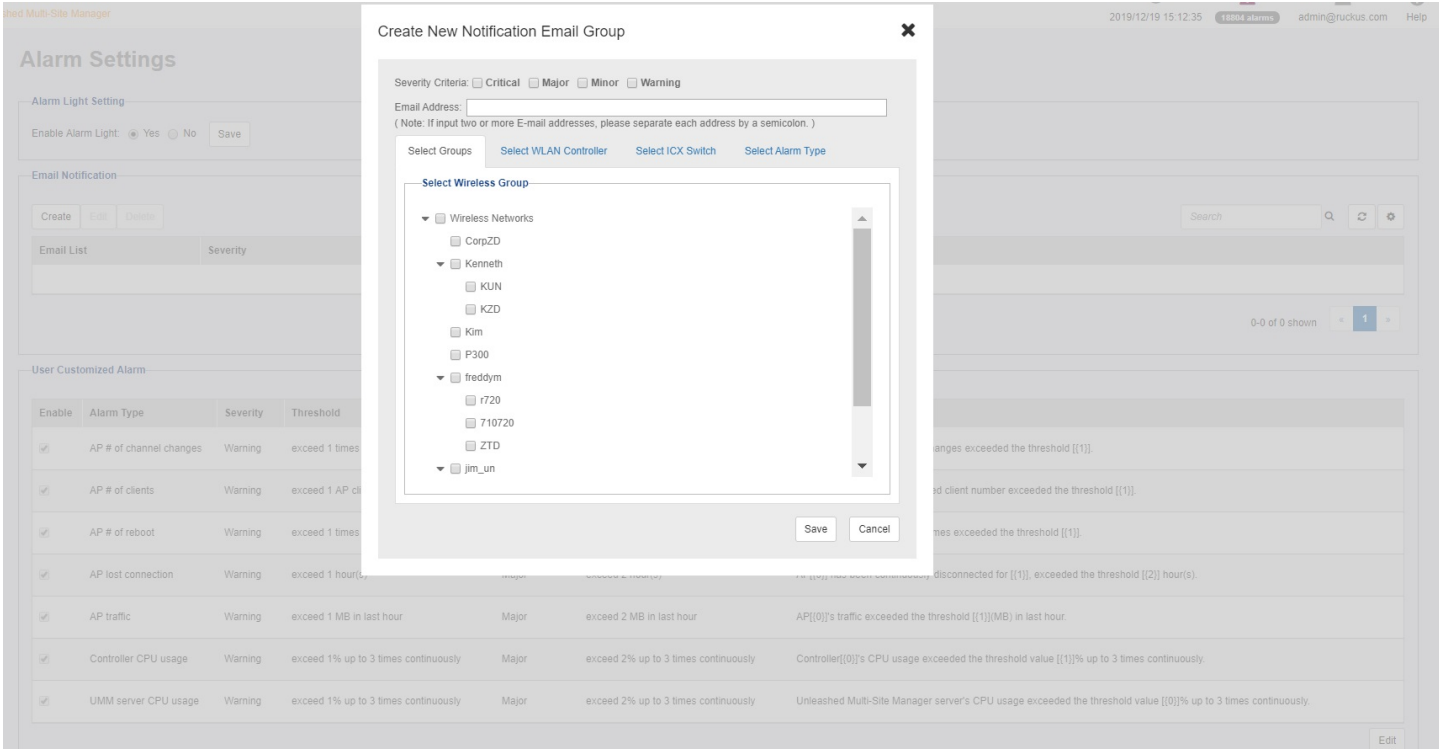

The Email Notification section displays the users and their respective email addresses to which email notification are send when alarms are generated. The section also displays the severity level of those alarms which you have opted to be notified to each user along with the time when each user was created to receive the notification.

All the available user defined alarms are displayed under the User Customized Alarm section.

The Event Selection section displays all the events which triggers the alarm. These events are categorized under the following five tabs.

- **•** System Admin
- **•** Mesh
- Configuration
- **•** Client
- **•** AP Admin
- **•** Performance

### **Configuring Alarm Settings**

1. Go to **System** > Alarm Settings. The Alarm Settings page appears.

- 2. Configure the **Enable Alarm Light** section. When the alarm lights are enabled, they appear on the Help and Logout bar in the upper right corner of the Web interface.
	- **•** To enable the alarm lights (default), select **Yes**.
	- **•** To disable the alarm lights, select **No**.

Click the **Save** button in the **Enable Alarm Light** section.

- 3. In the **Email Notification** section, configure the email alarm groups, including email addresses to which alarm notifications are sent and alarm severities.
	- To create a new email notification, click Create under the Email Notification section and then:
		- In Severity Criteria, select the check boxes for the alarm severity that you want to send notifications for: options include Critical, *Major*, *Minor* and *Warning*.
		- Enter the email addresses to send notifications to; use a semi-colon (;) to separate multiple email addresses.

### **NOTE**

To edit an existing email notification entry, in Email Addresses, click Edit and then in Severity Criteria, select the check boxes for the alarm severity for which you want to send notifications: options include *Critical*, *Major*, *Minor* and *Warning*. Also enter the email addresses to send notifications to; use a semi-colon (;) to separate multiple email addresses. Click the **Save** button in the Email Notification section the changes.

- 4. From the **Select Groups** tab, select the wireless groups to be monitored from the list so that email notifications are sent for the alarms generated for these devices and click **Save**.
- 5. From the **Select WLAN Controller** tab, select the device to be monitored from the list so that email notifications are sent for the alarms generated for these devices and click **Save**.
- 6. From the **Select ICX Switch** tab, select the device to be monitored from the list so that email notifications are sent for the alarms generated for these devices and click **Save**.
- 7. From the **Select Alarm Type** tab, select the alarm types which you want to generate for the selected devices and click **Save**.
- 8. In the User Customized Alarm section configure the alarm types by assigning a severity level and setting a threshold value to each alarm type.

Among others, these alarms include:

- AP # of channel changes: Triggered when the number of channel changes per AP crosses either of the specified thresholds.
- AP # of clients: Triggered when the number of clients per AP crosses either of the specified thresholds.
- AP # of reboot: Triggered when the number of reboots per AP crosses either of the specified thresholds.
- **AP lost connection: Triggered when an AP is continuously disconnected for the either of the specified thresholds (numbers of hours).**
- AP traffic: Triggered when traffic on an AP crosses either of the specified thresholds (traffic in MB).
- *Unleashed Multi-Site Manager server CPU usage: Triggered when CPU usage on Unleashed Multi-Site Manager crosses either of the* specified thresholds (CPU usage percentage).
- *ZD CPU usage: Triggered when CPU usage on a ZoneDirector crosses either of the specified thresholds (CPU usage percentage).* Click the **Save** button in the User Customized Alarm section.

<span id="page-114-0"></span>9. Configure the **Event Selection** section by selecting (enabling) events that trigger alarms.

Events are categorized into the following tabs:

- **•** System Admin
- **•** Mesh
- Configuration
- **•** Client
- **•** AP Admin
- 10. Select each tab under the Event Selection section, and then select the check boxes for events that trigger alarms. You can also change the severity level that is assigned to each event.
- 11. Click the **Save** button in the **Event Selection** section.

You have completed configuring the alarm settings.

### **User-Customized Alarms**

The operator can define customized threshold crossing alarms (alerts) for various events crossing operator-defined thresholds. These alarms can be sent as SNMP traps to SNMP servers, and/or via an email to a group or user, and/or to a syslog event. Refer to Configuring Alarm Settings on page 113 for configuration instructions.

Setting user customized alerts requires defining two thresholds per event type, and then activating the corresponding alarms for the event type.

For instance, if the event type is AP # of clients and the thresholds are 100 and 200 clients, then Unleashed Multi-Site Manager can send alarms:

- **•** When the client count goes up to 100 (send *low-threshold alarm set TCA*)
- **•** When the client count goes up to 200 (send *high-threshold alarm set* TCA)
- **•** When the client count goes down to 200 (send *high-threshold alarm clear* TCA)
- **•** When the client count goes down to 100 (send *low-threshold alarm clear* TCA)

### **NOTE**

For any alarms to be sent, the SNMP server information and/or email system information must be configured as described in Configuring Alarm Settings on page 113 before Unleashed Multi-Site Manager can send the alarms.

### *Available Alarm Event Types*

- **•** AP *# of channel changes* (number of channel changes in the last hour)
- **•** AP *# of clients* (number of concurrently connected clients)
- AP # of reboot (number of times in the last hour that the AP has rebooted)
- **AP** lost connection (number of hours the AP has been continuously disconnected)
- AP *traffic* (AP *traffic*, megabytes for the last hour)
- *Unleashed Multi-Site Manager server CPU usage (Software CPU usage exceeds the threshold X percent 3 times continuously)*
- *ZD CPU usage* (ZoneDirector CPU usage exceeds the threshold X percent 3 times continuously).

### **NOTE**

Unleashed networks do not support the ZD CPU Usage alarm.

### *Monitoring Alarms*

Alarms are a type of event that typically warrants your attention. Alarms are generated by managed access points and ZoneDirector devices and the software server.

Alarms vary in severity. The following are the four alarm severity levels in Unleashed Multi-Site Manager (from highest severity to lowest severity):

- Critical
- **•** Major
- **•** Minor
- **•** Warning

## **Monitoring Events**

Unleashed Multi-Site Manager keeps a record of all events that occur on the server and managed devices.

The Events section displays system events that have been reported by the managed RUCKUS devices. The List of Events table columns include:

- **Date/Time**: When the event occurred.
- **Event Type: RUCKUS designated event title.**
- **Sev:** Severity of the event.
- **Device Name**: Name of the device.
- **Activity:** A description of the event.

### **Event Configuration**

This page displays the configured events, configured ZDs and configured task logs.

### **NOTE**

Events can be configured only for ZD. Unleashed does not support event configuration.

### **FIGURE 64 Event Configuration**

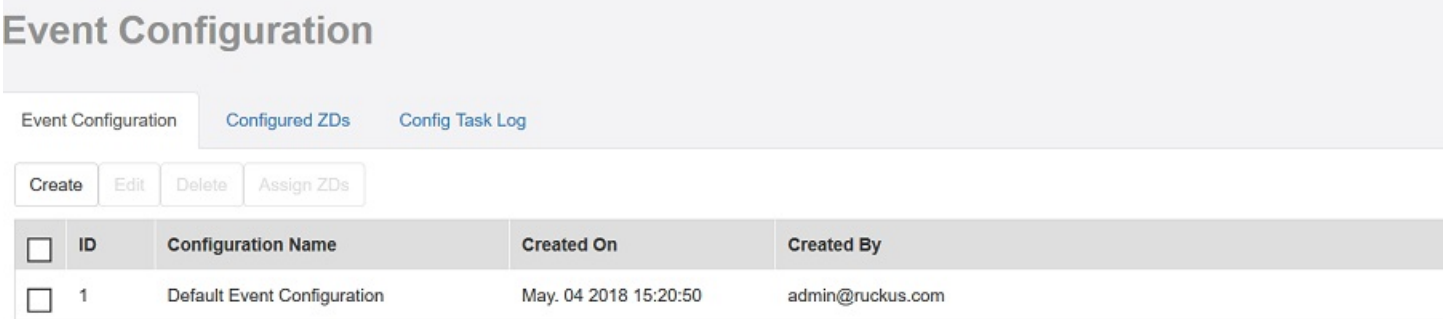

The Event Configuration tab list all the configured events. The Configured ZDs tab displays all existing Zone Director devices. You can filter the displayed out put based on the selection you make from the **Select a ZD view** drop-down. This can be further filtered by creating a raw based filter query based on IP Address, IPV6 Address, Controller name, Model, and Serial Number.

Multiple filter queries can be clubbed by clicking the "+" sign against each query row. Once all your filter queries are entered, click te Query button on the bottem right corner of the page to run the query and fetch the result. The result is displayed in the List of ZDs section.

### **FIGURE 65 Filtering Configured ZDs**

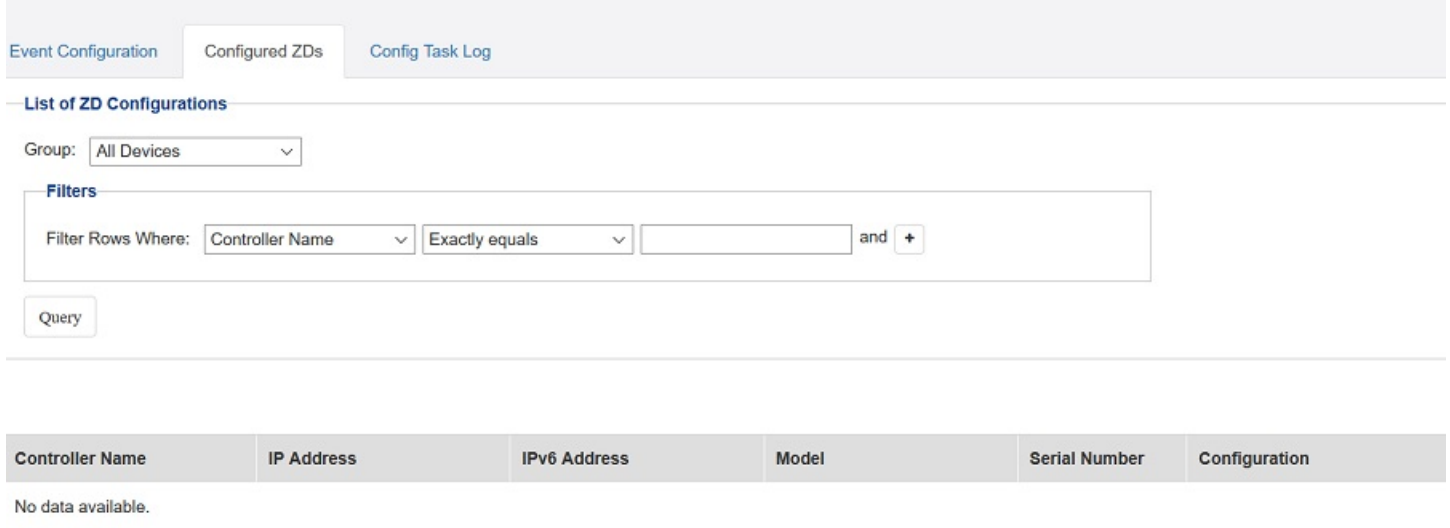

To create a new event configuration, click the Create a New Event Configuration button. The poge gets refreshed to display the New Event **Configuration** section.

### **FIGURE 66** New Event Configuration

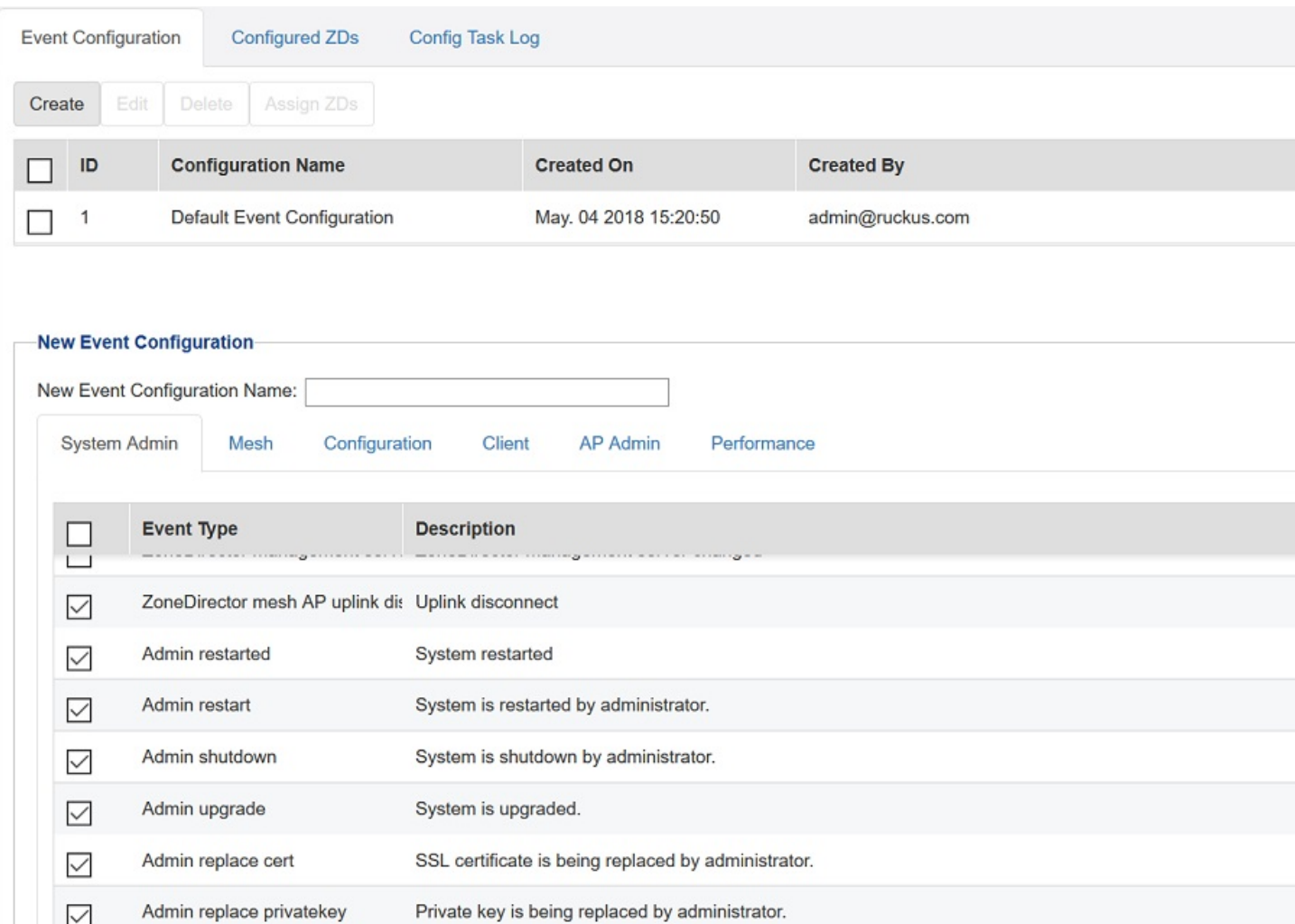

Enter a name for the configuration in the New Event Configuration Name text field. All available event types are calcified under the System Admin, **Mesh, Configuration, Client, AP Admin** and Performance tabs. Make selections as required under these tabs and click the Save button on the bottom right corner of the page, to save the new configuration. The newly created configuration will now appear under the Event Configuration tab.

The list of task logs are displayed under the **Config Task Log** tab.

### **FIGURE 67** Task Logs

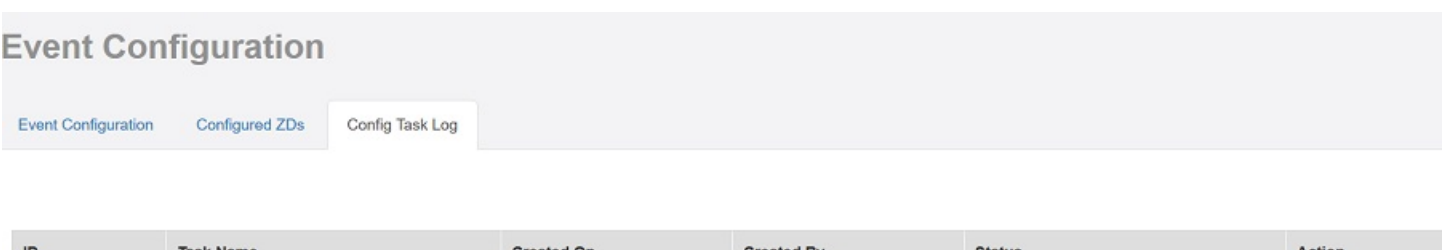

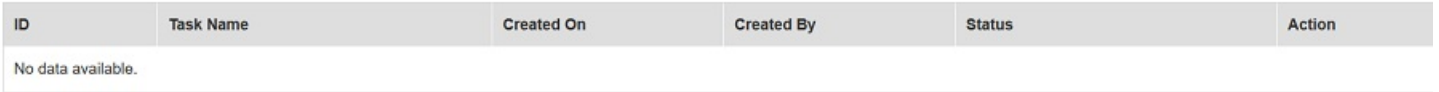

# **Appendix**

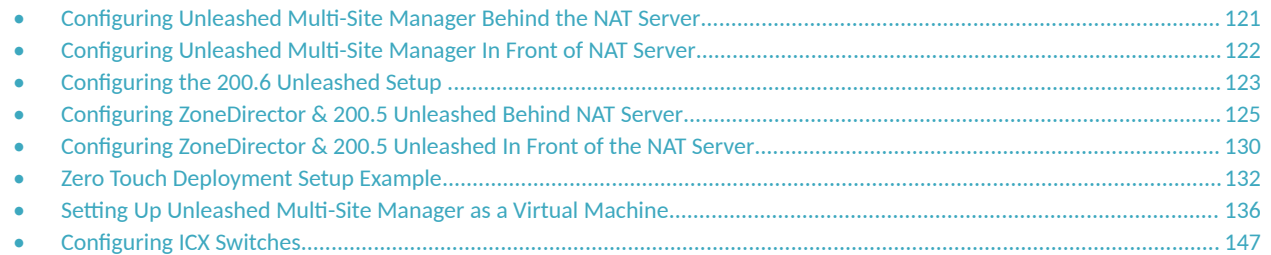

### **Configuring Unleashed Multi-Site Manager Behind the NAT Server**

You can configuring Unleashed Multi-Site Manager behind the NAT Server

Ensure that the following software requirements are met before installing the software.

- **•** CentOS release 6.5 (64 bit)
- **•** CentOS release 7.1 (64 bit)
- **•** Red Hat Enterprise Linux Server release 6.5 (64 bit)
- **•** Red Hat Enterprise Linux Server release 7.1 (64 bit)

Before installing this version of Unleashed Multi-Site Manager, you must upgrade Openssl and its library to the right Linux version as specified:

- **•** RedHat or CentOS 6.x: Openssl 1.0.1 or later
- **•** RedHat or CentOS 7.x: Openssl 1.0.2 or later

For example, you can issue this command to upgrade Openssl version with Linux:

yum upgrade openssl 1.0.2

- 1. Install Unleashed Multi-Site Manager. See the Installing and Upgrading Unleashed Multi-Site ManagerUnleashed Multi-Site Manager section of the *Unleashed Multi-Site Manager User Guide*
- 2. Login to the NAT server.

By default, Unleashed Multi-Site Manager uses port 9443 and 22 to bring up the SSH tunnel. Ensure you allow these ports on your firewall and map them to the Unleashed Multi-Site Manager server on your NAT server.

If Unleashed Multi-Site Manager is managing ICX switches, ports 443 and 22 are used to bring up the SSH Tunnel. These ports are not configurable on the switch, so ensure the ports are mapped to Unleashed Multi-Site Manager on the NAT server.

<span id="page-121-0"></span>3. Create port forwarding rules: TCP: UMM IP: 9443, TCP: UMM IP: 443 and TCP: UMM IP: 22

**FIGURE 68** Sample Port Forwarding Rule for Ports 22 and 9443

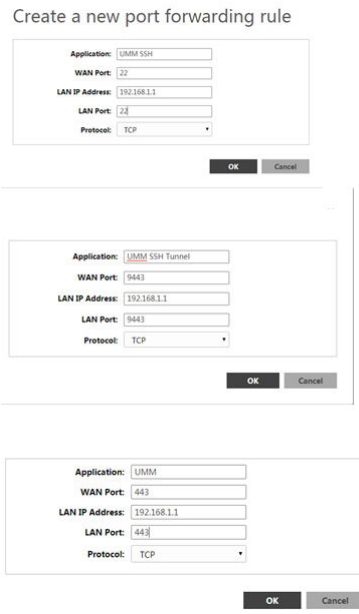

### **Configuring Unleashed Multi-Site Manager In Front of NAT Server**

You can configure Unleashed Multi-Site Manager in front of the NAT Server

Ensure that the following software requirements are met before installing the software.

- **•** CentOS release 6.5 (64 bit)
- **•** CentOS release 7.1 (64 bit)
- **•** Red Hat Enterprise Linux Server release 6.5 (64 bit)
- **•** Red Hat Enterprise Linux Server release 7.1 (64 bit)

Before installing this version of the software install jemalloc. Follow these steps to install jemalloc:

- Download jemalloc based on your linux version from http://pkgs.org/download/libjemalloc.so.1()(64bit).
- Upload jemalloc to the software server and install it with command:

rpm -Uvh jemalloc-3.6.0-1.el6.x86\_64.rpm

Before installing this version of Unleashed Multi-Site Manager, you must upgrade Openssl and its library to the right Linux version as specified:

- **•** RedHat or CentOS 6.x: Openssl 1.0.1 or later
- **•** RedHat or CentOS 7.x: Openssl 1.0.2 or later

<span id="page-122-0"></span>For example, you can issue this command to upgrade Openssl version with Linux:

yum upgrade openssl 1.0.2

- 1. Install Unleashed Multi-Site Manager. See the Installing and Upgrading Unleashed Multi-Site Manager section of the Unleashed Multi-Site *Manager User Guide*
- 2. Login to the NAT server.

By default, Unleashed Multi-Site Manager uses port 9443, 443 and 22 to bring up the SSH tunnel. Ensure you allow these ports on your firewall.

### **Configuring the 200.6 Unleashed Setup**

To allow Unleashed Multi-Site Manager to monitor and manage Unleashed devices, you must enable software management in the Unleashed device and register the device with Unleashed Multi-Site Manager. This procedure is applicable for Unleashed device versions 200.6 and later.

1. Upload the Unleashed license as described in [Uploading a License File](#page-79-0) on page 80.

There are two types of Unleashed Multi-Site Manager licenses files; one for ZoneDirector and the other for Unleashed. Ensure you select the correct file.

2. Generate and Apply the Unleashed ID: Each unleashed network has an ID which is automatically generated by the system. You can renew this ID by clicking **Generate** from the Unleashed web interface and then apply it to the network. The 'Unleashed ID' is reset during set factory, and overwritten when the configuration is restored (when you choose the restore option as Restore everything). Unleashed Multi-Site Manager uses the 'Unleashed ID' to identify the unleashed network, and whenever the 'Unleashed ID' is renewed or reset, Unleashed Multi-Site Manager regards it as a new unleashed device.

### **FIGURE 69 Generating Unleashed ID**

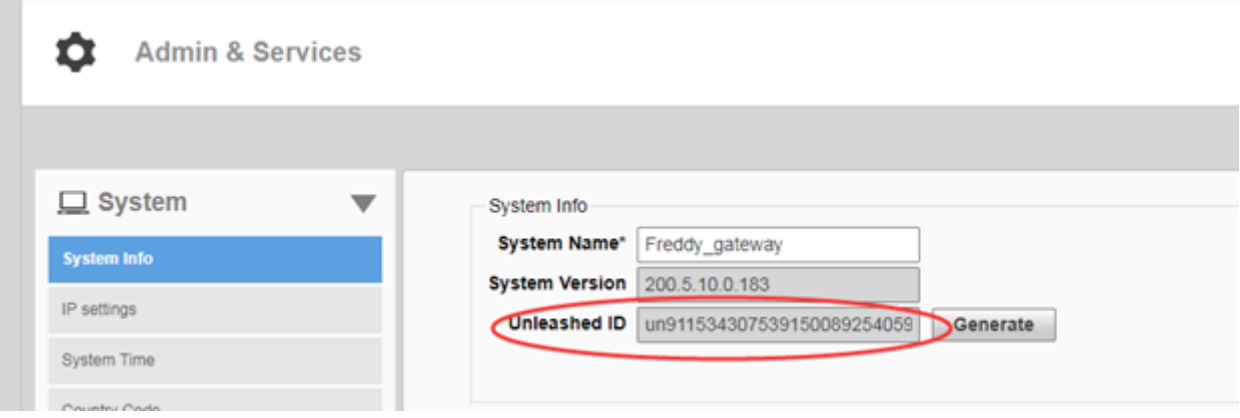

### **FIGURE 70** Unleashed - Restore Configuration

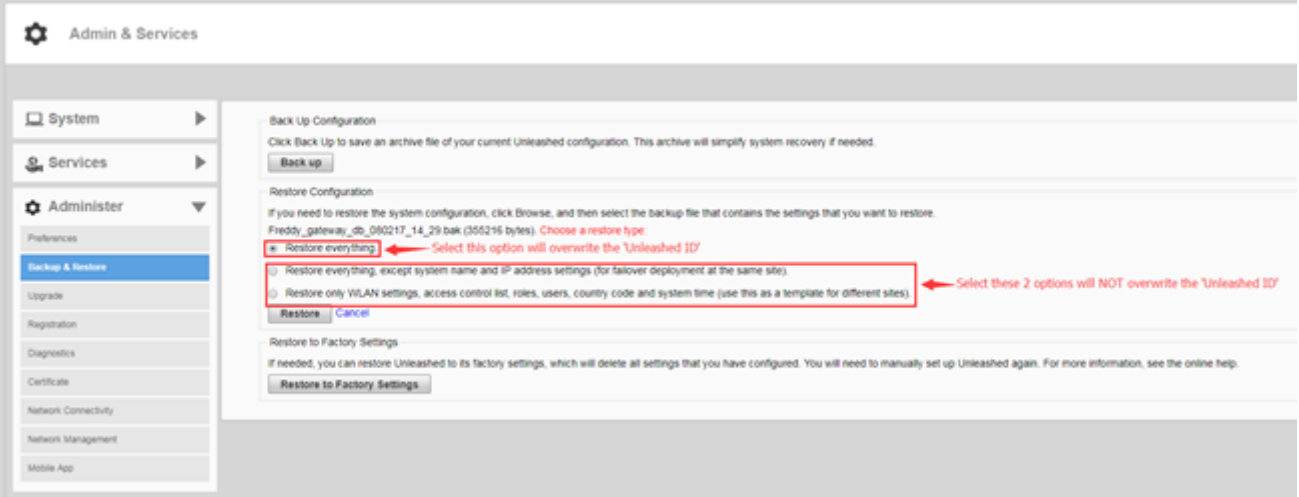

- <span id="page-124-0"></span>3. Enable software management from Unleashed web interface:
	- a) Go to **Admin & Services** > **Administer** > **Network Management** > **Unleashed Mul-Site Manager Management**.
	- b) Select the **Enable management by Unleashed Multi-Site Manager** check-box.

Configure the following:

- URL: The IP address or URL of the software server.
- Interval: the time interval (in minutes) within which the Unleashed device sends the TR069 information to Unleashed Multi-Site Manager. It is recommended that you configure this interval according to your network capacity.

**FIGURE 71 Enabling Unleashed Multi-Site Manager Management** 

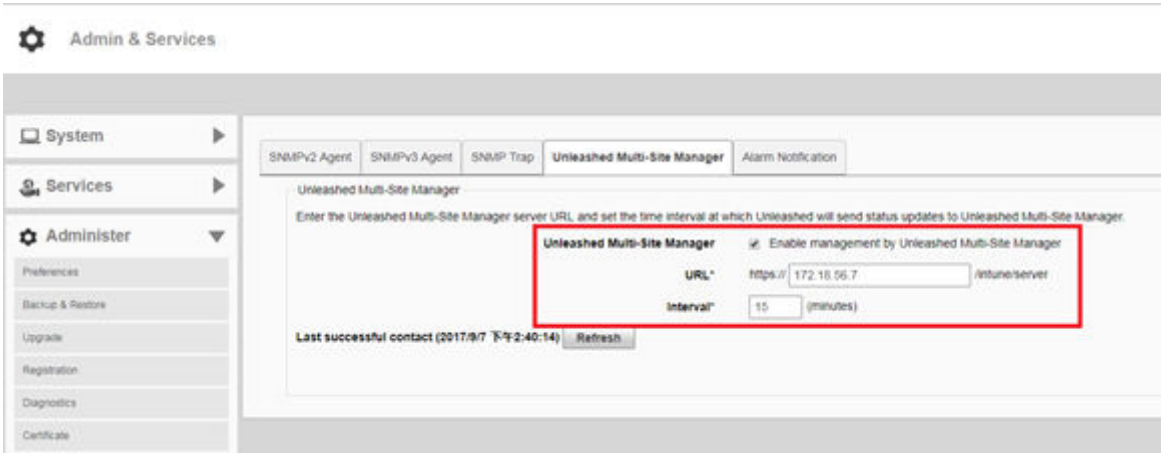

- 4. Log in to the Unleashed Multi-Site Manager web interface and go to **Devices**. The Unleashed device will be registered and displayed.
- 5. Login to the Unleashed Multi-Site Manager web interface, and go to Devices.

You will see the unleashed devices.

You have successfully set up the Unleashed devices and registered the them for Unleashed Multi-Site Manager to monitor.

### **Configuring ZoneDirector & 200.5 Unleashed Behind NAT Server**

ZoneDirector and 200.5 Unleashed do not support SSH tunnels. Therefore for these devices behind the NAT server, it is recommend to enable the Management Interface, add one 443 port mapping on the NAT server and then configure the external port to the Unleashed Multi-Site Manager.

1. Upload the Unleashed license as described in [Uploading a License File](#page-79-0) on page 80.

There are two types of Unleashed Multi-Site Manager licenses files; one for ZoneDirector and the other for Unleashed. Ensure you select the correct file.

### **Appendix**

Configuring ZoneDirector & 200.5 Unleashed Behind NAT Server

- 2. Enable and configure the management interface according to your network from ZoneDirector web interface:
	- a) Go to **Configure** > **System** > **Network Management**.
	- b) In **FlexMaster Management**, select the **Enable IPv4 Management Interface** check-box.

Configure the following:

- IP Address: enter IP address of the software server.
- **•** NetMask: enter the netmask IP address.

FIGURE 72 Enabling and Configuring the Management Interface on ZD

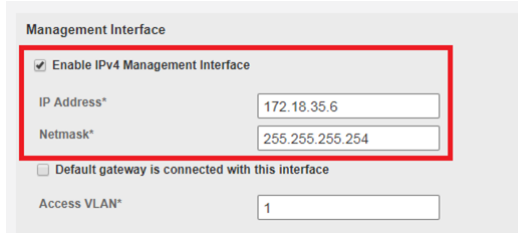

- 3. Enable and configure the management interface according to your network from 200.5 Unleashed web interface:
	- a) Go to Admin & Services > System > IP Setting > Management Interface.
	- b) Select the **Enable management by Unleashed Multi-Site Manager** check-box.

Configure the following:

- URL: The IP address or URL of the software server.
- Interval: the time interval (in minutes) within which the Unleashed device sends the TR069 information to Unleashed Multi-Site Manager. It is recommended that you configure this interval according to your network capacity.

**FIGURE 73 Enabling Unleashed Multi-Site Manager Management** 

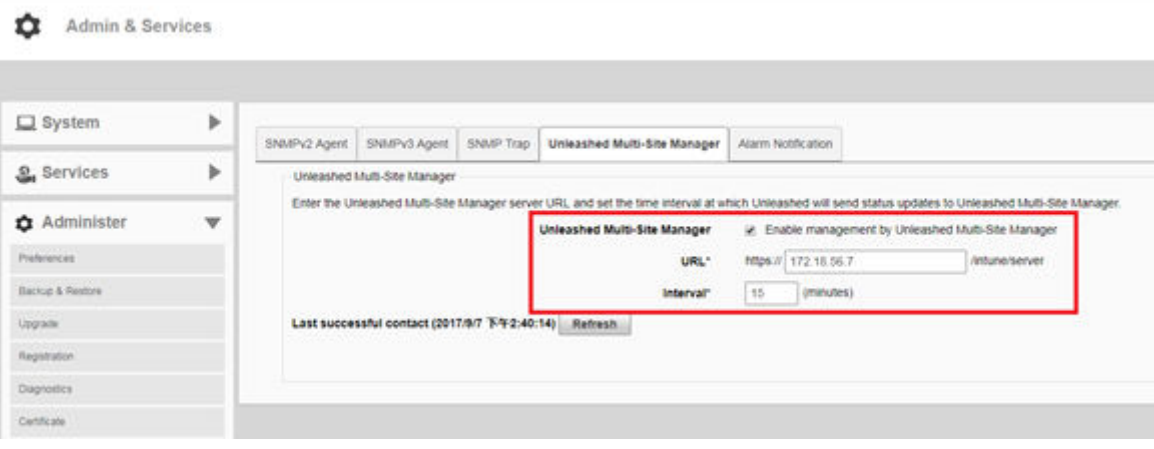

 $\times$ 

4. Log in to the NAT server and map the LAN port to 443. Create a port forwarding rule: TCP: management IP: 443

**FIGURE 74** Sample Port Mapping

Create a new port forwarding rule

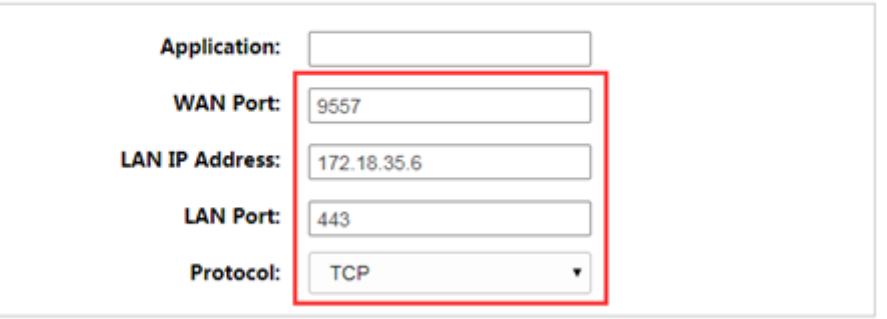

5. Generate and Apply the Unleashed ID: Each unleashed network has an ID which is automatically generated by the system. You can renew this ID by clicking **Generate** from the Unleashed web interface and then apply it to the network. The 'Unleashed ID' is reset during set factory, and overwritten when the configuration is restored (when you choose the restore option as Restore everything). Unleashed Multi-Site Manager uses the 'Unleashed ID' to identify the unleashed network, and whenever the 'Unleashed ID' is renewed or reset, Unleashed Multi-Site Manager regards it as a new unleashed device.

### **FIGURE 75 Generating Unleashed ID**

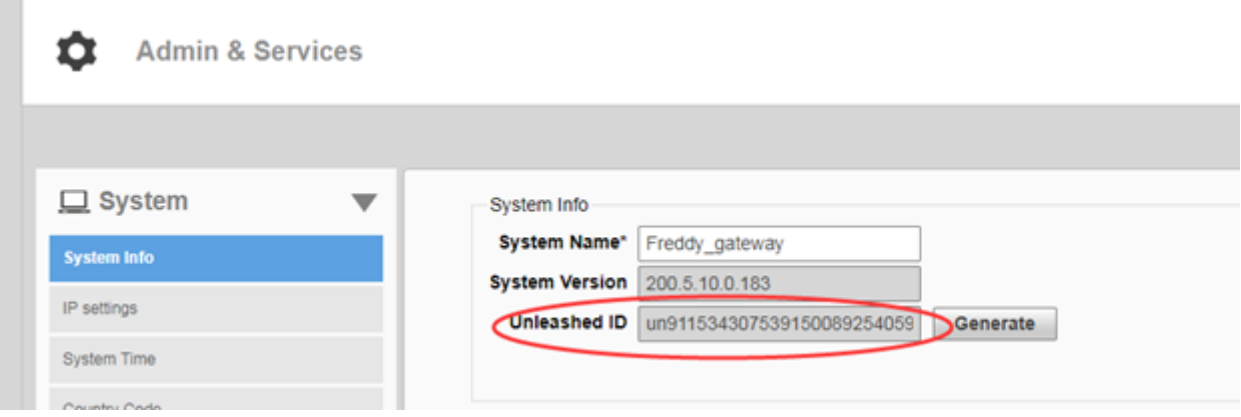

### **FIGURE 76** Unleashed - Restore Configuration

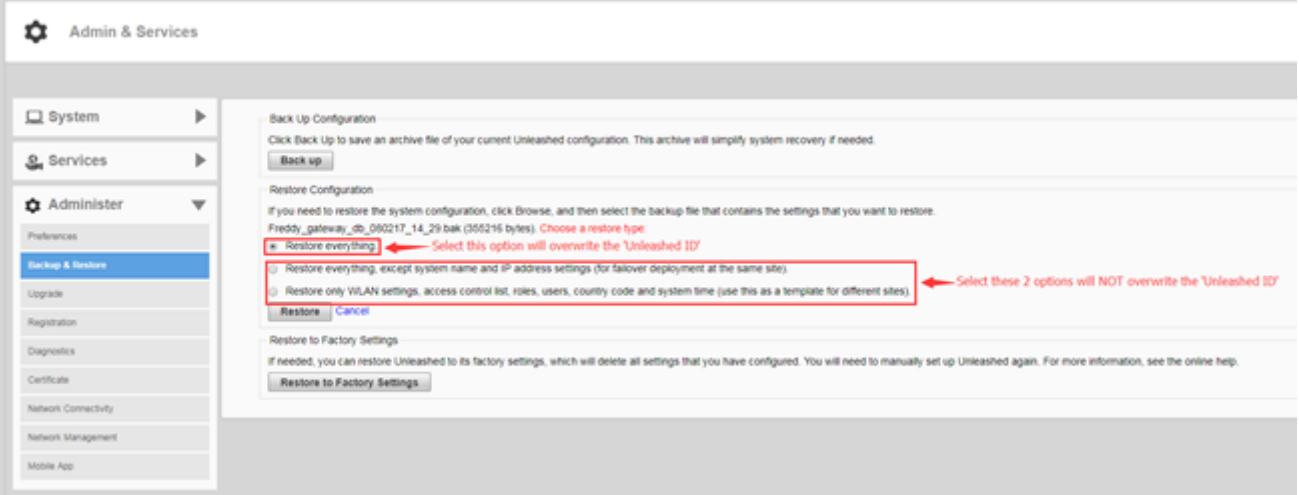

- 6. Enable Unleashed Multi-Site Manager management from Unleashed web interface:
	- a) Go to **Admin & Services** > **Administer** > **Network Management** > **Unleashed Mul-Site Manager Management**.
	- b) Select the **Enable management by Unleashed Multi-Site Manager** check-box.

Configure the following:

- URL: The IP address or URL of the software server.
- Interval: the time interval (in minutes) within which the Unleashed device sends the TR069 information to Unleashed Multi-Site Manager. It is recommended that you configure this interval according to your network capacity.

**FIGURE 77** Enabling Unleashed Multi-Site Manager Management

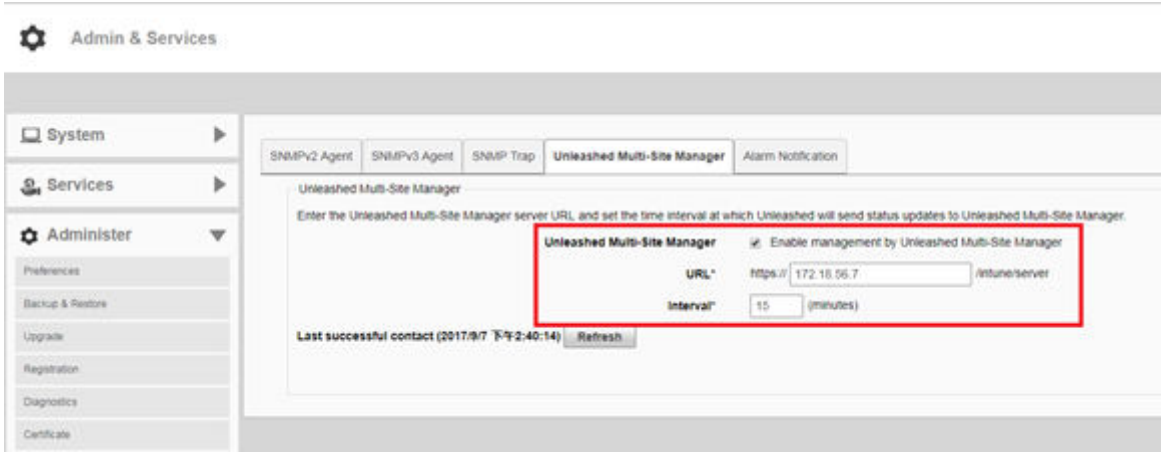

- 7. Enable Unleashed Multi-Site Manager management from ZoneDirector web interface:
	- a) Go to **Configure** > **System** > **Network Management**.
	- b) In **FlexMaster Management**, select the **Enable management by FlexMaster** check-box.

Configure the following:

- URL: The IP address or URL of the software server.
- Interval: the time interval (in minutes) within which the ZoneDirector device sends the TR069 information to the Unleashed Multi-Site Manager. It is recommended that you configure this interval according to your network capacity.

**FIGURE 78** Enabling Unleashed Multi-Site Manager Management on ZD

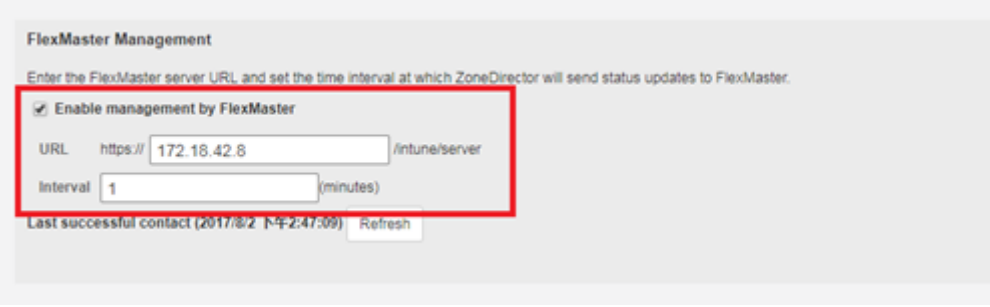

Login to the Unleashed Multi-Site Manager web interface and go to Devices. You will see the ZD and Unleashed devices.

### <span id="page-129-0"></span>**Appendix**

Configuring ZoneDirector & 200.5 Unleashed In Front of the NAT Server

8. In the Unleashed Multi-Site Manager web interface, go to Devices. Select the device which is behind the NAT server, and click Edit. Configure the values.

**FIGURE 79 Configuring External Ports** 

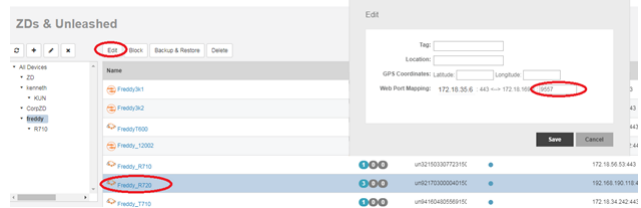

9. Click Save. The external port which you configured in step 3 is submitted.

## **Configuring ZoneDirector & 200.5 Unleashed In Front of the NAT Server**

You can configure ZoneDirector & 200.5 Unleashed in front of the NAT Server.

1. Upload the Unleashed license as described in [Uploading a License File](#page-79-0) on page 80. There are two types of Unleashed Multi-Site Manager licenses files; one for ZoneDirector and the other for Unleashed. Ensure you select the correct file.

- 2. Enable and configure the management interface according to your network from 200.5 Unleashed web interface:
	- a) Go to **Admin & Services** > **Adminster** > **Network Management** > **Unleashed Mul-Site Manager Management**.
	- b) Select the **Enable management by Unleashed Multi-Site Manager** check-box.

Configure the following:

- URL: The IP address or URL of the software server.
- Interval: the time interval (in minutes) within which the Unleashed device sends the TR069 information to Unleashed Multi-Site Manager. It is recommended that you configure this interval according to your network capacity.

**FIGURE 80** Enabling Unleashed Multi-Site Manager Management

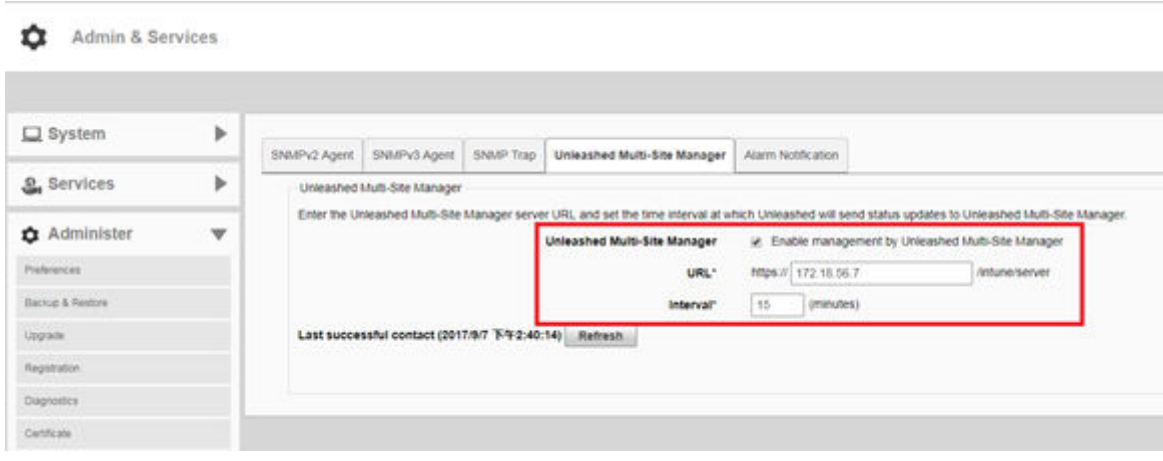

- 3. Enable and configure the management interface according to your network from ZoneDirector web interface:
	- a) Go to **Configure** > **System** > **Network Management**.
	- b) In **FlexMaster Management**, select the **Enable Management by FlexMaster** check-box.

Configure the following:

- URL: The IP address or URL of the software server.
- Interval: the time interval (in minutes) within which the Unleashed device sends the TR069 information to Unleashed Multi-Site Manager. It is recommended that you configure this interval according to your network capacity.

**FIGURE 81** Enabling Unleashed Multi-Site Manager Management on ZD

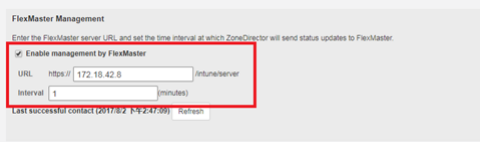

4. Login to the Unleashed Multi-Site Manager web interface and go to Devices. The ZD and 200.5 Unleashed devices will be listed.

## <span id="page-131-0"></span>**Zero Touch Deployment Setup Example**

1. Backup the Unleashed configuration via Unleashed UI or you can register the Unleashed to UMM and backup the Unleashed configuration via UMM backup task and download it to your laptop.

- 2. Provision the Zero Touch Deployment rule on UMM server.
	- a) Login to UMM WebUI and go to the Unleashed-Zero Touch Deployment page.
	- b) Click the 'Create' Icon to create a new Zero Touch Deployment rule.

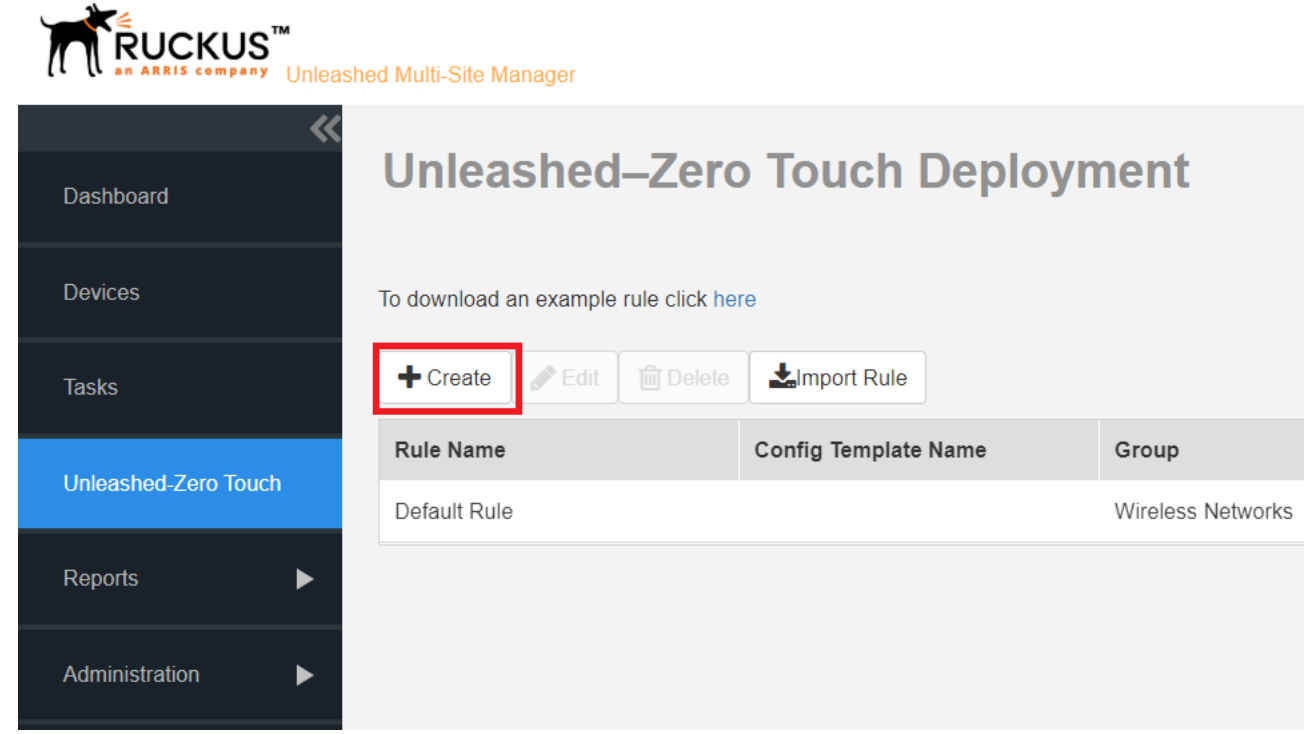

c) Enter the Deployment Rule name and select the Device Group from the **Assign To Group** drop-down menu.

Whenever UMM apply this rule, it will move the Unleashed to the selected group automatically. And if your group is not in the list,

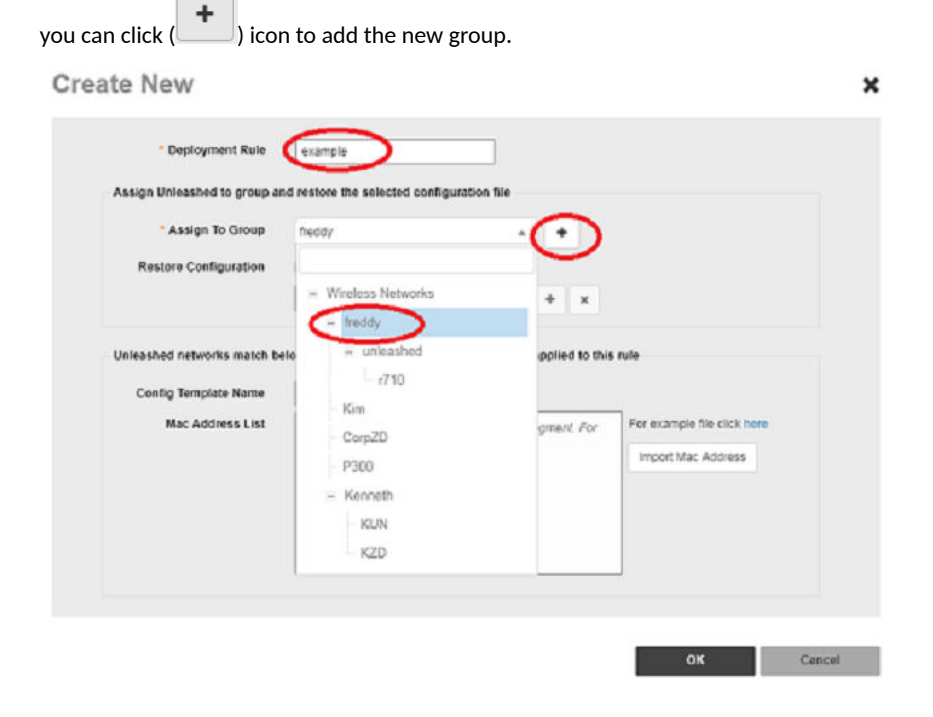

**Appendix** Zero Touch Deployment Setup Example

d) Enter the Deployment Rule name and select the Device Group from the **Assign To Group** drop-down menu.

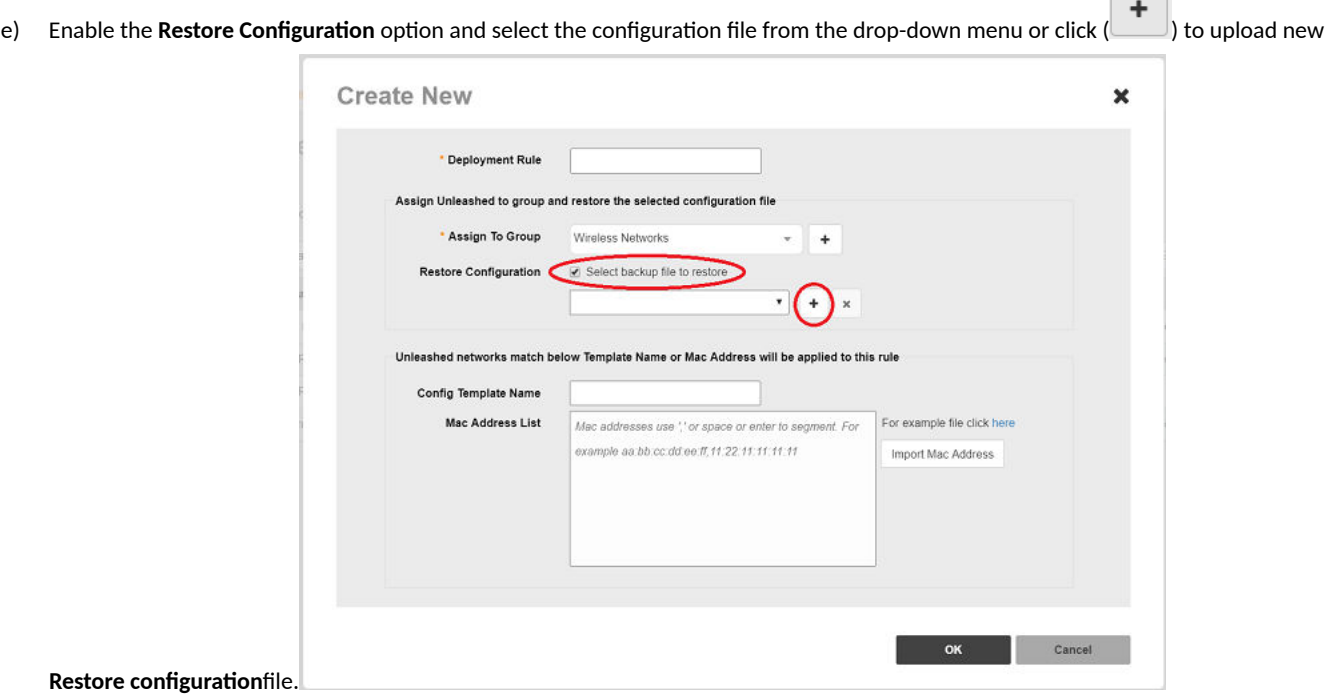

- f) Match the **Config Template Name** with the **Config Template Name** received from Unleashed and make sure to provision the same 'Config Template Name' on both UMM and Unleashed.
- g) Use the **Mac Address List** to match the rule against Unleashed Master AP and Click **OK** to save the rule..

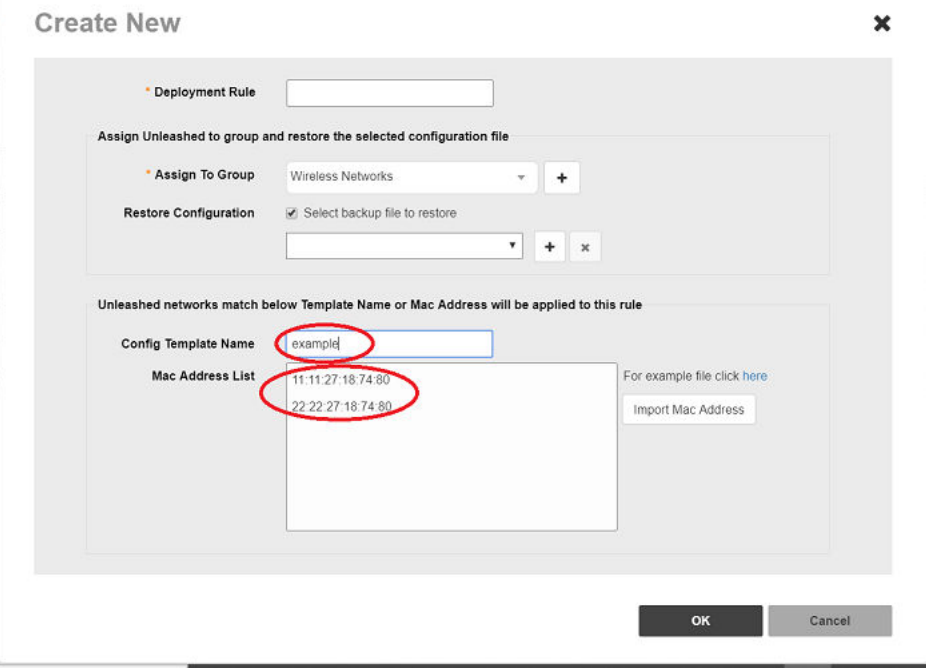

 $\Box$ 

- 3. Initiation of Unleashed manually.
	- a) Power up the AP.
	- b) In the **Setup Wizard**, click **UMM Install** and enter the following parameters:
		- **UMM Domain/IP**: the IP of the UMM server.
		- **• Config Template Name**: make sure that the name inside the UMM rule matches to the Zero Touch Deployment rule in the UMM server.
		- **System Name**: the name of your Unleashed.
	- c) Click **Next** to connect the Unleashed to the UMM server and the configuration file downloads automatically.
- 4. Initiate Unleashed AP by DHCP
	- a) Add the following options to the DHCP configured file (etc/dhcp/dhcpd.conf)

```
option space ruckus info;
option ruckus info.ummtag code 2 = \text{text};option ruckus_info.ummiplist code 1 = text;
vendor-option-space ruckus info;
option ruckus_info.ummiplist "ummtest1.com, 10.223.5.230:9444"; //the UMM IP option ruckus info.ummtaq "noupgrade"; // the Config Template Name
option ruckus info.ummtag "noupgrade";
```
b) Make sure the AP is in set factory status before powering on the AP.

AP receives the UMM IP and Config Template Name from the DHCP server and the Zero Touch Deployment is initiated.

- 5. Whenever there is an Unleashed match the Zero Touch Deployment rule, UMM creates a Zero Touch Deployment task in the Task page and displays the status of the deployment.
- 6. Check the status of Zero Touch Deployment in the task page.

Whenever there is an Unleashed match the Zero Touch Deployment rule, UMM creates a Zero Touch Deployment task in the Task page.

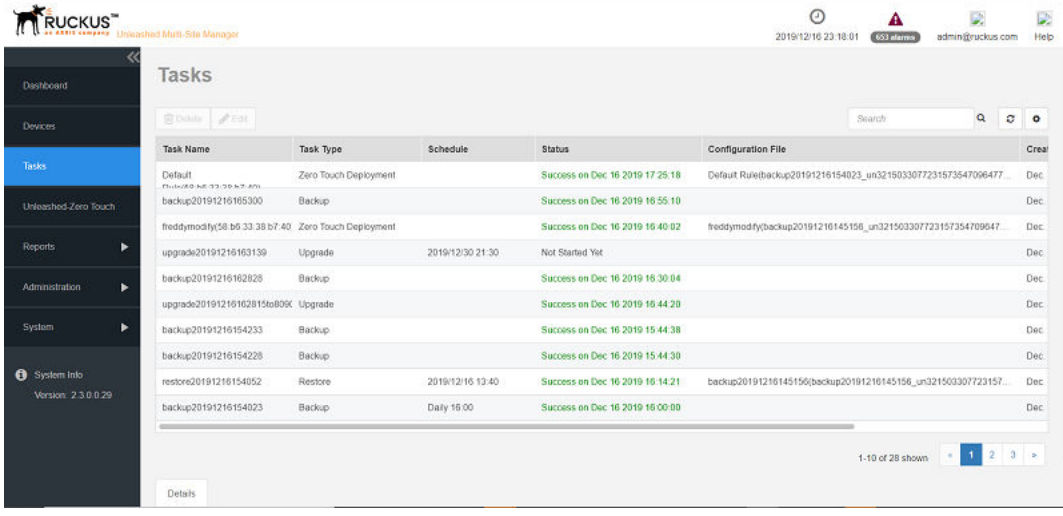

## <span id="page-135-0"></span>**Setting Up Unleashed Multi-Site Manager as a Virtual Machine**

You can setup Unleashed Multi-Site Manager as a virtual machine, where, the VM image is a VMWare EXSI image that integrates the software with CentOS 6.10.

Minimum hardware requirements:

- **•** 8 GB memory
- **•** 4\*1 processors
- **•** 50 GB hard disk

You can only use VMWare EXSI images to create a VM, and it is recommend to use EXSI version 6.5.

1. Login to the VMware ESXI interface and go to **Virtual Machines**.

**FIGURE 82** Registering the VM

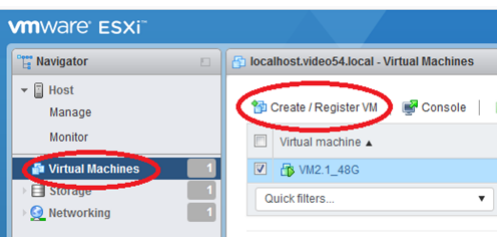

2. Click **Create/Register VM**.

The **New virtual machine** page appears.

**FIGURE 83 Creating a VM** 

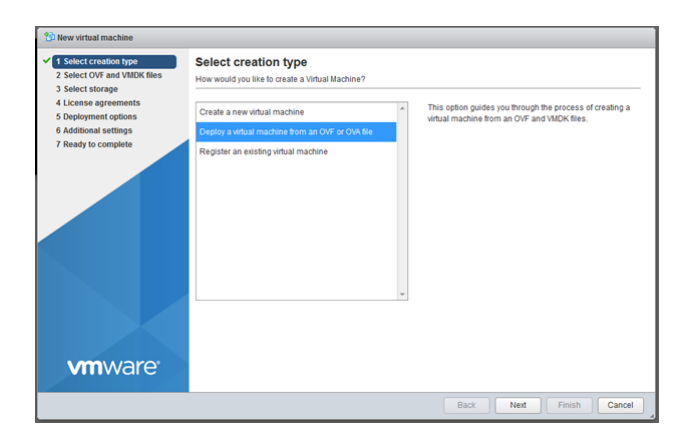

3. Select **Deploy virtual machine from an OVF or OVA file** and click **Next**.

4. Type the name virtual machine and select the VM\_UMM\_2.2.0.0.40.ova file.

**FIGURE 84 Selecting the OVA File** 

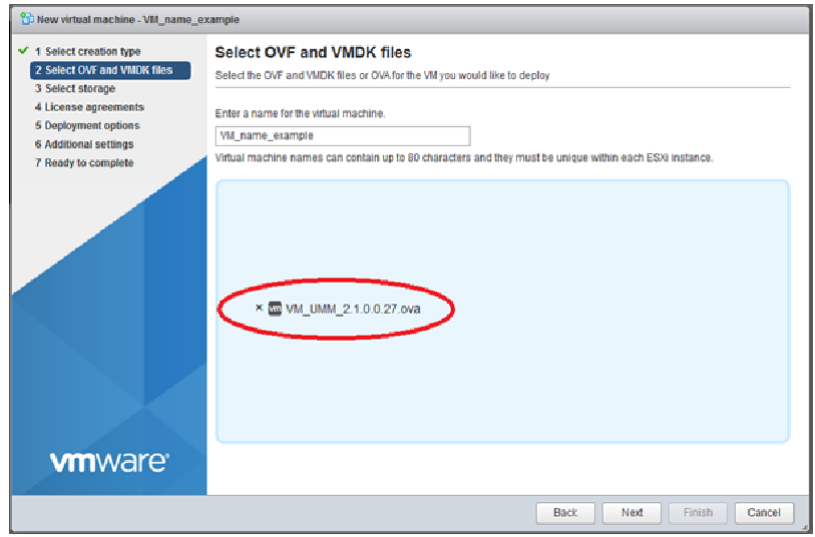

### 5. Click **Next**.

Continue to click Next for the consequent screens, and click Finish to complete the VM creation.

After you power off the device, you can edit the VM settings. You can change settings for the CPU, memory and hard disk according to your lab requirement.

### **FIGURE 85 Editing VM Settings**

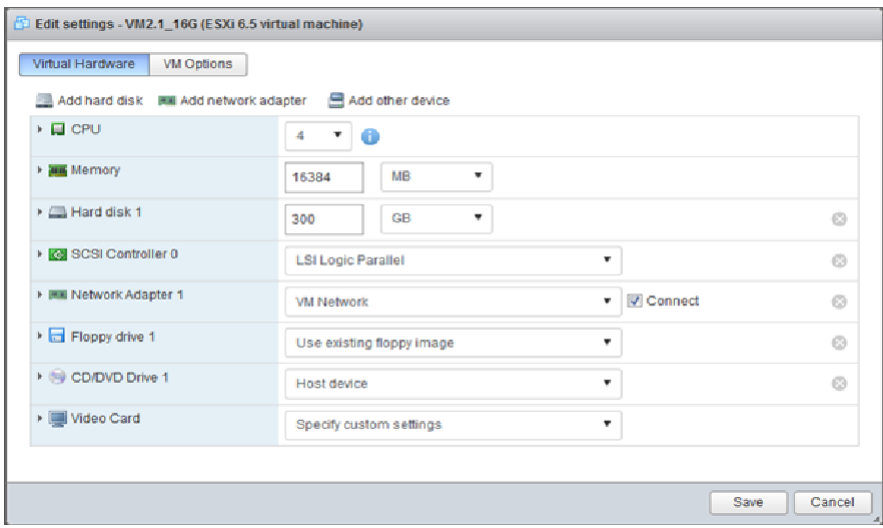

Setting Up Unleashed Multi-Site Manager as a Virtual Machine

6. Power on the VM and wait several minutes to login to Unleashed Multi-Site Manager.

After you login, you can do the following:

- Change the root password for your Linux account. See [Changing the Linux Password](#page-145-0) on page 146 for more information.
- Change the login credential for Unleashed Multi-Site Manager. See Changing the Login Information for the Virtual Machine on page 146 for more information.
- Change the login credentials for the database. See Changing the Login Credentials to Access the Database on page 147 for more information.

7. Using SSH, establish a connection with Unleashed Multi-Site Manager to change the time zone and date. See the following example.

Setting Up Unleashed Multi-Site Manager as a Virtual Machine

```
[root@localhost ~]# date
Fri Jun 29 04:14:46 EDT 2018
[root@localhost ~]# tzselect
Please identify a location so that time zone rules can be set correctly.
Please select a continent or ocean.
1) Africa
2) Americas
3) Antarctica
4) Arctic Ocean
5) Asia
6) Atlantic Ocean
7) Australia
8) Europe
9) Indian Ocean
10) Pacific Ocean
11) none - I want to specify the time zone using the Posix TZ format.
#? 5
Please select a country.
1) Afghanistan 18) Israel 35) Palestine
2) Armenia 19) Japan 36) Philippines
3) Azerbaijan 20) Jordan 37) Qatar
4) Bahrain 21) Kazakhstan 38) Russia
5) Bangladesh 22) Korea (North) 39) Saudi Arabia
6) Bhutan 23) Korea (South) 40) Singapore
7) Brunei 24) Kuwait 41) Sri Lanka
8) Cambodia 25) Kyrgyzstan 42) Syria
9) China 26) Laos 43) Taiwan
10) Cyprus 27) Lebanon 44) Tajikistan
11) East Timor 28) Macau 45) Thailand
12) Georgia 29) Malaysia 46) Turkmenistan
13) Hong Kong 30) Mongolia 47) United Arab Emirates
14) India 31) Myanmar (Burma) 48) Uzbekistan
15) Indonesia 32) Nepal 49) Vietnam
16) Iran 33) Oman 50) Yemen
17) Iraq 34) Pakistan
```

```
#? 9
Please select one of the following time zone regions.
1) Beijing Time
2) Xinjiang Time
#? 1
The following information has been given:
China
Beijing Time
Therefore TZ='Asia/Shanghai' will be used. 
Local time is now: Fri Jun 29 16:14:59 CST 2018.
Universal Time is now: Fri Jun 29 08:14:59 UTC 2018.
Is the above information OK?
1) Yes
2) No
#? 1
You can make this change permanent for yourself by appending the line 
               TZ='Asia/Shanghai'; export TZ 
              to the file '.profile' in your home directory; then log out and log in again. 
Here is that TZ value again, this time on standard output so that you
              can use the /usr/bin/tzselect command in shell scripts: 
              Asia/Shanghai
```
**[root@localhost ~]# vi /etc/sysconfig/clock //change to ZONE="Asia/Shanghai"**

[root@localhost ~]# rm -rf /etc/localtime

**[root@localhost ~]# ln -s /usr/share/zoneinfo/Asia/Shanghai /etc/locDlme**

**[root@localhost ~]# cat /etc/sysconfig/clock**

ZONE="Asia/Shanghai"

**[root@localhost ~]# date -s 7/12/2018**

Thu Jul 12 00:00:00 CST 2018

**[root@localhost ~]# date -s 11:34:30**

Thu Jul 12 11:34:30 CST 2018

### **[root@localhost ~]# date**

Thu Jul 12 11:34:32 CST 2018

8. If you have modified the VM settings (refer Step 6), then you can change the size of the linux hard disk as well. See the following example. **[root@localhost ~]# df -h**

Filesystem Size Used Avail Use% Mounted on /dev/mapper/VolGroup-lv\_root 44G 7.5G 35G 19% / tmpfs 7.8G 0 7.8G 0% /dev/shm /dev/sda1 485M 32M 428M 7% /boot **[root@localhost ~]# fdisk -l** Disk /dev/sda: 322.1 GB, 322122547200 bytes 255 heads, 63 sectors/track, 39162 cylinders Units = cylinders of  $16065 * 512 = 8225280$  bytes Sector size (logical/physical): 512 bytes / 512 bytes I/O size (minimum/optimal): 512 bytes / 512 bytes Disk identifier: 0x00057088 Device Boot Start End Blocks Id System /dev/sda1 \* 1 64 512000 83 Linux Partition 1 does not end on cylinder boundary. /dev/sda2 64 6528 51915776 8e Linux LVM Disk /dev/mapper/VolGroup-lv\_root: 47.8 GB, 47789899776 bytes 255 heads, 63 sectors/track, 5810 cylinders Units = cylinders of  $16065 * 512 = 8225280$  bytes Sector size (logical/physical): 512 bytes / 512 bytes I/O size (minimum/optimal): 512 bytes / 512 bytes Disk identifier: 0x00000000 Disk /dev/mapper/VolGroup-lv\_swap: 5368 MB, 5368709120 bytes

255 heads, 63 sectors/track, 652 cylinders

Units = cylinders of  $16065 * 512 = 8225280$  bytes

Sector size (logical/physical): 512 bytes / 512 bytes

I/O size (minimum/optimal): 512 bytes / 512 bytes

Disk identifier: 0x00000000

### **[root@localhost ~]# fdisk /dev/sda**

WARNING: DOS-compatible mode is deprecated. It's strongly recommended to switch off the mode (command 'c') and change display units to sectors (command 'u').

#### **Command (m for help): n**

Command action

e extended

p primary partition (1-4)

#### **p**

#### **Partition number (1-4): 3**

First cylinder (6528-39162, default 6528):

Using default value 6528

Last cylinder, +cylinders or +size{K,M,G} (6528-39162, default 39162):

Using default value 39162

**Command (m for help): t**

**Partition number (1-4): 3** 

#### **Hex code (type L to list codes): 8e**

Changed system type of partition 3 to 8e (Linux LVM)

### **Command (m for help): wq**

The partition table has been altered!

Calling ioctl() to re-read partition table. WARNING: Re-reading the partition table failed with error 16: Device or resource busy.

The kernel still uses the old table. The new table will be used at the next reboot or after you run partprobe(8) or kpartx(8)

Syncing disks.

### **[root@localhost ~]# fdisk -l**

Disk /dev/sda: 322.1 GB, 322122547200 bytes 255 heads, 63 sectors/track, 39162 cylinders Units = cylinders of  $16065 * 512 = 8225280$  bytes Sector size (logical/physical): 512 bytes / 512 bytes I/O size (minimum/optimal): 512 bytes / 512 bytes Disk identifier: 0x00057088 Device Boot Start End Blocks Id System /dev/sda1 \* 1 64 512000 83 Linux Partition 1 does not end on cylinder boundary. /dev/sda2 64 6528 51915776 8e Linux LVM /dev/sda3 6528 39162 262139965 8e Linux LVM

Disk /dev/mapper/VolGroup-lv\_root: 47.8 GB, 47789899776 bytes 255 heads, 63 sectors/track, 5810 cylinders Units = cylinders of  $16065 * 512 = 8225280$  bytes Sector size (logical/physical): 512 bytes / 512 bytes I/O size (minimum/optimal): 512 bytes / 512 bytes Disk identifier: 0x00000000 Disk /dev/mapper/VolGroup-lv swap: 5368 MB, 5368709120 bytes 255 heads, 63 sectors/track, 652 cylinders Units = cylinders of  $16065 * 512 = 8225280$  bytes Sector size (logical/physical): 512 bytes / 512 bytes I/O size (minimum/optimal): 512 bytes / 512 bytes Disk identifier: 0x00000000

### **[root@localhost ~]# reboot**

Broadcast message from root@localhost.localdomain

(/dev/pts/0) at 16:22 ...

The system is going down for reboot NOW!

[root@localhost ~]#

#### **login as: root**

#### **root@172.18.42.209's password:**

Last login: Fri Jun 29 16:19:13 2018 from 172.18.169.4

#### **[root@localhost ~]# partprobe**

Warning: the kernel failed to re-read the partition table on /dev/sda (Device or resource busy). As a result, it may not reflect all of your changes until after reboot.

### **[root@localhost ~]# partprobe /dev/sda3**

### **[root@localhost ~]# pvcreate /dev/sda3**

Physical volume "/dev/sda3" successfully created

#### **[root@localhost ~]# df -h**

Filesystem Size Used Avail Use% Mounted on

/dev/mapper/VolGroup-lv\_root 44G 7.5G 35G 19% /

tmpfs 7.8G 0 7.8G 0% /dev/shm

/dev/sda1 485M 32M 428M 7% /boot

### **[root@localhost ~]# vgextend VolGroup /dev/sda3**

Volume group "VolGroup" successfully extended

#### **[root@localhost ~]# vgdisplay**
--- Volume group — VG Name VolGroup System ID Format lvm2 Metadata Areas 2 Metadata Sequence No 4 VG Access read/write VG Status resizable MAX LV 0 Cur LV 2 Open LV 2 Max PV 0 Cur PV 2 Act PV 2 VG Size 299.50 GiB PE Size 4.00 MiB Total PE 76672 Alloc PE / Size 12674 / 49.51 GiB Free PE / Size 63998 / 249.99 GiB VG UUID 5YlcZA-1N5n-M1kd-cK2c-8UNP-Losa-DPKyst **[root@localhost ~]# lvresize -L +249.99G /dev/VolGroup/lv\_root** Rounding size to boundary between physical extents: 249.99 GiB Extending logical volume lv root to 294.50 GiB Logical volume lv root successfully resized **[root@localhost ~]# resize2fs /dev/VolGroup/lv\_root** resize2fs 1.41.12 (17-May-2010) Filesystem at /dev/VolGroup/lv root is mounted on /; on-line resizing required old desc blocks =  $3$ , new desc blocks = 19 Performing an on-line resize of /dev/VolGroup/lv\_root to 77201408 (4k) blocks. The filesystem on /dev/VolGroup/lv\_root is now 77201408 blocks long. **[root@localhost ~]# df -h** Filesystem Size Used Avail Use% Mounted on /dev/mapper/VolGroup-lv\_root 290G 7.6G 268G 3% / tmpfs 7.8G 0 7.8G 0% /dev/shm /dev/sda1 485M 32M 428M 7% /boot

9. Restart Unleashed Multi-Site Manager. Issue the commands as shown in the following example.

**[root@localhost ~]# cd /home/UMM/**

**[root@localhost UMM]# ./restart.sh**

Restarting UMM...

After a few minutes, you will be able to login to the Unleashed Multi-Site Manager interface.

### **Hardware Requirements and Specifications**

The amount of memory and CPU power required on the Unleashed Multi-Site Manager server depends on the number of ZoneDirector devices and APs that software is to manage, and on the system configuration.

Refer to the following table as the examples of the minimum recommended RAM and CPU for the hosting computer.

**TABLE 13 Recommended hardware specifications** 

| <b>Managed Devices</b>                                                                                                    | <b>RAM</b> | <b>CPU</b>                                                                             | <b>Hard Disk Space</b> | <b>Purge Policy</b> |
|----------------------------------------------------------------------------------------------------|------------|----------------------------------------------------------------------------------------|------------------------|---------------------|
| Up to 40 Unleashed/ZD network<br>with total 2000 APs<br>Up to 100 Unleashed network<br>with 200 AP + 100 ICX switch               | 16 GB      | 4 core processor such as 3.30 GHz Intel® Core<br>i5-3550 or equivalent                 | 300 GB                 | 7 days              |
| Up to 200 Unleashed/ZD<br>network with total 10000 APs<br>Up to 1000 Unleashed network<br>with total 2000 APs+ 1000 ICX<br>switch | 64 GB      | 32 core processor such as 2 GHz Dell R710<br>platform with Xeon® E5-2650 or equivalent | 1 TB                   | 7 days              |

## **Changing the Login Information for the Virtual Machine**

You can change the login credentials that you use to login to Unleashed Multi-Site Manager.

- 1. Using SSH, establish a connection with Unleashed Multi-Site Manager.
- 2. Go to /home/UMM/support files.
- 3. Execute the command **/upgradeUser.sh /home/UMM**.
- 4. Enter the old username and password.
- 5. Enter the new username and password.

#### **NOTE**

The default Unleashed Multi-Site Manager login credentials are as follows:

- a. username: admin@ruckus.com
- b. password: admin

The default Unleashed Multi-Site Manager installation folder is /home/UMM.

## **Changing the Linux Password**

You can change the root password for your Linux account.

Follow these steps:

- 1. Using SSH, establish a connection with Unleashed Multi-Site Manager.
- 2. Execute the command **passwd root**.
- 3. Enter the old password.
- 4. Enter the new password.

#### **NOTE**

The default Linux login credentials are as follows:

- a. username: root
- b. password: ruckus

## **Changing the Login Credentials to Access the Database**

You can change the username and password for the Unleashed Multi-Site Manager database.

Follow these steps:

- 1. Using SSH, establish a connection with Unleashed Multi-Site Manager.
- 2. Go to /home/UMM/support files.
- 3. Execute the command **./setDBPassword.sh**.
- 4. Enter the old username and password.
- 5. Enter the new username and password.

The default MariaDB password in *admin*.

# **Configuring ICX Switches**

To allow Unleashed Multi-Site Manager to monitor and manage ICX switches, you must enable software management in the switch and register the device with Unleashed Multi-Site Manager.

1. Upload the Unleashed license as described in [Uploading a License File](#page-79-0) on page 80.

There are three types of Unleashed Multi-Site Manager licenses files; one for ZoneDirector, one for switch and the other for Unleashed. Ensure you select the correct file.

2. Enable Unleashed Multi-Site Manager on the switch:

There are two ways to make an ICX switch aware of the Unleashed Multi-Site Manager's IP address - one is using DHCP option 43, and the other is using manual configuration through ICX commands.

**Manually configuring the Unleashed Multi-Site Manager IP Address on a switch includes issues the <b>sz active-list <IP address>**. Example:

```
SSH@Freddy-ICX7150-48PF-Router>enable
No password has been assigned yet...
SSH@Freddy-ICX7150-48PF-Router#configure terminal
SSH@Freddy-ICX7150-48PF-Router(config)#sz active-list 10.223.5.230
```
- Configuring DHCP to send Unleashed Multi-Site Manager IP addresses to ICX switches using DHCP Option 43, includes the following steps as shown in the example:
	- a. Configure DHCP Option 43 on the DHCP server using the RKUS.scg-address to identify the Unleashed Multi-Site Manager IP addresses.

Unleashed Multi-Site Manager IP addresses are sent with 6 as the sub-option value. The switch ignores all other data in DHCP Option 43 if Unleashed Multi-Site Manager IP addresses are present. Example:

```
subnet 192.168.12.0 netmask 255.255.255.0 {
range 192.168.12.100 192.168.12.199;
option routers 192.168.12.1;
option subnet-mask 255.255.255.0;
option broadcast-address 192.168.12.255;
option ntp-servers 192.168.11.22;
class "Ruckus AP" {
match if option vendor-class-identifier = "Ruckus CPE";
option vendor-class-identifier "Ruckus CPE";
default-lease-time 86400;
vendor-option-space RKUS;
option RKUS.scg-address "192.168.11.200";
}
}
```
3. You can view the status of the Unleashed Multi-Site Manager connection using the **show sz status** command.

#### Example:

```
SSH@Freddy-ICX7150-48PF-Router#show sz status
============ SZ Agent State Info ===================
Config Status: None  Operation Status: Enabled<br>State: SZ SSH CONNECTED  Prev State: SZ SSH CON
                          Prev State: SZ SSH CONNECTING Event: NONE
Active List : 10.223.5.230
DHCP Option 43 : No
DHCP Opt 43 List : None
Passive List : None<br>Merged List : 10.2
                    : 10.223.5.230Merged Idx: 0 IP : 10.223.5.230
SZ IP Used : 10.223.5.230
SZ Query Status :
         Response Received
SSH Tunnel Status - :
 Tunnel Status : Established
 CLI IP/Port : 10.223.5.230/40005
 SNMP IP/Port : 10.223.5.230/30005
   Syslog IP/Port : 127.0.0.1/6514
Timer Status : Not Running
```
4. You can use the *sz-disconnect* command to disconnect the ICX switch from the current connection with Unleashed Multi-Site Manager, and initiate a new connection based on the currently available list of Unleashed Multi-Site Manager IP addresses.

Example:

```
ICX# sz disconnect
SZ Disconnect initiated...
```
5. Login to the Unleashed Multi-Site Manager web interface and go to Devices and to see the ICX switch within the Switch group.

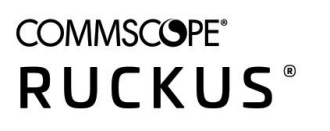

© 2021 CommScope, Inc. All rights reserved.<br>350 West Java Dr., Sunnyvale, CA 94089 USA<br>https://www.commscope.com